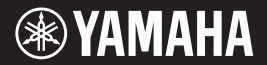

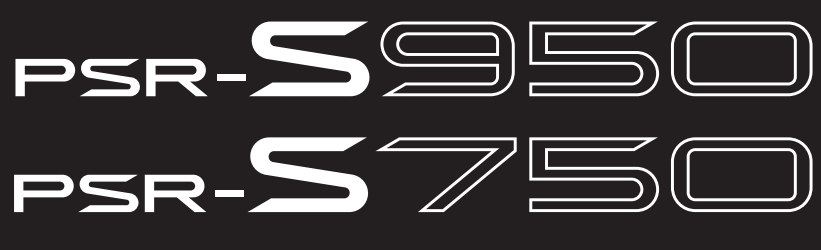

**DIGITAL WORKSTATION** 

**Bruksanvisning**

Tack för att du köpte denna Yamaha Digital Workstation!

Vi rekommenderar att du läser denna bruksanvisning noggrant så att du kan dra full nytta av instrumentets alla funktioner.

Vi rekommenderar också att du förvarar bruksanvisningen på en säker plats så att du kan hitta information i den vid behov.

Läs "FÖRSIKTIGHETSÅTGÄRDER" på sidorna [4](#page-3-0) – [5](#page-4-0) innan du börjar använda instrumentet.

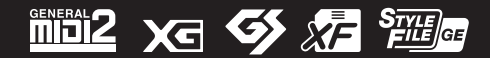

## **[Innehåll](#page-31-0)**

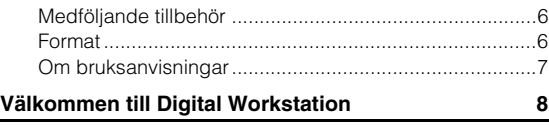

#### **[Panelkontroller och anslutningar](#page-9-0) 10**

#### **[Förberedelser](#page-13-0) 14**

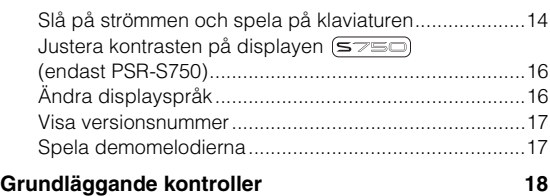

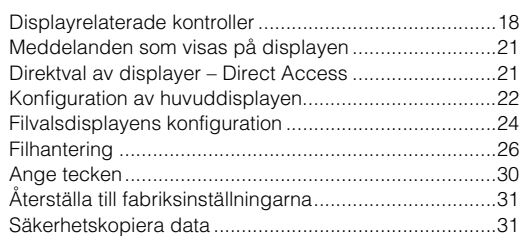

#### **1 [Ljud](#page-31-0)**

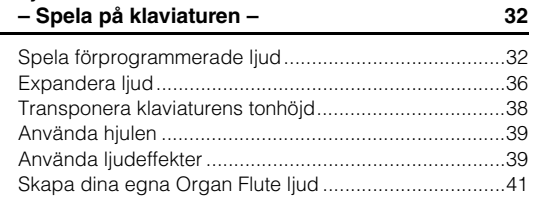

#### **2 [Styles](#page-42-0)**

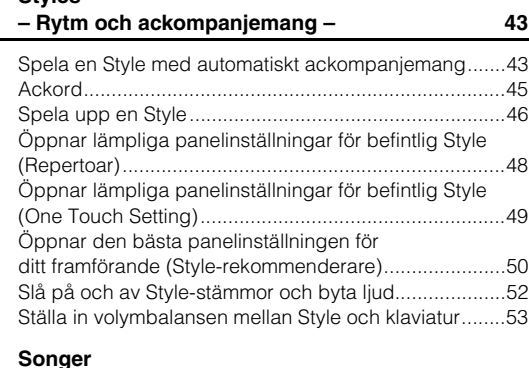

#### **3 [Songer](#page-53-0)**

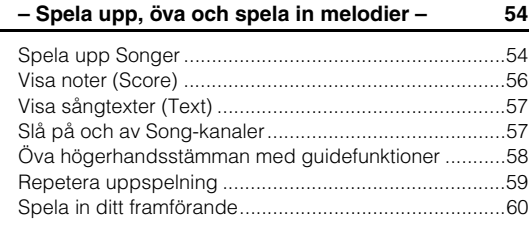

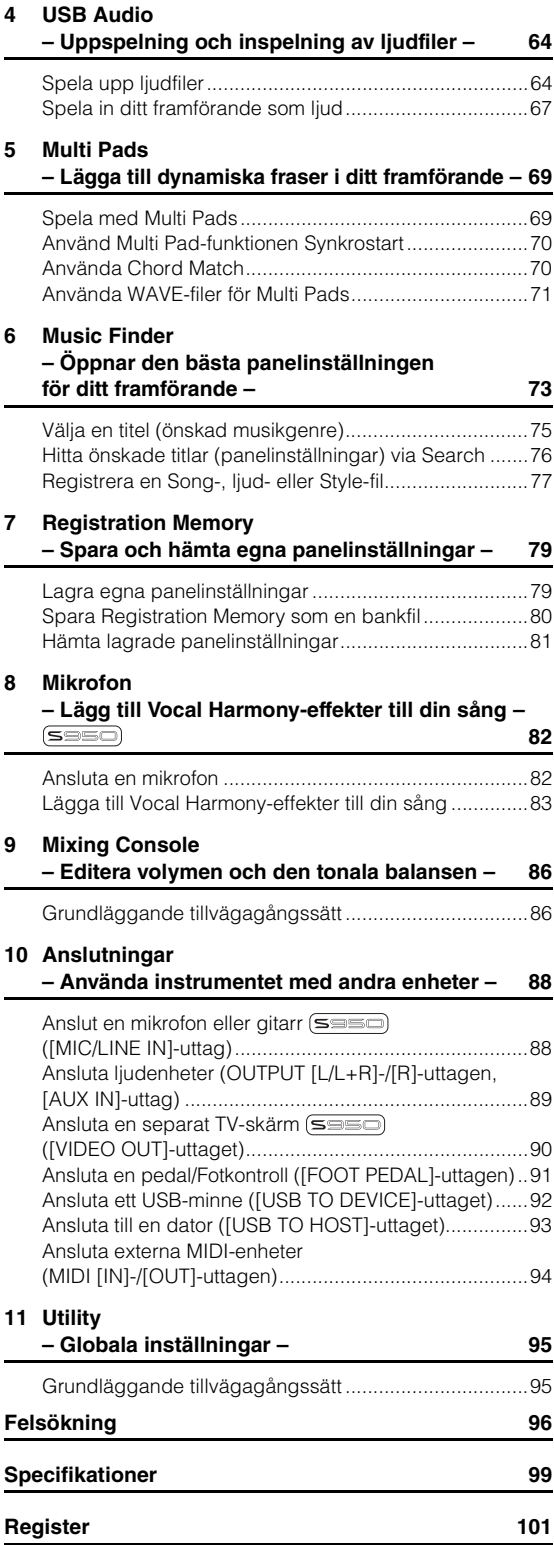

#### **OBSERVERA!**

Apparaten kopplas inte ur växelströmskällan (nätet) så länge som den ar ansluten till vägguttaget, även om själva apparaten har stängts av.

**ADVARSEL:** Netspændingen til dette apparat er IKKE afbrudt, sålænge netledningen sidder i en stikkontakt, som er tændt — også selvom der er slukket på apparatets afbryder.

**VAROITUS:** Laitteen toisiopiiriin kytketty käyttökytkin ei irroita koko laitetta verkosta.

(standby)

Modellnummer, serienummer, strömförsörjning osv. finns på eller i närheten av namnetiketten som sitter på enhetens undersida. Du bör anteckna serienumret i utrymmet nedan och förvara den här bruksanvisningen som ett bevis på ditt köp och för att underlätta identifiering i händelse av stöld.

#### **Modellnummer**

**Serienummer** 

(bottom\_sv\_01)

#### **Användarinformation, beträffande insamling och dumpning av gammal utrustning**

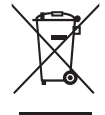

Denna symbol, som finns på produkterna, emballaget och/eller bifogade dokument talar om att de använda elektriska och elektroniska produkterna inte ska blandas med allmänt hushållsavfall. För rätt handhavande, återställande och återvinning av gamla produkter, vänligen medtag dessa till lämpliga insamlingsplatser, i enlighet med din nationella lagstiftning och direktiven 2002/96/EC.

Genom att slänga dessa produkter på rätt sätt, kommer du att hjälpa till att rädda värdefulla resurser och förhindra möjliga negativa effekter på mänsklig hälsa och miljö, vilka i annat fall skulle kunna uppstå, p.g.a. felaktig sophantering.

För mer information om insamling och återvinning av gamla produkter, vänligen kontakta din lokala kommun, ditt sophanteringsföretag eller inköpsstället för dina varor.

#### **[För företagare inom EU]**

Om du vill göra dig av med elektrisk och elektronisk utrustning, vänligen kontakta din försäljare eller leverantör för mer information.

#### **[Information om sophantering i andra länder utanför EU]**

Denna symbol gäller endast inom EU. Om du vill slänga dessa föremål, vänligen kontakta dina lokala myndigheter eller försäljare och fråga efter det korrekta sättet att slänga dem.

(weee\_eu\_sv\_01)

# **RSIKTIGHETSÅTG**

## <span id="page-3-0"></span>*LÄS NOGA IGENOM FÖLJANDE INNAN DU FORTSÄTTER*

Förvara den sedan på en säker och lättillgänglig plats för framtida referens.

## *VARNING*

**Vidta alltid de grundläggande försiktighetsåtgärder som anges nedan, så undviker du risk för allvarliga skador eller t.o.m. dödsfall till följd av elektriska stötar, kortslutning, skador, eldsvåda eller andra faror. Försiktighetsåtgärderna omfattar, men är inte begränsade till, följande:**

#### **Strömförsörjning/nätadapter**

- Placera inte nätkabeln i närheten av en värmekälla, till exempel ett värmeelement. Böj inte kabeln och skada den inte på annat sätt. Ställ heller inte tunga föremål på den.
- Använd endast den spänningsnivå som anges som den korrekta för instrumentet. Rekommenderad spänning finns angiven på instrumentets namnetikett.
- Använd endast den rekommenderade adaptern ([sidan 100\).](#page-99-0) Felaktig adapter kan orsaka skador på instrumentet eller överhettning.
- Kontrollera nätkontakten regelbundet och avlägsna smuts och damm som eventuellt har samlats på den.

#### **Öppna inte**

• Detta instrument innehåller inga delar som kan repareras eller bytas ut av användaren. Du ska inte öppna instrument eller försöka ta isär eller modifiera de inre komponenterna på något sätt. Om enheten inte fungerar korrekt bör du omedelbart sluta använda den, och lämna in den för kontroll på en kvalificerad Yamaha-serviceverkstad.

#### **Varning för fukt och väta**

- Utsätt inte instrumentet för regn, och använd det inte i närheten av vatten eller i fuktig eller våt miljö. Placera inte behållare med vätska (t.ex. vaser, flaskor eller glas) på instrumentet, eftersom behållaren kan råka välta så att vätska rinner in i instrumentet. Om vatten eller andra vätskor skulle läcka in i instrumentet måste du omedelbart stänga av strömmen och dra ut nätadapterkabeln från vägguttaget. Lämna därefter in instrumentet till en kvalificerad Yamaha-serviceverkstad.
- Sätt aldrig in eller ta ut nätkontakten med våta händer.

#### **Varning för eld**

• Placera inte brinnande föremål, exempelvis stearinljus, på instrumentet. De kan falla omkull och orsaka eldsvåda.

#### **Om du upptäcker något onormalt**

- Om något av följande problem uppstår bör du omedelbart stänga av strömbrytaren och dra ut nätkontakten ur uttaget. Låt därefter Yamahaservicepersonal kontrollera enheten.
- Nätkabeln eller nätkontakten blir sliten eller skadad.
- Ovanlig lukt eller rök avges.
- Något föremål har tappats i instrumentet.
- Ljudet från instrumentet försvinner plötsligt under användning.

## *FÖRSIKTIGT*

**Vidta alltid de grundläggande försiktighetsåtgärderna nedan så att du undviker att skada dig själv och andra och även undviker skada på instrumentet och andra föremål. Försiktighetsåtgärderna omfattar, men är inte begränsade till, följande:**

#### **Strömförsörjning/nätadapter Placering**

- Anslut inte instrumentet till ett nätuttag med en grenkontakt. Det kan medföra försämrad ljudkvalitet och samt orsaka överhettning i uttaget.
- Håll alltid i själva kontakten, inte i kabeln, när du drar ut nätkontakten från instrumentet eller uttaget. Kabeln kan skadas om du drar i den.
- Dra ut nätkontakten ur uttaget när du inte tänker använda instrumentet under en längre tid, samt i samband med åskväder.

- Placera inte instrumentet på en instabil plats där det riskerar att ramla.
- Blockera inte instrumentets lufthål, eftersom detta kan förhindra ventilationen av de inre komponenterna och leda till överhettning inuti instrumentet.
- Lossa alla anslutna kablar innan du flyttar instrumentet för att förhindra att kablarna förstörs eller att någon snubblar på dem och skadas.
- Se till att nätuttaget är lättåtkomligt när du installerar produkten. Om det uppstår problem eller tekniska fel bör du omedelbart stänga av strömbrytaren och dra ut nätkontakten ur uttaget. Även när strömbrytaren är avstängd förbrukar produkten en mycket liten mängd energi. Kom ihåg att dra ut nätkabeln ur vägguttaget om du inte ska använda produkten under en längre tid.
- Använd endast det ställ som hör till instrumentet. Använd endast de skruvar som följer med instrumentet när du monterar stället eller racket. Om du använder andra skruvar kan de inre komponenterna skadas, eller också kan instrumentet falla omkull.

DMI-5 1/2

#### **Anslutningar Hantering**

- <span id="page-4-0"></span>• Stäng av strömmen till alla komponenter innan du ansluter instrumentet till andra elektriska enheter. Ställ in alla volymkontroller på lägsta nivå på samtliga enheter innan du slår på eller av strömmen.
- Ställ in volymkontrollen på lägsta nivå på alla enheter och öka gradvis till önskad nivå medan du spelar på instrumentet.

- Stick inte in fingrar eller händer i springorna på instrumentet.
- Undvik att föra in papper, metall eller andra föremål i springorna på instrumentets panel. Detta kan orsaka personskador på dig eller andra, skada instrumentet eller annan egendom eller orsaka funktionsfel.
- Tyng inte ned instrumentet och placera inte tunga föremål på det. Tryck inte onödigt hårt på knappar, strömbrytare och kontakter.
- Använd inte instrumentet/enheten eller hörlurarna med hög eller obehaglig volymnivå under en längre tid, eftersom detta kan medföra permanent hörselnedsättning. Kontakta läkare om du upplever hörselförsämring eller om det ringer i öronen.

Yamaha ansvarar inte för skador som orsakas av felaktig användning eller modifiering av instrumentet, eller för data som försvinner eller blir förstörda.

Stäng alltid av strömmen när du inte använder instrumentet.

Instrumentet har strömtillförsel på miniminivå även när [ (l ]-knappen (standby/on) är satt i standby. Kom ihåg att dra ut nätkabeln ur uttaget när du inte använder instrumentet under en längre tid.

#### *MEDDELANDE*

Följ anvisningarna nedan för att undvika fel/skador på produkten, skador på data eller skador på annan egendom.

#### **Hantering och underhåll**

- Använd inte instrumentet i närheten av tv-, radio- eller stereoutrustning, mobiltelefoner eller annan elektrisk utrustning. Instrumentet, tv:n eller radion kan orsaka störande brus.
- Utsätt inte instrumentet för damm, vibrationer eller extrem kyla eller hetta (t.ex. direkt solljus, nära ett värmeelement eller i en bil under dagtid). Panelen kan missformas, invändiga komponenter kan skadas och instrumentet kan sluta fungera. (Temperaturintervall för användning: 5° – 40°C.)
- Placera inte föremål av vinyl, plast eller gummi på instrumentet, eftersom panelen och tangentbordet kan missfärgas.
- Rengör instrumentet med en mjuk trasa. Använd inte thinner, lösningsmedel, rengöringsvätska eller en rengöringsduk som impregnerats med kemikalier.

#### **Spara data**

- Editerade Songer/Styles/Voices/Multi Pads och MIDI-inställningar försvinner när du slår av strömmen till instrumentet utan att först spara. Spara editerade data till instrumentet (fliken USER) eller till ett USB-minne (fliken USB), see [sidan 24\)](#page-23-1). Dessutom är det säkrare att spara data till ett USB-minne eftersom data under fliken USER kan gå förlorade till följd av fel eller felaktig hantering. Förhindra att data går förlorade på grund av skadat USB-minne genom att spara viktiga data på två USB-minnen.
- Andra data än de som nämns här ovan (editerade Songer/Styles/Voices/Multi Pads och MIDI-inställningar) sparas automatiskt när du ändrar inställningarna på en displaysida och sedan stänger sidan. Data går däremot förlorade om du bryter strömmen utan att lämna den aktuella displayen på rätt sätt.

#### **Information**

#### ■ Om upphovsrätt

- Kopiering av kommersiella musikdata, inklusive men inte begränsat till MIDI-data eller ljudfiler, är förbjudet för annat än personlig användning.
- Denna produkt innehåller och omfattar datorprogram och innehåll som Yamaha äger rättigheterna till eller har licens för. Sådant upphovsrättsskyddat material innefattar, men begränsas inte till, all programvara, Style-filer, MIDI-filer, notskrift och ljudinspelningar. All otillåten användning av sådana program och sådant innehåll förutom för personligt bruk är inte tillåtet enligt gällande regler och lagstiftning. Alla brott mot upphovsrätten får juridiska påföljder. DU FÅR INTE GÖRA, DISTRIBUERA ELLER ANVÄNDA OLAGLIGA KOPIOR.

#### **Om funktioner/data som medföljer instrumentet**

- Vissa av de förprogrammerade Songerna har redigerats i längd och arrangemang, och är kanske inte exakt likadana som originalet.
- Enheten hanterar olika typer och format av musikdata genom att först optimera dem till rätt musikdataformat för enheten. Optimeringen kan medföra att musikdata inte spelas upp exakt som upphovsmannen eller kompositören avsåg.
- De bitmapp-teckensnitt som används i detta instrument tillhandahålls och ägs av Ricoh Co., Ltd.
- (PSR-S950) MPEG Layer-3 audio coding technology licensed from Fraunhofer IIS and Thomson.

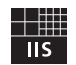

- <span id="page-5-0"></span>• Bruksanvisning
- Online Member Product Registration

Du behöver det PRODUKT-ID som finns på bladet för att fylla i formuläret för användarregistrering.

- Notställ
- Nätadapter

<span id="page-5-1"></span>Medföljer inte instrumentet på alla marknader. Hör efter med din Yamaha-återförsäljare.

## **Format**

Instrumentet är kompatibelt med följande format.

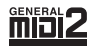

"GM (General MIDI)" är ett av de vanligaste ljudallokeringsformaten. "GM System Level 2" är en standardspecifikation som är en förbättring jämfört med det ursprungliga "GM" och ger bättre kompatibilitet för Song-data. Den möjliggör större polyfoni, större urval av ljud, utbyggda ljudparametrar och integrerad effekthantering.

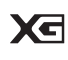

XG är en markant förbättring av formatet GM System Level 1 som utvecklats av Yamaha speciellt för att ge såväl tillgång till fler ljud och större variationer som större kontroll över effekter och modulationer, samt för att säkerställa kompatibilitet med framtida data.

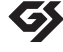

GS har utvecklats av Roland Corporation. På samma sätt som Yamaha XG utgör GS en markant förbättring av GM och erbjuder fler ljud och trumset och variationer av dessa, liksom större kontroll över ljuden och dess effekter.

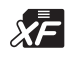

Yamaha XF-formatet är en utbyggnad av SMF-standarden (Standard MIDI File) med fler funktioner och bättre anpassningsmöjligheter för framtida expansion. Instrumentet kan visa sångtexter när en XF-fil som innehåller sångtextdata spelas.

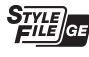

"SFF (Style File Format)" är Yamahas originalformat för Style-filer. Det bygger på ett unikt konverteringssystem som ger automatiskt ackompanjemang av högsta kvalitet baserat på många olika ackordtyper. SFF GE (Guitar Edition) är en förbättrad version av SFF med bättre transponeringsfunktioner för gitarrspår.

Här nedan anges titlar, kompositörer och upphovsrättsinformation för de förprogrammerade Songerna i instrumentet:

#### **(PSR-S950, PSR-S750)**

**Beauty And The Beast** from Walt Disney's BEAUTY AND THE BEAST Lyrics by Howard Ashman Music by Alan Menken

©1991 Walt Disney Music Company and Wonderland Music Company, Inc. All Rights Reserved Used by Permission

#### **(PSR-S950)**

Achy Breaky Heart (Don't Tell My Heart) Words and Music by Don Von Tress Copyright ©1991 UNIVERSAL - MILLHOUSE MUSIC All Rights Reserved Used by Permission

#### **(PSR-S750)**

#### **Can't Help Falling In Love**

from the Paramount Picture BLUE HAWAII Words and Music by George David Weiss, Hugo Peretti and Luigi Creatore Copyright ©1961; Renewed 1989 Gladys Music (ASCAP) Worldwide Rights for Gladys Music Administered by Cherry Lane Music Publishing Company, Inc. International Copyright Secured All Rights Reserved

<span id="page-6-0"></span>Dokumentationen och informationsmaterialet till det här instrumentet består av följande:

#### **Medföljande dokument**

#### **Bruksanvisning (den här boken)**

En översiktlig förklaring av de grundläggande funktionerna på PSR-S950/S750. Se "Så här använder du denna bruksanvisning" här nedan.

#### <span id="page-6-1"></span> **Online-material (PDF)**

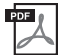

#### **Reference Manual (endast på engelska, franska, tyska och spanska)**

Förklarar de avancerade funktioner i instrumentet som inte beskrivs i bruksanvisningen. Till exempel kan du lära dig hur du skapar egna Styles, Songer och Multi Pads, samt läsa detaljerade förklaringar av specifika parametrar.

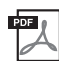

#### **Data List**

I dokumentet finns information om exempelvis Voices, Styles och effekter samt MIDI-relaterad information.

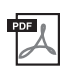

#### **Computer-related operations**

Innehåller instruktioner för hur du ansluter det här instrumentet till en dator och datorrelaterade operationer för att överföra Song-data.

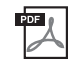

#### **MIDI Basics (endast på engelska, franska, tyska och spanska)**

Mer information om MIDI och dess användning finns i den här introduktionsboken.

Om du vill hämta det här materialet går du till Yamaha Manual Library, anger "PSR-S950", "PSR-S750" eller "MIDI Basics" i rutan för modellnamn och klickar sedan på [SEARCH].

**Yamaha Manual Library** http://www.yamaha.co.jp/manual/

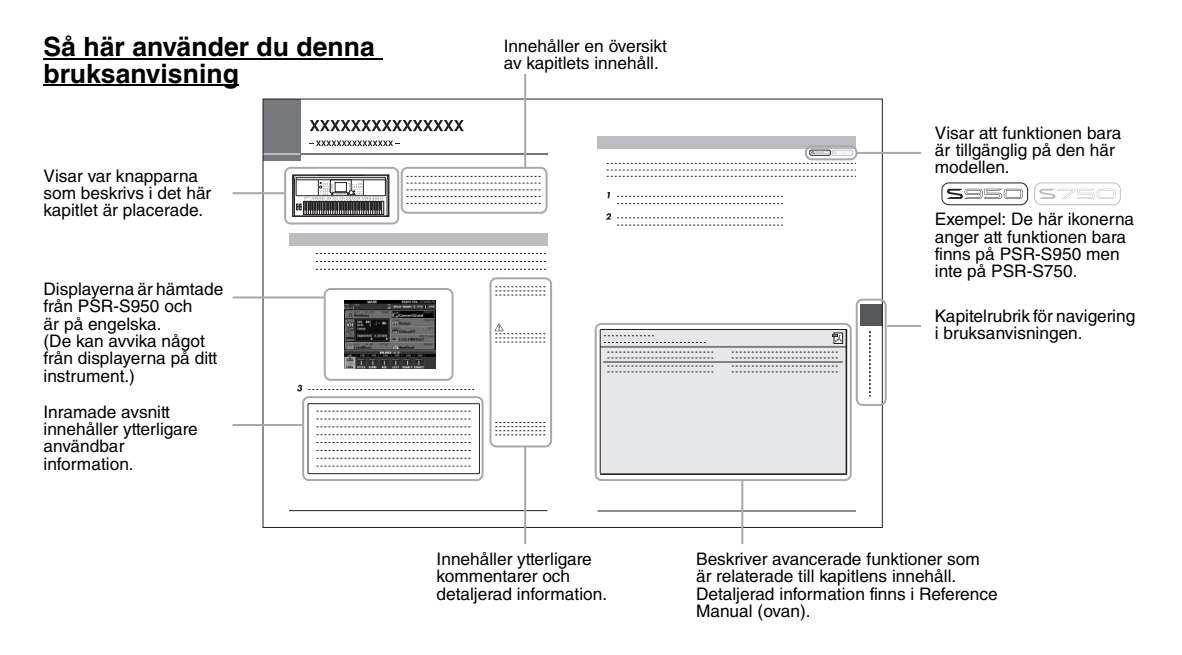

- De illustrationer och bilder av LCD-skärmen som visas i den här bruksanvisningen är avsedda som instruktioner och kan skilja sig något från det som visas på ditt instrument.
- Företagsnamn och produktnamn i den här bruksanvisningen är varumärken eller registrerade varumärken som tillhör respektive ägare.

Om bruksanvisningar

Om bruksanvisningar

# <span id="page-7-0"></span>**Välkommen till Digital Workstation**

## **Mer om demomelodierna** Förberedelser

Demomelodierna visar vilka ljud och kompstilar som finns i instrumentet, och ger dig möjlighet att själv testa dem.

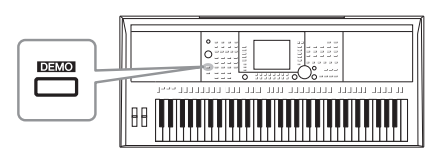

## **Spela en lång rad olika instrumentljud** Kapitel 1 Ljud

Instrumentet ger dig inte bara olika realistiska pianoljud, utan rymmer även ett otroligt varierat utbud av äkta instrument, både akustiska och elektroniska.

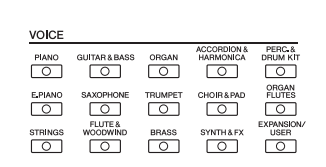

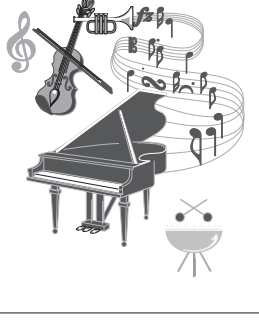

## **Spela tillsammans med ett ackompanjerande band** Kapitel 2 Kompstilar

Om du spelar ett ackord med vänsterhanden följer ackompanjemanget efter automatiskt (Style-funktionen). Välj en ackompanjemangsstil, t.ex. pop, jazz, latin eller någon annan av världens musikstilar, och låt instrumentet bli ditt ackompanjerande band!

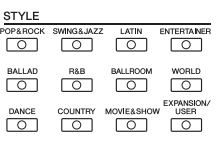

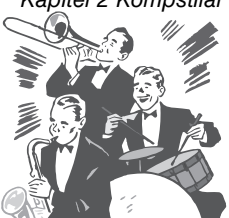

## **Spela med Song-data Kapitel 3 Melodier**

#### **Spela upp melodier** ................[sidan 54](#page-53-2)

Spela med Song-data och komplettera ditt soloframförande med ljud från ett helt band eller en orkester. Du kan spela upp en lång rad melodier – musikdata som säljs i handeln och förprogrammerade melodier.

#### **Visa noter** ................[sidan 56](#page-55-1)

Medan en melodi spelas upp kan du få noterna automatiskt visade på displayen – ett mycket praktiskt verktyg för att öva och lära in musikstycken.

#### **Spela in ditt framförande** ................[sidan 60](#page-59-1)

På instrumentet kan du enkelt spela in ditt framförande och spara det i det interna minnet eller i ett USB-minne. Du kan också lyssna på ditt framförande och göra editeringar, eller använda framförandet i din musikproduktion.

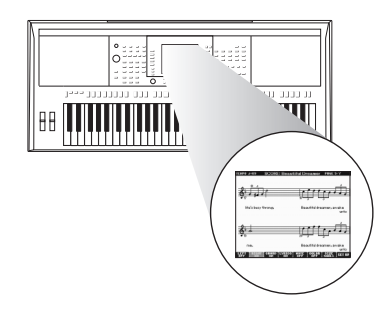

## **Spela upp och spela in ljud från ett USB-minne** Kapitel 4 USB Audio

Ljudfiler (WAVE eller MP3\*) som är sparade på ett USB-minne kan spelas upp på instrumentet. Du kan dessutom spela in ditt framförande som ljudfil (WAVE) på ett USB-minne. På PSR-S950 kan du ansluta en mikrofon till instrumentet och spela in din sånginsats tillsammans med klaviaturframförandet. \* MP3-formatet stöds endast av PSR-S950.

Det finns också en mängd avancerade och praktiska funktioner för ljuduppspelning och -bearbetning (endast PSR-S950). Dessa inkluderar Repeat Mode där du kan specificera hur ljudfiler ska spelas upp repeterande och en A-B Repeat-funktion för repetering av ett särskilt avsnitt i en ljudfil. Med Time Stretch kan du sakta ned eller snabba upp en ljudfil utan att ändra tonhöjden medan Pitch Shift gör att du kan ändra ljudets tonhöjd utan att påverka tiden. Dessutom kan en Vocal Cancel-funktion effektivt undertrycka stämmorna som kan vara placerade i mitten av en fil vilket gör att du kan sjunga "karaoke"-stil med bara bakgrundsmusik.

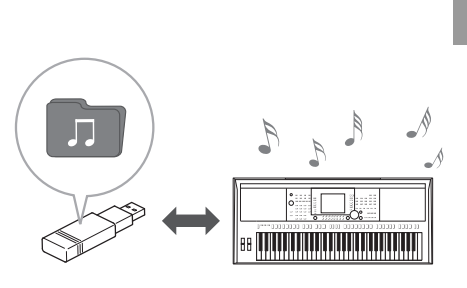

## **Lägg till fraser och rytmmönster i ditt framförande** Kapitel 5 Multi Pads

Du kan krydda ditt spel med speciella korta fraser och rytmmönster genom att helt enkelt slå på Multi Pads. Multi Pads har också en Audio Link-funktion som gör att du kan skapa egna ljuddata (ljudeffekter, röstfraser och så vidare) och aktivera dem från dessa Pads vid framförandet.

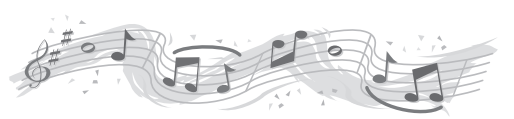

## **Ta fram det bästa ljudet och kompstilen för varje melodi** Kapitel 6 Music Finder

Med den praktiska Music Finder-funktionen kan du för varje melodi ta fram de optimala panelinställningarna inklusive lämpligaste Voice, Style, effekter med mera genom att välja en "Record" (Titel), musikgenre eller melodititel. Och när du registrerar Song-, ljud- och Style-filer som finns sparade på olika platser i Music Finder så kan instrumentet enkelt ta fram dessa Song-, ljud- eller Style-filer med hjälp av melodititel.

## **Lägg till Vocal Harmony-effekter till din sång (PSR-S950)** Kapitel 8 Mikrofon

Du kan också direkt ansluta en mikrofon och använda en mängd sofistikerade bearbetande verktyg särskilt avsedda för stämmor. Dessa inkluderar en fantastisk Vocal Harmony-funktion som automatiskt genererar stämmor för solostämman som du sjunger i en mikrofon. Du kan till och med ange om stämmorna ska vara mans- eller kvinnoröster – du kan till exempel låta en kvinnoröst sjunga stämmor om du själv har en mansröst (eller omvänt) – eller använda Vocal Doubler för att din enkla stämma ska låta som många.

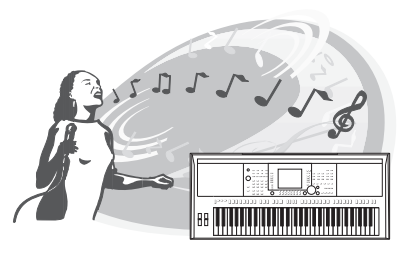

# <span id="page-9-0"></span>**Panelkontroller och anslutningar**

### **Främre panel**

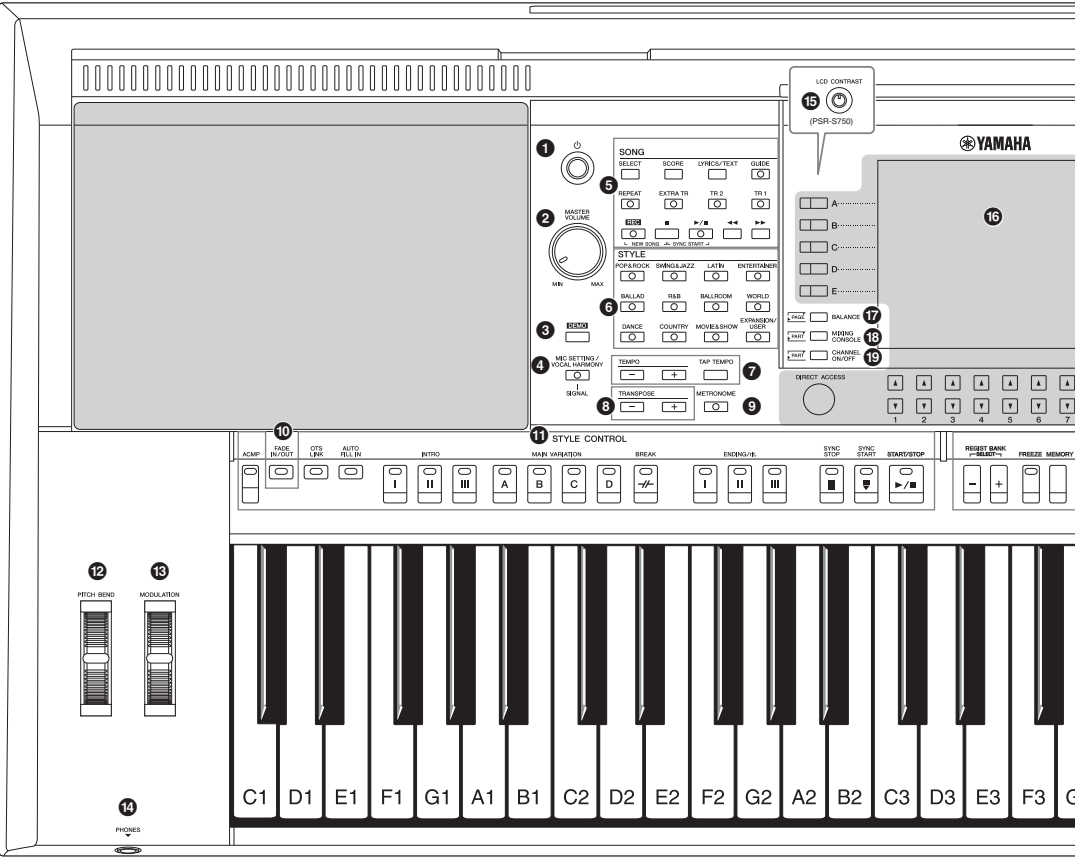

- 1 **[ ]-omkopplare (Standby/On)................... [Sidan 14](#page-13-2)** Slår på strömmen eller försätter instrumentet i viloläge. 2 **[MASTER VOLUME]-ratt............................... [Sidan 14](#page-13-3)** Justerar den totala volymen. 3 **[DEMO]-knapp .............................................. [Sidan 17](#page-16-2)** Tar fram displayen för val av demo. 4 **[MIC SETTING/VOCAL HARMONY]-knapp (PSR-S950).................................................... [Sidan 83](#page-82-1)** Tar fram displayen för att lägga till olika effekter till mikrofoningången. 5 **SONG-knappar ............................................. [Sidan 54](#page-53-3)**
- Välj en Song och styr Song-uppspelningen.
- 6 **STYLE-kategoriknappar............................... [Sidan 43](#page-42-2)** Väljer en Style-kategori.
- 7 **[TAP TEMPO]/TEMPO-knappar ................... [Sidan 47](#page-46-0)** Styr tempot för Style, Song och metronom.
- 8 **TRANSPOSE-knappar.................................. [Sidan 38](#page-37-1)** Transponerar instrumentets hela tonhöjd i halvtonssteg.

#### 9 **[METRONOME]-knapp**

Slår på eller av metronomen.

- ) **[FADE IN/OUT]-knapp ...................................[Sidan 47](#page-46-1)** Styr fade in/out under en Style-/Song-uppspelning.
- ! **STYLE CONTROL-knappar...........................[Sidan 46](#page-45-1)** Styr uppspelningen av en Style.
- @ **[PITCH BEND]-hjul........................................[Sidan 39](#page-38-2)** Ändrar klaviaturens tonhöjd uppåt eller nedåt.
- # **[MODULATION]-hjul......................................[Sidan 39](#page-38-3)** Aktiverar vibratoeffekten.
- \$ **[PHONES]-uttag ............................................[Sidan 13](#page-12-0)** För anslutning av hörlurar.
- % **[LCD CONTRAST]-ratt (PSR-S750) ..............[Sidan 16](#page-15-2)** Justerar LCD-kontrasten.
- ^ **LCD och relaterade kontroller......................[Sidan 18](#page-17-2)**
- & **[BALANCE]-knapp ........................................[Sidan 53](#page-52-1)** Tar fram inställningar för volymbalansen mellan stämmorna.

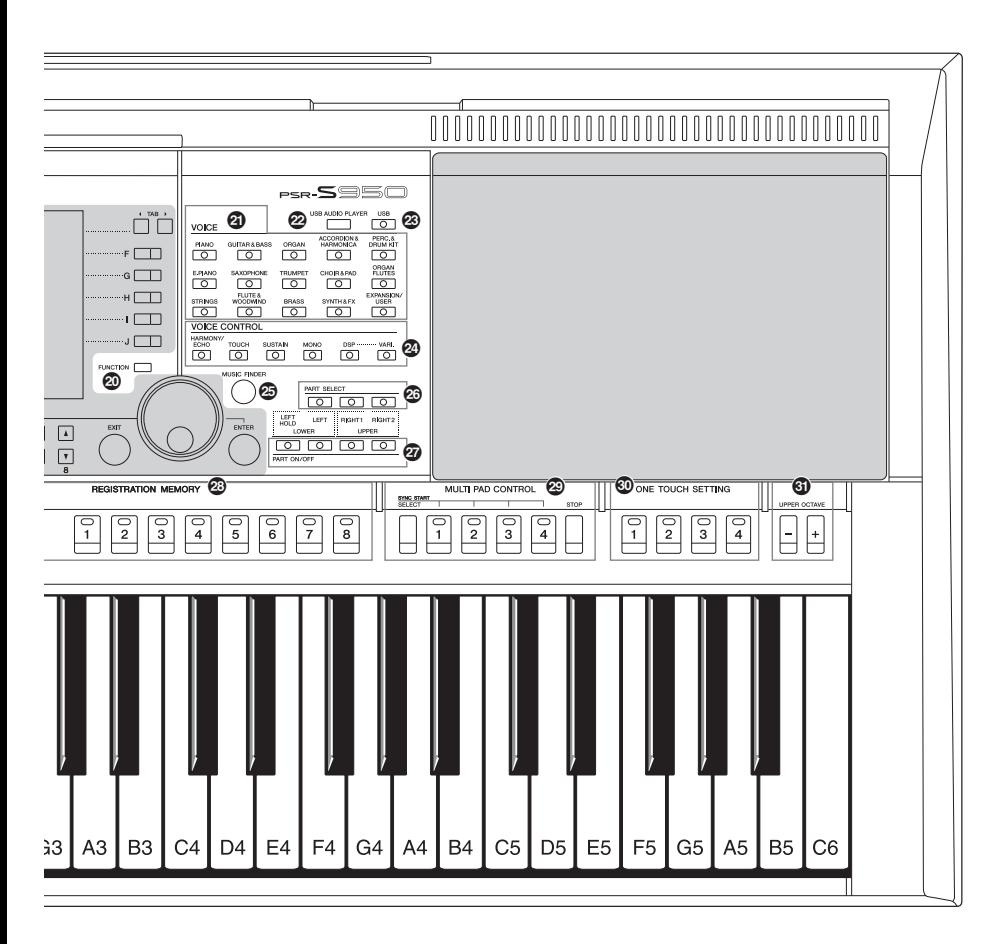

- \* **[MIXING CONSOLE]-knapp.......................... [Sidan 86](#page-85-2)** Tar fram olika inställningar för klaviatur-, Styleoch Song-stämmor.
- ( **[CHANNEL ON/OFF]-knapp...............[Sidorna 52,](#page-51-1) [57](#page-56-2)** Tar fram olika inställningar för att slå på eller av Style-/Song-kanaler.
- A **[FUNCTION]-knapp (Se Reference Manual på webbplatsen.)** Här kan du göra avancerade inställningar och skapa dina egna Styles, Songs och Multi Pads.
- B **VOICE-knappar ............................................. [Sidan 32](#page-31-2)** Väljer Voice.
- C **[USB AUDIO PLAYER]-knapp.......................[sidan 64](#page-63-2)** Tar fram displayen för uppspelning av ljudfiler och inspelning av framförandet i ljudformat.
- D **[USB]-knapp ..................................................[sidan 24](#page-23-2)** Tar fram displayen för val av fil i USB-minnet.
- E **VOICE CONTROL-knappar ...........................[Sidan 39](#page-38-4)** Lägger till olika effekter till klaviaturspelandet. F **[MUSIC FINDER]-knapp................................ [sidan 75](#page-74-1)** Tar fram de bästa panelinställningarna för ditt framförande. G **PART SELECT-knappar.................................[Sidan 35](#page-34-0)** Välj en klaviaturstämma. H **PART ON/OFF-knappar.................................[Sidan 35](#page-34-0)** Koppla på och av klaviaturstämman. I **REGISTRATION MEMORY-knappar..............[Sidan 79](#page-78-2)** Memorerar och återkallar panelinställningar. J **MULTI PAD CONTROL-knappar ...................[Sidan 69](#page-68-2)** Välj och spela en rytmisk eller melodisk Multi Pad-fras. K **ONE TOUCH SETTING-knappar...................[Sidan 49](#page-48-1)** Öppna lämpliga panelinställningar för Stylen. L **UPPER OCTAVE-knappar.............................[Sidan 38](#page-37-2)** Ändrar tonhöjden för hela klaviaturen.

### **Baksidan**

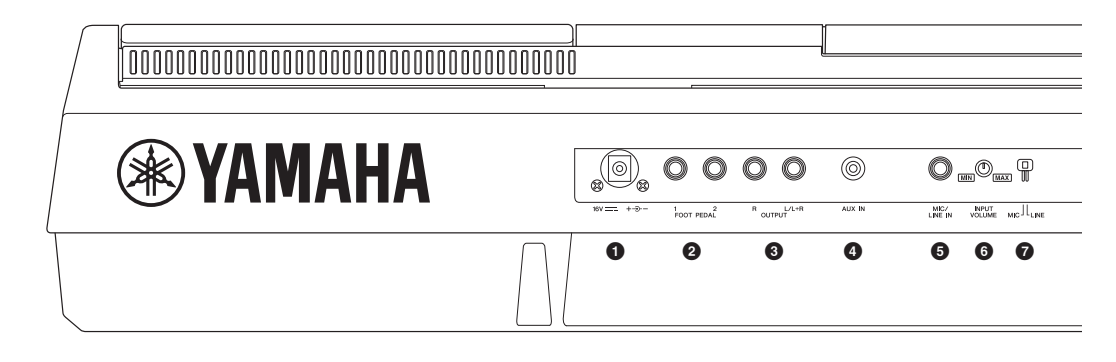

- 1 **DC IN-uttag.................................................... [Sidan 14](#page-13-4)** För anslutning av nätadaptern.
- 2 **[FOOT PEDAL]-uttag .................................... [Sidan 91](#page-90-1)** För anslutning av pedaler och/eller fotkontroller.
- 3 **OUTPUT [L/L+R]-/[R]-uttag.......................... [Sidan 89](#page-88-1)** För anslutning av externa ljudenheter.
- 4 **[AUX IN]-uttag................................................[Sidan 89](#page-88-2)** För anslutning av extern ljudkälla, t.ex. en bärbar ljudspelare.
- 5 **[MIC/LINE IN]-uttag (PSR-S950)...................[Sidan 88](#page-87-2)** För anslutning av en mikrofon eller gitarr.
- 6 **[INPUT VOLUME]-ratt (PSR-S950) ............... [sidan 83](#page-82-2)** För att ställa in ingångsnivån [MIC/LINE IN]-uttaget.

#### **Ventilation**

#### *MEDDELANDE*

**Instrumentet har särskilda ventilationsöppningar på ovansidan och på baksidan. Blockera inte ventilationsöppningarna, eftersom detta kan leda till överhettning inuti instrumentet.**

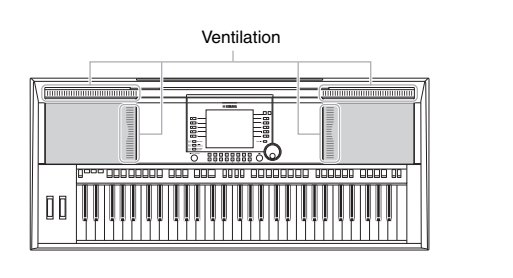

#### **Montera notstället**

Ett notställ följer med instrumentet. Det kan sättas fast på instrumentet genom att det sätts i springan längst bak på ovansidan.

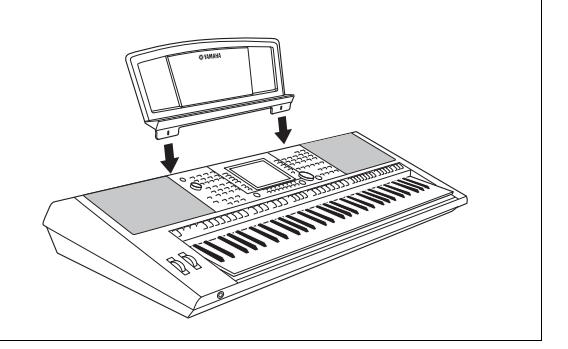

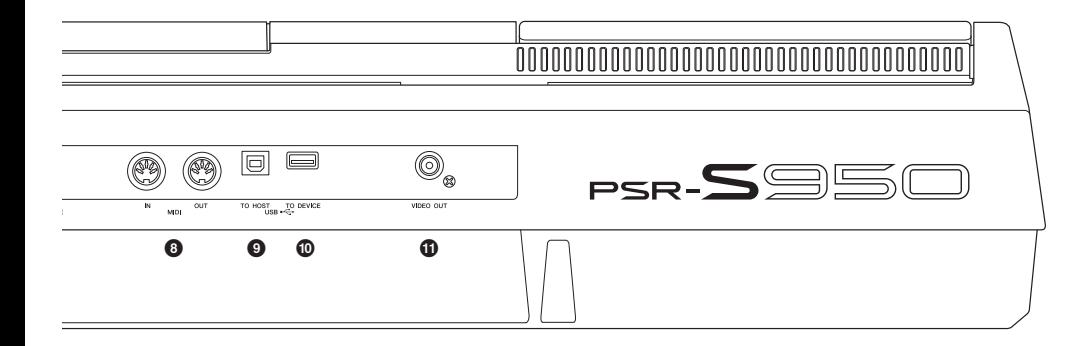

- 7 **[MIC LINE]-brytare (PSR-S950) ................... [Sidan 88](#page-87-2)** För att växla mellan "MIC" och "LINE" för korrekt användning av [MIC/LINE IN]-uttaget.
- 8 **MIDI [IN]/[OUT]-uttag.................................... [Sidan 94](#page-93-1)** För anslutning av externa MIDI-enheter.
- 9 **[USB TO HOST]-uttag................................... [Sidan 93](#page-92-1)** För anslutning till en dator.
- ) **[USB TO DEVICE]-uttag................................[Sidan 92](#page-91-1)** För anslutning av ett USB-minne.
- ! **[VIDEO OUT]-uttag (PSR-S950) ...................[Sidan 90](#page-89-1)** För anslutning till en tv- eller videoskärm.

#### <span id="page-12-0"></span>**Använda hörlurarna**

Anslut hörlurarna till [PHONES]-uttaget. De interna högtalarna stängs av automatiskt när ett par hörlurar är anslutna till [PHONES]-uttaget.

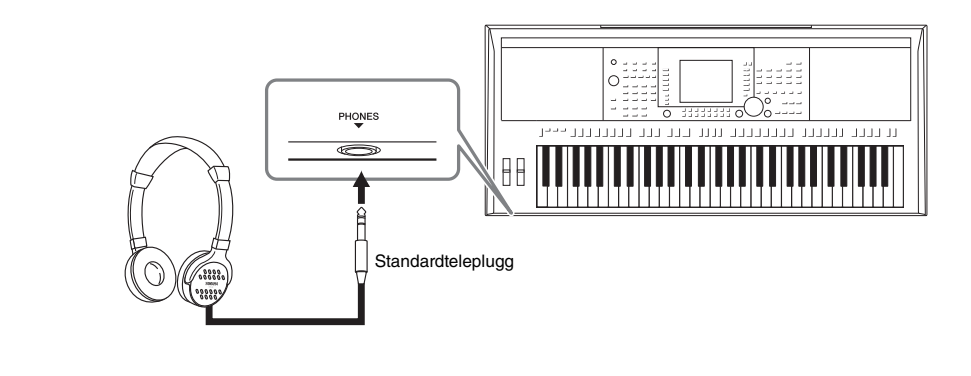

#### *FÖRSIKTIGT*

**Lyssna inte med hörlurar på hög volym under längre period. Det kan skada din hörsel.**

## <span id="page-13-0"></span>**Förberedelser**

## <span id="page-13-1"></span>*Slå på strömmen och spela på klaviaturen*

## <span id="page-13-4"></span>*1* **Anslut nätadaptern.**

Anslut den ena änden av nätkabeln till nätadaptern och sedan nätadaptern till instrumentets DC IN-uttag på baksidan. Anslut sedan den andra änden (vanlig nätkabel) till vägguttaget.

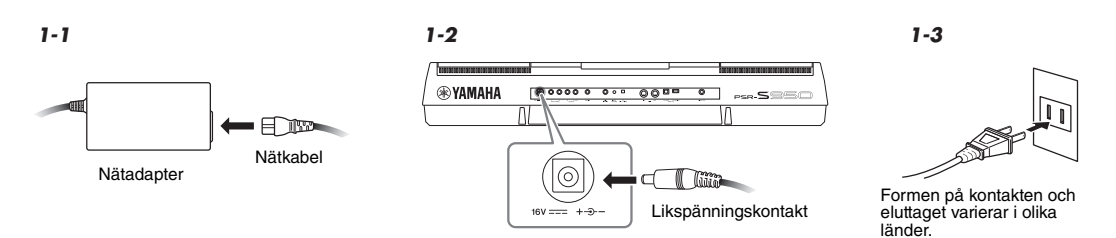

#### *VARNING*

Huvuddisplayen visas.

**Använd endast den rekommenderade adaptern ([sidan 100](#page-99-1)). Om du använder en annan adapter kan PSR-S950/S750 skadas permanent, och dessutom kan du själv utsättas för elektriska stötar! DRA ALLTID UR KONTAKTEN UR VÄGGUTTAGET NÄR DU INTE ANVÄNDER PSR-S950/S750.**

<span id="page-13-2"></span>*2* **Tryck på [ ]-omkopplaren (Standby/On) för att slå på strömmen.**

#### *OBS!*

Innan huvuddisplayen visas kan du inte slå av strömmen, använda knapparna eller spela på klaviaturen.

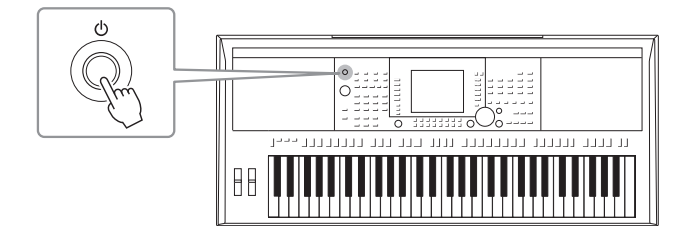

<span id="page-13-3"></span>*3* **Medan du spelar på klaviaturen använder du [MASTER VOLUME]-ratten för att justera volymen.**

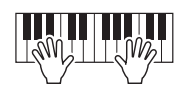

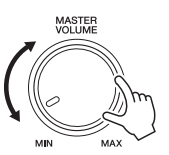

#### **EXAMPLES**

#### **4** Stäng av instrumentet med [  $\phi$  ]-omkopplaren (Standby/On) när du har spelat färdigt. **Vid inspelning eller editering eller medan meddelanden visas:**

Det går inte att stänga av strömmen även om du trycker på [ $\bigcirc$ ]-omkopplaren (Standby/On). Om du behöver stänga av instrument med tvång i ett sådant läge trycker du på och håller ned [  $\circ$ ]-omkopplaren (Standby/On) i minst tre sekunder.

#### *FÖRSIKTIGT*

**Även när instrumentet inte är påslaget finns en liten mängd ström i det. Om du inte ska använda instrumentet under en längre tid bör du dra ut nätadaptern ur vägguttaget.**

#### *MEDDELANDE*

**Om du stänger av instrumentet med tvång under inspelning eller editering kan data gå förlorade och instrumentet och externa enheter kan skadas.**

### **Ställa in den automatiska avstängningsfunktionen**

Det här instrumentet har en automatisk avstängningsfunktion som automatiskt slår av strömmen om instrumentet inte används under en viss tidsperiod. Den tid som går innan strömmen automatiskt stängs av kan ställas in enligt nedan (standardinställning: 30 min.). Inställningen behålls även om strömbrytaren slås av.

#### *1* **Öppna displaysidan för operationen.**

 $[FUNCTION] \rightarrow [I] UTLITY \rightarrow TAB [\blacktriangle] [\blacktriangleright] CONFIG 1$ 

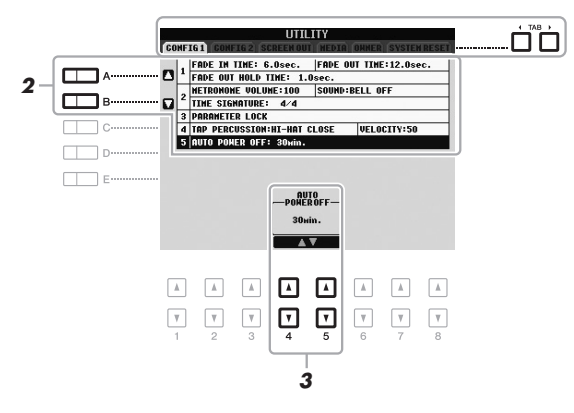

*OBS!*

I den här bruksanvisningen används pilar för de knapptryckningar som ska göras för att öppna en viss display eller funktion.

#### *MEDDELANDE*

- **Beroende på instrumentets status kanske inte strömmen slås från automatiskt efter att den angivna tidsperioden har förflutit. Stäng alltid av strömmen manuellt när du inte använder instrumentet.**
- **Alla data som inte har sparats på USER- eller USB-enheten kommer att gå förlorade om den automatiska avstängningen slår av strömmen. Kom ihåg att spara dina data innan strömmen slås av.**
- *2* **Använd [A]/[B]-knapparna för att välja "5. AUTO POWER OFF".**

#### **3** Tryck på [4 ▲▼]/[5 ▲▼]-knapparna för att ställa in värdet.

Om du inte vill att strömmen stängs av automatiskt (avaktivera den automatiska avstängningen) väljer du OFF.

#### *OBS!*

Tidsinställningen är ungefärlig.

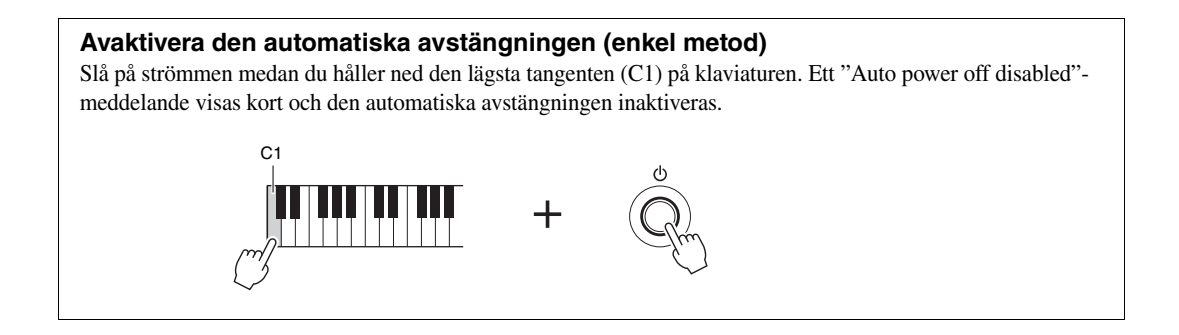

## <span id="page-15-0"></span>*Justera kontrasten på displayen (endast PSR-S750)*

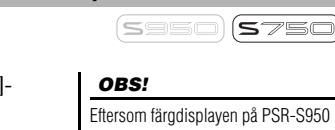

<span id="page-15-2"></span>Du kan justera kontrasten för displayen genom att vrida på [LCD CONTRAST] ratten till vänster om displayen.

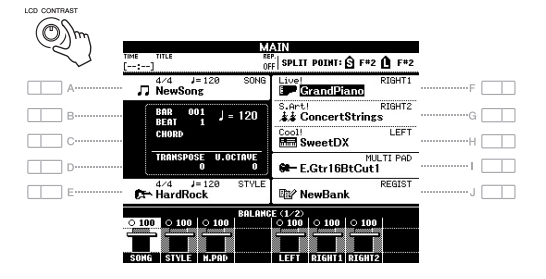

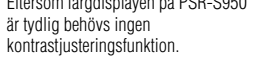

## <span id="page-15-1"></span>*Ändra displayspråk*

Detta bestämmer det språk som skall användas för meddelanden i displayen.

#### *1* **Öppna displaysidan för operationen.**

 $[FUNCTION] \rightarrow [I] UTLITY \rightarrow TAB [\blacktriangle] [\blacktriangleright]$  OWNER

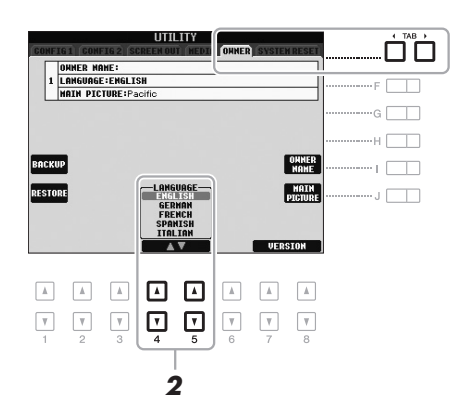

2 Använd [4 ▲▼]/[5 ▲▼]-knapparna för att välja önskat språk.

## Förberedelser Förberedelser

## <span id="page-16-0"></span>*Visa versionsnummer*

Du kan kontrollera det här instrumentets versionsnummer.

- *1* **Öppna displaysidan för operationen.**  $[FUNCTION] \rightarrow [I] UTLITY \rightarrow TAB [\blacktriangle] [\blacktriangleright]$  OWNER
- **2** Använd [7 ▲▼]/[8 ▲▼]-knapparna (VERSION) för att visa **versionsnummer.**
- **3** Tryck på [8 ▲▼]-knappen (EXIT) (eller panel [EXIT]-knappen) **för att återgå till den ursprungliga displayen.**

## <span id="page-16-1"></span>*Spela demomelodierna*

Demomelodierna är ett enkelt sätt att visa vilka funktioner som finns och vilka ljud i instrumentet du har tillgång till.

### <span id="page-16-2"></span>*1* **Tryck på [DEMO]-knappen för att ta fram demodisplayen.**

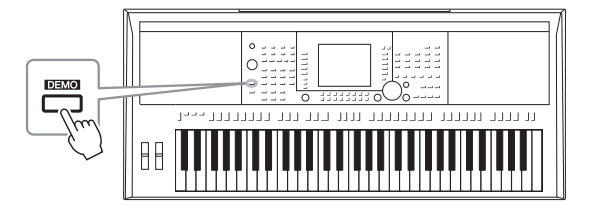

#### *2* **Tryck på en av knapparna [A] – [E] och [J] för att visa en specifik demo.**

Genom att trycka på en av [F] – [I]-knapparna spelas demomelodierna upp och de olika displayerna öppnas i sekvens.

Undermenyerna visas längst ned på displayen. Tryck på den av knapparna [A] – [J] som motsvarar den aktuella undermenyn.

#### *3* **Tryck på [EXIT]-knappen flera gånger för att lämna demodisplayen.**

*OBS!*

Tryck på [EXIT]-knappen för att gå till den övre menyn.

# <span id="page-17-0"></span>**Grundläggande kontroller**

## <span id="page-17-2"></span><span id="page-17-1"></span>*Displayrelaterade kontroller*

LCD:n ger övergripande information om aktuella inställningar. Menyn som visas kan väljas eller ändras via kontrollerna runt LCD:n.

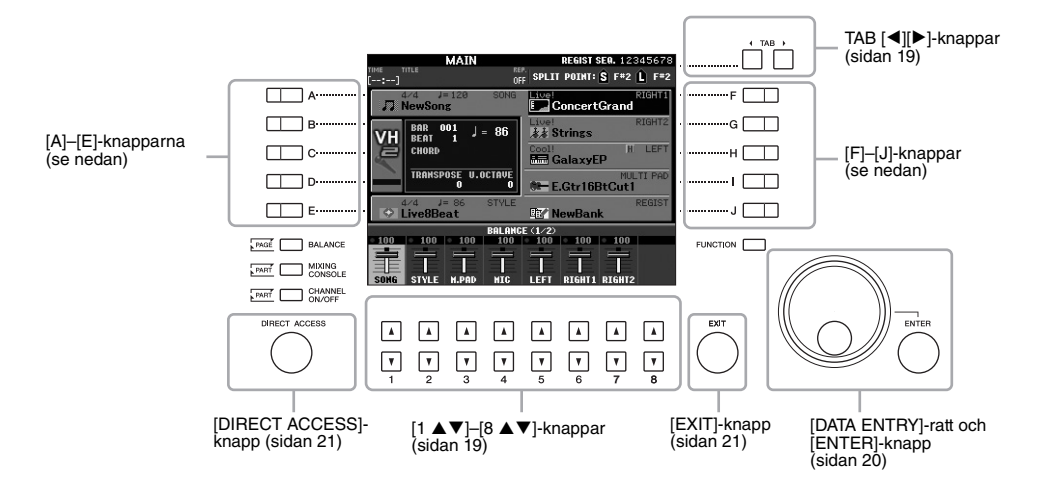

## **[A]–[J]-knappar**

[A]–[J]-knapparna används för att välja motsvarande meny.

#### **• Exempel 1**

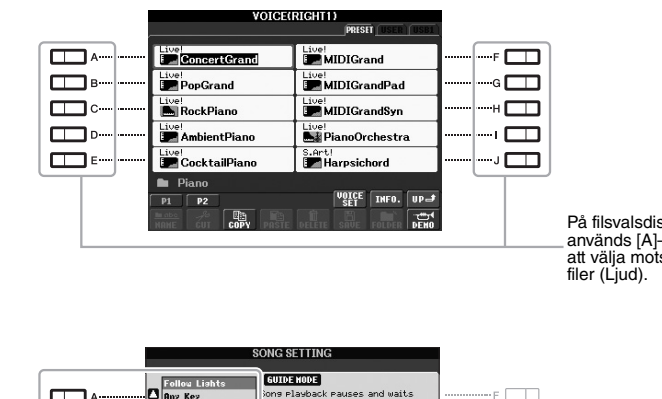

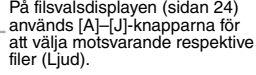

### **• Exempel 2**

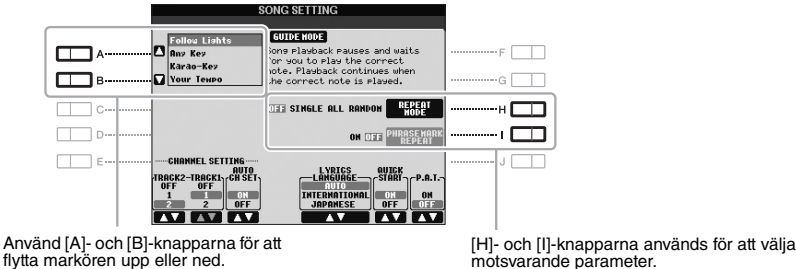

de parameter.

<span id="page-18-0"></span>De här knapparna används i huvudsak för att byta sidor på displayer som har "flikar" i överkanten.

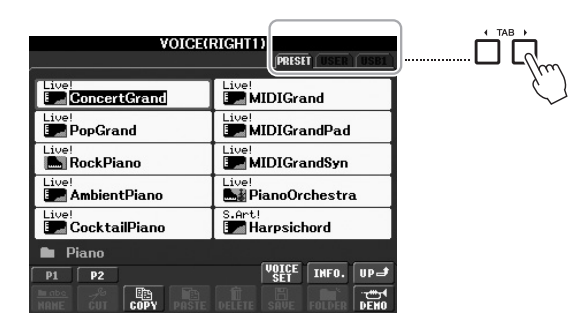

## <span id="page-18-1"></span>**[1** ST**] – [8** ST**]-knappar**

[1 ST]–[8 ST]-knapparna används för att välja eller justera inställningar (upp respektive ned) för funktioner som visas rakt ovanför dem.

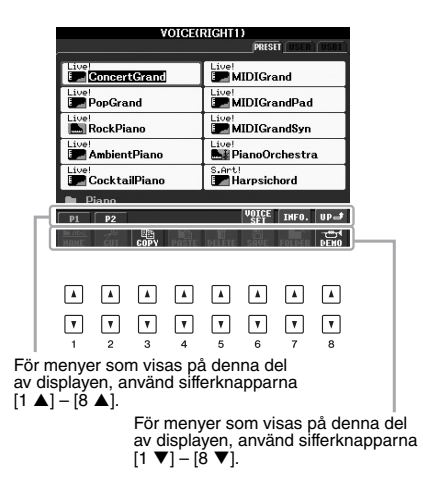

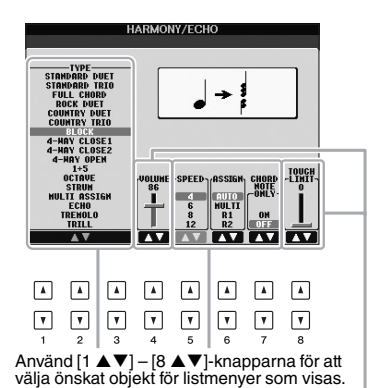

För de parametrar som visas i form av ett

skjutreglage (eller ratt) kan du använda<br>sifferknapparna [1 ▲▼] – [8 ▲▼] för att justera värdet.

<span id="page-19-0"></span>Beroende på vald display kan [DATA ENTRY]-ratten användas på följande två sätt.

#### **• Välja filer (även Voices, Styles och Songer)**

När någon av displayerna för val av filer [\(sidan 24](#page-23-0)) visas, kan du använda [DATA ENTRY]-ratten och [ENTER] knappen för att välja en fil (Voices, Styles, Songer m.m.).

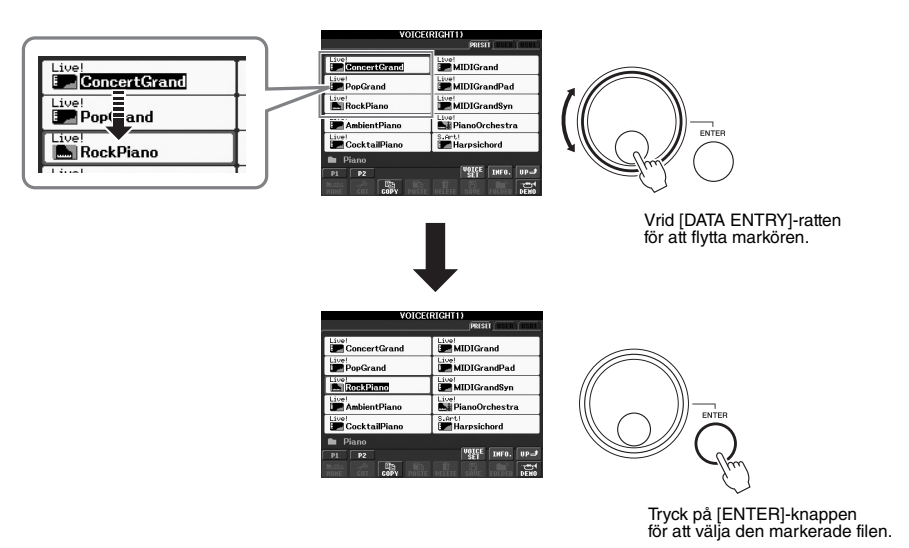

#### **• Justera parametervärdena**

Du kan använda [DATA ENTRY]-ratten samtidigt med  $[1 \blacktriangle \blacktriangledown]$ – $[8 \blacktriangle \blacktriangledown]$ -knapparna för att justera parametrarna som visas på displayen.

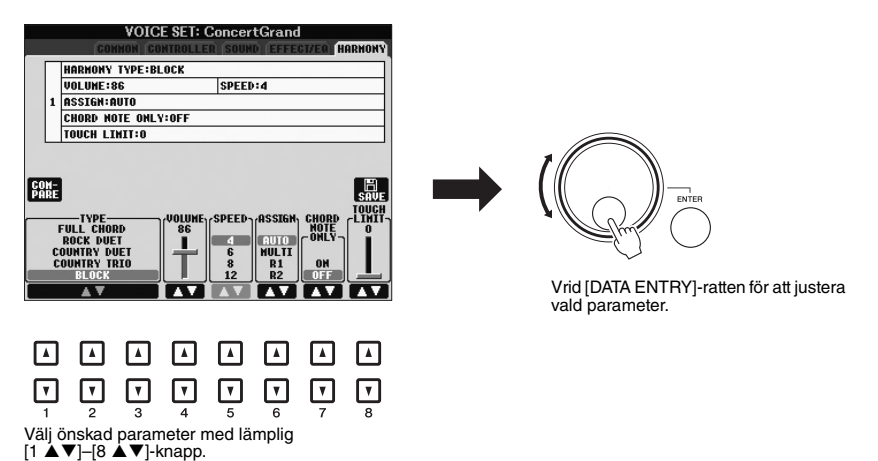

Den här behändiga tekniken fungerar även med popup-parametrar som Tempo och Transpose. Tryck på lämplig knapp (till exempel TEMPO [+]), vrid på [DATA ENTRY]-ratten för att ställa in värdet och tryck sedan på [ENTER] för att stänga fönstret.

<span id="page-20-3"></span>Genom att trycka på [EXIT]-knappen visas föregående display. Om du trycker på [EXIT]-knappen flera gånger visas huvuddisplayen ([sidan 22](#page-21-0)).

<span id="page-20-0"></span>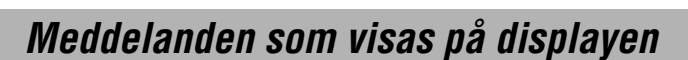

Ibland visas ett meddelande (en dialogruta) för att förenkla användningen. Tryck på relevant knapp när meddelandet visas.

#### **PRESET** A Ode To Joy ..... p. F ⊤ **TYES** "Song"<br>changed. Save?  $\blacksquare$  $-1$   $\Box$ **GANGEL** Can't Help Falling I-**B** SampleSongs  $\sqrt{upd}$  $\overline{P}$

## <span id="page-20-1"></span>*Direktval av displayer – Direct Access*

Med den bekväma Direct Access-funktionen kan du direkt kalla fram önskad display med bara en ytterligare enkel knapptryckning.

#### <span id="page-20-2"></span>*1* **Tryck på [DIRECT ACCESS]-knappen.**

Ett meddelande visas på displayen som uppmanar dig att trycka på önskad knapp.

*2* **Tryck på den knapp (eller rör hjulet eller ansluten pedal) som motsvarar displayen för inställningen. Displayen visas omedelbart.**

Om du exempelvis trycker på [GUIDE]-knappen öppnas displayen där läget Guide kan väljas.

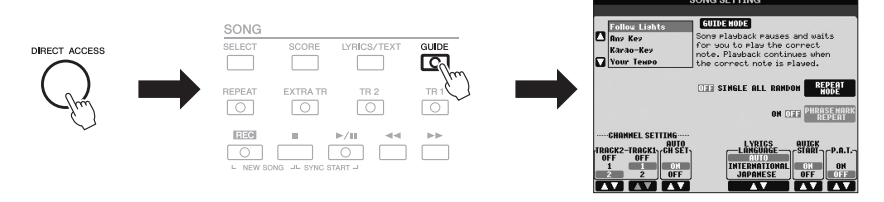

Mer information om vilka displayer som kan öppnas med Direct Accessfunktionen finns i dokumentet Data List. Dokumentet finns på Yamahas webbplats. (Se [sidan 7.](#page-6-1))

EXIT

## <span id="page-21-0"></span>*Konfiguration av huvuddisplayen*

Displayen som visas när strömmen slås på är huvuddisplayen. Huvuddisplayen visar aktuella grundinställningar, som t.ex. aktuellt val av Voice och Style. Huvuddisplayen är den du vanligtvis ser när du spelar på instrumentet.

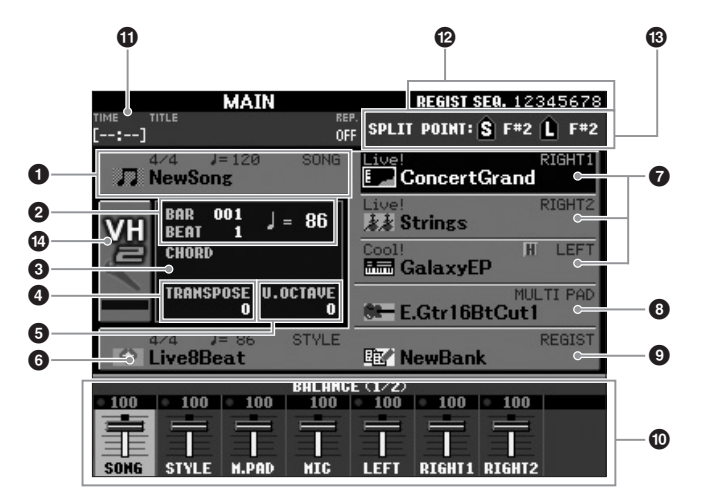

#### *OBS!*

Här är ett praktiskt sätt att från vilken annan display som helst direkt komma till huvuddisplayen: Tryck på [DIRECT ACCESS]-knappen och därefter på [EXIT]-knappen.

#### 1 **Song-namn och relaterad information**

Visar namn på aktuell Song, samt taktart och tempo. Tryck på [A]-knappen för att öppna den display där du väljer Song ([sidan 54\)](#page-53-3).

#### 2 **Bar/Beat/Tempo**

Visar aktuell position (takt/taktslag/tempo) vid Song- eller Style-uppspelning.

#### 3 **Aktuellt ackordnamn**

När [ACMP]-knappen är aktiverad visas det ackord som spelas på klaviaturens ackordsdel. När Songen som innehåller ackordsdata spelas upp visas det aktuella ackordnamnet.

#### 4 **Transponering**

Här visas transponeringsvärdet i halvtonssteg ([sidan 38\)](#page-37-1).

#### 5 **Upper Octave**

Visar hur många oktaver som klaviaturen transponerat [\(sidan 38\)](#page-37-2).

#### 6 **Style-namn och relaterad information**

Visar namn på aktuell Style, samt taktart och tempo. Tryck på [E]-knappen för att ta fram displayen där du väljer en Style [\(sidan 43](#page-42-2)).

#### 7 **Ljudnamn**

Visar namnet på det aktuella ljudet för stämmorna RIGHT 1, RIGHT 2 och LEFT [\(sidan 35](#page-34-0)). Om du trycker på någon av knapparna [F] - [H] öppnas den display där du väljer ljud för respektive stämma.

#### 8 **Multi Pad-banknamn**

Visar namnen på valda Multi Pad-banker. Om du trycker på [I]-knappen öppnas den display där du väljer Multi Pad-bank [\(sidan 69\)](#page-68-2).

*OBS!*

Om funktionen Left Hold [\(sidan 35](#page-34-1)) är på visas indikeringen "H" bredvid stämman.

#### 9 **Registration Memory Bank namn**

Visar namnet för den valda banken i Registration Memory och minnesplatsens nummer. Genom att trycka [J]-knappen öppnas displayen för val av Registration Memory-bank [\(sidan 80](#page-79-1)).

#### ) **Volume Balance**

Visar volymbalansen mellan stämmorna på två sidor. Justera volymbalansen mellan stämmorna med hjälp av  $[1 \blacktriangle \blacktriangledown]$ – $[8 \blacktriangle \blacktriangledown]$ -knapparna ([sidan 53\)](#page-52-1).

#### **10** USB Audio-information

Visar information om aktuell ljudfil (förfluten uppspelningstid, filnamn och repetitionsläge). När inspelning av USB Audio är i standbyläge visas markeringen "REC WAIT". Vid inspelning visas "REC".

#### @ **Registration Sequence**

Anger sekvensens ordningsföljd för Registration Memory-nummer [\(sidan 79\)](#page-78-3) som kan tas fram via TAB [ $\blacktriangleleft$ ][ $\blacktriangleright$ ]-knapparna eller pedalen. Instruktioner om programmering av sekvensen hittar du i Reference Manual på webbplatsen.

#### $\bullet$  **Splitpunkt**

Visar splitpunktens position [\(sidan 35](#page-34-0)).

#### \$ **Nivåindikator för MIC-ingång (PSR-S950)**

När en mikrofon är ansluten indikerar detta ingångsnivån. Justera nivån med [INPUT VOLUME]-ratten så att indikatorlampan lyser grönt eller gult (men inte rött). Mer information om [INPUT VOLUME] finns i [sidan 83.](#page-82-2) Tryck på [B]-/[C]-/[D]-knapparna för att öppna Vocal Harmony-valsdisplayen.

#### *OBS!*

Om displayen Volume Balance inte visas trycker du på [BALANCE] knappen för att visa Volume Balancedisplayen.

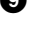

## <span id="page-23-0"></span>*Filvalsdisplayens konfiguration*

På displayen för val av fil kan du välja ljud, kompstilar och andra data. Displayen för val av fil visas när du trycker på någon av VOICE- eller STYLE-kategoriknapparna, t.ex. SONG [SELECT]-knappen etc.

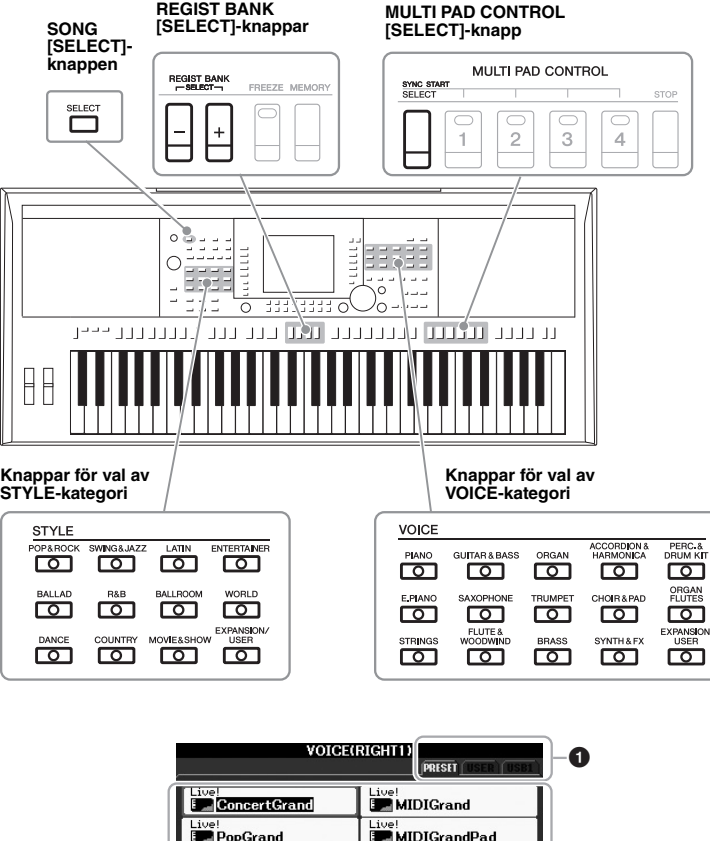

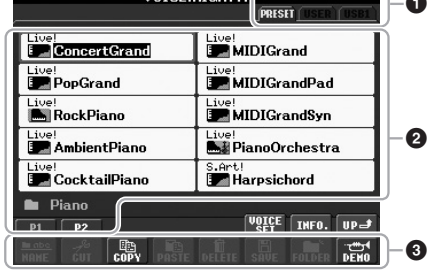

#### 1 **Plats (enhet) för data**

<span id="page-23-1"></span>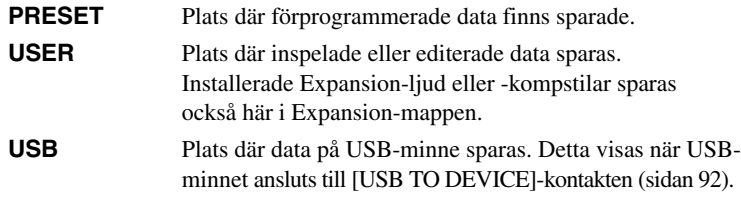

#### *OBS!*

<span id="page-23-2"></span>Genom att trycka på [USB]-knappen får du också tillgång till filer för ljud, kompstilar och andra data som finns sparade i USB-minnet.  $[USB] \rightarrow [A]$  SONG/[B] AUDIO/[C] STYLE/[F] VOICE(RIGHT1)/[G] MULTI PAD/[H] REGIST.

#### 2 **Data som kan väljas (filer)**

De filer som kan väljas på den här displayen visas. Om det finns fler än 10 filer visas sidnumren (P1, P2 ...) under filerna. Tryck på motsvarande knapp för att visa en annan sida på displayen. Om det finns fler sidor visas knappen "Next" respektive knappen "Prev".

#### 3 **Meny för fil-/mappoperationer**

På den här displayen kan du spara och hantera dina datafiler (kopiera, flytta, ta bort osv.). Utförliga anvisningar finns på sidorna [26](#page-25-0) – [29](#page-28-0).

#### *OBS!*

Alla data, såväl förprogrammerade som dina egna originaldata, sparas som "filer".

#### *OBS!*

Hur många sidor som visas beror på vilken valdisplay som visas.

#### **Stänga aktuell mapp och gå till mappen på närmast högre nivå**

På displayen PRESET är flera datafiler ordnade i en mapp. Du kan också organisera dina ursprungliga data på displayen USER/USB genom att skapa flera mappar ([sidan 27](#page-26-0)). Stäng en mapp och ta fram mappen på närmast högre nivå genom att trycka på  $[8 \blacktriangle]$ -knappen (UP).

#### **Exempel: PRESET Voice Selection-displayen**

PRESET-ljudfilerna är kategoriserade och ordnade i mappar.

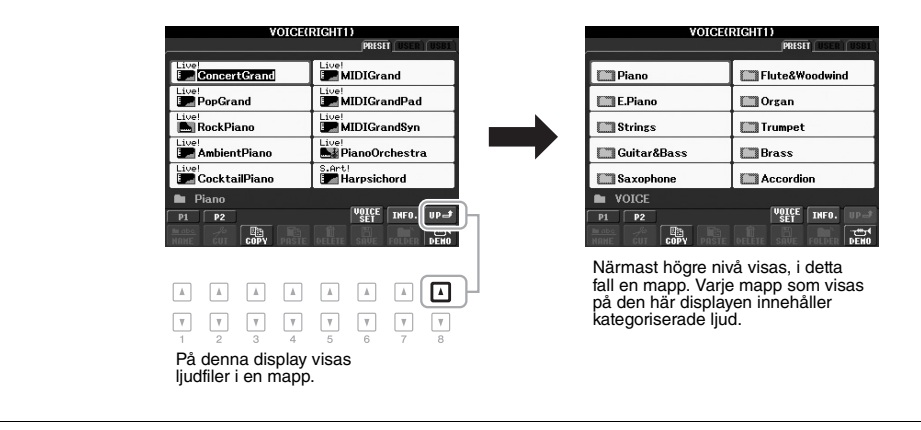

## <span id="page-25-0"></span>*Filhantering*

Du sparar dina data (t.ex. Songer som du spelat in och Voices som du editerat) som en fil till internminnet (User-enhet) eller ett USB-minne. Om du sparat många filer kan det bli svårt att snabbt få tag i den önskade filen. För att underlätta sökning efter de filer du vill ha tag i kan du ordna dina filer i mappar, ge filerna andra namn, ta bort filer som du inte behöver osv. De här operationerna utförs på filvalsdisplayen.

#### *VIKTIGT*

- **Spara filer eller skapa nya mappar kan inte göras i PRESET-fliken eller Expansion-mappen (installerat Expansion Pack) i USER-fliken.**
- **Filer i PRESET-fliken och Expansion-mappen i USER-fliken kan inte namnändras/flyttas/tas bort.**
- **Filer i Expansion-mappen i USER-fliken kan inte kopieras.**

#### *OBS!*

Innan du använder ett USB-minne bör du läsa "Ansluta ett USB-minne" på [sidan 92](#page-91-1).

### **Spara en fil**

Med den här operationen sparar du dina data (t.ex. Songer som du spelat in och Voices som du editerat) som en fil.

*1* **I filvalsdisplayen väljer du med TAB [**E**][**F**]-knapparna lämplig flik (USER eller USB) där du vill spara informationen.**

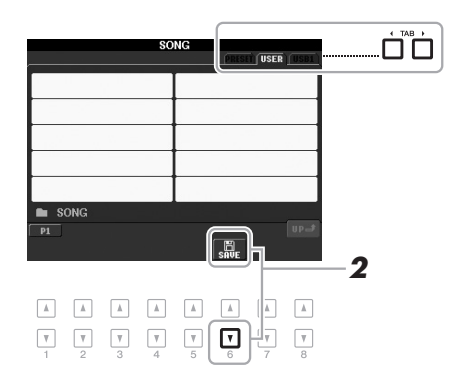

#### *2* **Tryck på [6** T**]-knappen (SAVE).**

Namndisplayen tas fram.

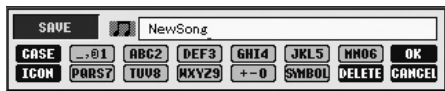

## *3* **Skriv in ett filnamn ([sidan 30](#page-29-0)).**

Även om du hoppar över det här steget kan du när som helst byta namn på filen när den sparats ([sidan 28](#page-27-0)).

#### *4* **Tryck på [8** S**]-knappen (OK) för att spara filen.**

Den sparade filen placeras automatiskt i bokstavsordning bland de andra filerna.

#### *OBS!*

Om du vill avbryta trycker du på [8 ▼]-knappen (CANCEL).

### <span id="page-26-0"></span>**Skapa en ny mapp**

Med den här operationen skapar du nya mappar. Om du ordnar dina mappar på ett logiskt sätt blir det enklare att hitta och välja dina egna originaldata.

#### *1* **I filvalsdisplayen väljer du med TAB [**E**][**F**]-knapparna lämplig flik (USER eller USB) där du vill skapa en ny mapp.**

Om du vill skapa en ny mapp i en befintlig mapp väljer du mappen här först.

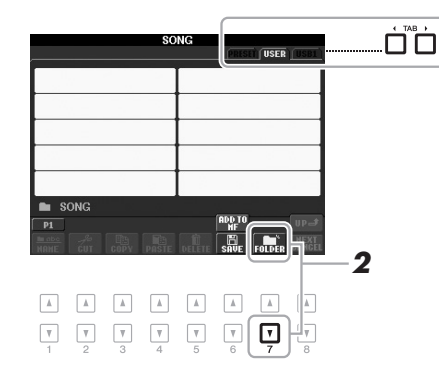

*2* **Tryck på [7** T**]-knappen (FOLDER).**

Namndisplayen för en ny mapp tas fram.

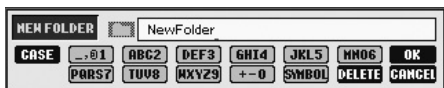

*3* **Skriv in namnet för den nya mappen (se [sidan 30](#page-29-0)).**

#### *OBS!*

Det maximala antalet filer/mappar som kan sparas i en mapp är 500.

#### *OBS!*

På fliken USER kan kataloger för mappar innehålla upp till fyra nivåer. Det maximala antalet filer och mappar som kan sparas varierar beroende på filens storlek och filnamnens längd.

#### *OBS!*

Om du vill avbryta trycker du på [8 **V**]-knappen (CANCEL).

#### *MEDDELANDE*

**Döp mappen till någonting annat än "Expansion". Annars förloras alla data i mappen "Expansion" när ett Expansion Pack installeras.**

<span id="page-27-0"></span>Med den här operationen kan du byta namn på filer/mappar.

- *1* **I filvalsdisplayen väljer du med TAB [**E**][**F**]-knapparna lämplig flik (USER eller USB) som innehåller den fil/mapp du vill byta namn på.**
- *2* **Tryck på [1** T**]-knappen (NAME).**

Popupfönstret för ändring av namn visas nederst på displayen.

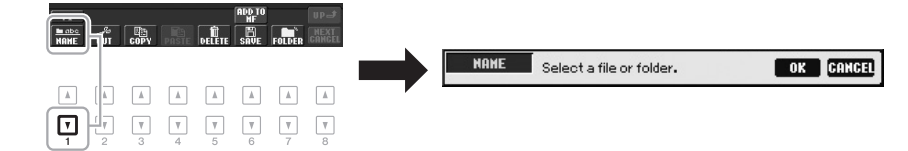

- *3* **Tryck på den av [A] [J]-knapparna som motsvarar önskad fil/mapp.**
- *4* **Tryck på [7** <sup>T</sup>**]-knappen (OK) för att bekräfta valet av fil/mapp.** Namndisplayen tas fram.
- *5* **Skriv in namnet (tecken) för vald fil eller mapp ([sidan 30\)](#page-29-0).** Den mapp/fil som du har ändrat namn på visas i displayen, placerad i bokstavsordning bland andra filer.

*OBS!*

Tryck på [8 ▼]-knappen (CANCEL) för att avbryta namnändringen.

#### *MEDDELANDE*

**Döp mappen till någonting annat än "Expansion". Annars förloras alla filer i mappen "Expansion" när ett Expansion Pack installeras.**

## <span id="page-27-2"></span><span id="page-27-1"></span>**Kopiera eller flytta filer**

Med den här operationen kan du kopiera eller klippa ut en fil (eller filer) och klistra in den/dem på en annan plats (mapp). Du kan även kopiera mappar (men inte flytta dem) med hjälp av samma procedur.

- *1* **I filvalsdisplayen väljer du med TAB [**E**][**F**]-knapparna lämplig flik (USER eller USB) som innehåller den fil/mapp du vill kopiera.**
- **2** Tryck på knappen [3 ▼] (COPY) för att kopiera eller [2 ▼] (CUT) **för att flytta.**

Popup-fönstret för kopierings- och urklippningsfunktionen visas nederst i displayen.

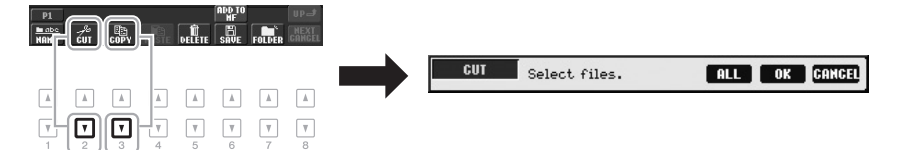

#### *OBS!*

- Skyddade Songer som har sparats på User-enheten anges med en "Prot. 1"-markering uppe till vänster om filnamnen och kan inte kopieras/ flyttas till USB-minnet.
- Köpta Song-filer kan vara kopieringsskyddade för att förhindra olaglig kopiering.

**EXAMPLES** 

### *3* **Tryck på den av [A] – [J]-knapparna som motsvarar önskad fil/mapp.**

Tryck på samma [A] – [J]-knapp igen för att avbryta. Tryck på [6 T]-knappen (ALL) för att välja alla filer/mappar som visas på den aktuella displayen, inklusive de andra sidorna. Tryck på [6 T]-knappen (ALL OFF) igen för att avbryta.

- *4* **Tryck på [7** T**]-knappen (OK) för att bekräfta valet av fil/mapp.**
- *5* **Välj med hjälp av TAB [**E**][**F**]-knapparna den destinationsflik (USER eller USB) där du önskar klistra in filen/mappen.**

Om du vill kan du välja destinationsmapp med hjälp av [A] – [J]-knapparna.

*6* **Tryck på [4** T**]-knappen (PASTE) för att klistra in den fil/mapp som valdes i steg 3.**

Den fil eller mapp som du klistrat in visas på displayen, placerad i bokstavsordning bland andra filer.

## <span id="page-28-0"></span>**Ta bort filer/mappar**

Med den här operationen kan du radera individuella eller flera filer/mappar.

*1* **I filvalsdisplayen väljer du med TAB [**E**][**F**]-knapparna lämplig flik (USER eller USB) som innehåller den fil/mapp du vill ta bort.**

## *2* **Tryck på [5** T**]-knappen (DELETE).**

Popupfönstret för borttagning visas nederst på displayen.

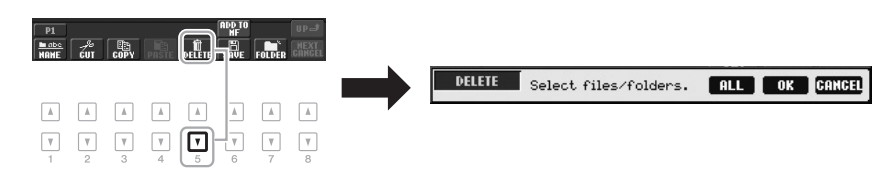

#### *3* **Tryck på den av [A] – [J]-knapparna som motsvarar önskad fil/mapp.**

Tryck på samma [A] – [J]-knapp igen för att avbryta. Tryck på [6 T]-knappen (ALL) för att välja alla filer/mappar som visas på den aktuella displayen, inklusive de andra sidorna. Tryck på [6 T]-knappen (ALL OFF) igen för att avbryta.

### *4* **Tryck på [7** T**]-knappen (OK) för att bekräfta valet av fil/mapp.**

#### *5* **Följ instruktionerna på displayen.**

- YES Radera filen/mappen
- YES ALL Radera alla valda filer/mappar
- **NO** Lämna fil/mapp som den är utan att radera
- **CANCEL** Avbryt raderingen

*OBS!*

För att avbryta kopieringen trycker du på [8  $\blacktriangledown$ ]-knappen (CANCEL).

*OBS!*

Tryck på [8 ▼]-knappen (CANCEL) för att avbryta raderingen.

## <span id="page-29-0"></span>*Ange tecken*

Instruktionerna nedan beskriver hur du skriver in tecken när du ska namnge filer/mappar, till exempel för att skriva in nyckelord för att söka efter lämpliga panelinställningar (Music Finder) etc. Du anger tecken på displayen som visas nedan.

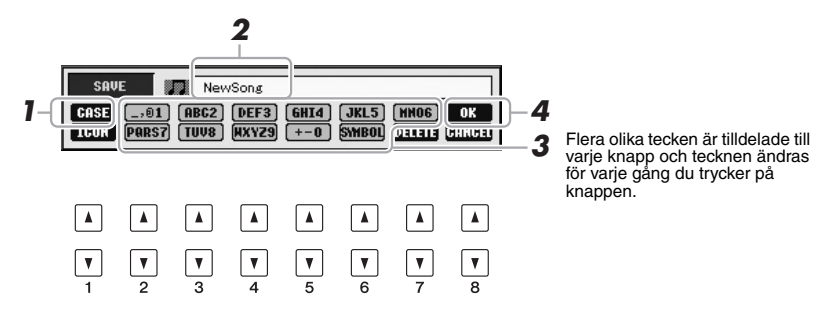

#### **1** Ändra typ av tecken genom att trycka på [1 ▲]-knappen.

- CASE Stora bokstäver, siffror, specialtecken
- **case** Små bokstäver, siffror, specialtecken
- *2* **Använd [DATA ENTRY]-ratten för att flytta markören till önskad position.**
- **3** Tryck på knapparna [2 ▲▼] [6 ▲▼] och [7 ▲] som motsvarar **det tecken du vill ange.**

För att faktiskt skriva in det valda tecknet flyttar du markören eller trycker på knappen för ett annat tecken. Du kan även vänta en kort stund så fylls tecknet i automatiskt.

Mer information om hur du skriver in tecken finns i avsnittet "Andra tecken – inskrivning" nedan.

*4* **Tryck på [8** S**]-knappen (OK) för att bekräfta det nya namnet och återgå till föregående display.**

#### **Andra tecken – inskrivning**

#### **• Radera tecken**

Flytta markören med hjälp av [DATA ENTRY]-ratten till det tecken du vill radera och tryck på [7 T]-knappen (DELETE). Håll ned [7 T]-knappen (DELETE) för att radera alla tecken på raden samtidigt.

#### **• Skriva in specialtecken eller mellanslag**

- **1.** Tryck på [6  $\nabla$ ]-knappen (SYMBOL) för att öppna listan med specialtecken.
- **2.** Använd [DATA ENTRY]-ratten för att flytta markören till önskat specialtecken/ mellanslag och tryck sedan på  $[8 \blacktriangle]$ -knappen (OK).

#### **• Välja anpassade ikoner för filer (visas till vänster om filnamnet)**

- **1.** Tryck på [1▼]-knappen (ICON) för att öppna displayen ICON SELECT.
- **2.** Välj ikon med hjälp av  $[A]-[J]$ -,  $[3 \blacktriangle \blacktriangledown]$ - $[5 \blacktriangle \blacktriangledown]$ -knapparna eller [DATA ENTRY]-ratten. Displayen ICON innehåller flera sidor. Tryck på TAB  $\lceil \blacktriangle \rceil$ [Fe]knapparna för att välja andra sidor.
- **3.** Tryck på [8 **△**]-knappen (OK) för att använda vald ikon.

#### *OBS!*

När du skriver in text i funktionen Song Creator, kan du även ange japanska tecken (kana och kanji).

#### *OBS!*

Följande tecken kan inte användas för att namnge filer och mappar.  $\frac{1}{2}$  : \* ? " < > |

#### *OBS!*

Filnamnet får bestå av upp till 41 tecken och namnet på mappen

får bestå av upp till 50 tecken.

#### *OBS!*

Tryck på [8 ▼]-knappen (CANCEL) om du vill avbryta teckeninskrivningen.

#### *OBS!*

Avbryt operationen genom att trycka på [8  $\blacktriangledown$ ]-knappen (CANCEL).

Grundläggande kontroller Grundläggande kontroller

## <span id="page-30-0"></span>*Återställa till fabriksinställningarna*

Slå på strömbrytaren medan du håller ned C6-tangenten (tangenten längst till höger på keyboarden). Detta återställer alla inställningar till fabriksinställningarna.

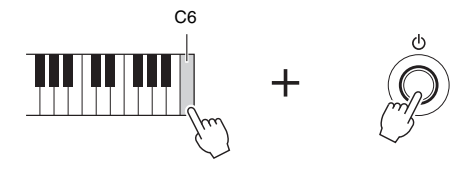

Du kan även återställa en specifik inställning till fabriksinställningarna. Öppna displaysidan för operationen: [FUNCTION]  $\rightarrow$  [I] UTILITY  $\rightarrow$  TAB  $\lceil \blacktriangle \rceil \blacktriangleright$ ] SYSTEM RESET. Mer information hittar du i Reference Manual på webbplatsen, kapitel 11.

## <span id="page-30-1"></span>*Säkerhetskopiera data*

Med hjälp av den här proceduren säkerhetskopieras alla data som lagras i USERenheten (förutom skyddade Songs och Expansion Voices/Styles) och alla inställningar för instrumentet till ett USB-minne. Yamaha rekommenderar att du sparar viktiga data till ett USB-minne eftersom data i instrumentet kan gå förlorade till följd av fel eller felaktig hantering.

- *1* **Anslut USB-lagringsenheten för säkerhetskopiering (destination).**
- *2* **Öppna displaysidan för operationen.**  $[FUNCTION] \rightarrow [I] UTLITY \rightarrow TAB [\blacktriangle] [\blacktriangleright]$  OWNER

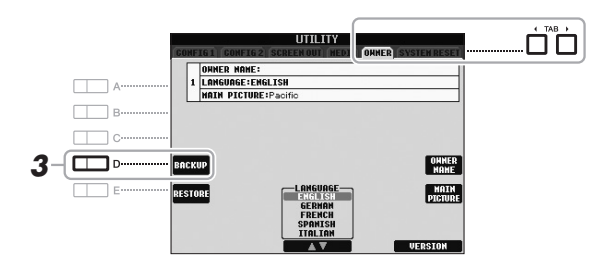

#### *3* **Tryck på [D]-knappen (BACKUP) för att spara dina data på USB-minnet.**

Du kan också säkerhetskopiera en specifik inställning. Öppna displaysidan för operationen: [FUNCTION]  $\rightarrow$  [I] UTILITY  $\rightarrow$  TAB  $[\blacktriangle]$ ] SYSTEM RESET. Mer information hittar du i Reference Manual på webbplatsen, kapitel 11.

#### **Återställa data:**

Du kan återställa informationen genom att trycka på [E]-knappen (RESTORE) på Owner-sidan i UTILITY-displayen. När operationen avslutats startas instrumentet om automatiskt.

#### *MEDDELANDE*

**Flytta skyddade Songer som har sparats på USER-displayen innan du återställer. Om Songinformationen inte flyttas tas den bort under processen.**

#### *OBS!*

Innan du använder ett USB-minne bör du läsa "Ansluta ett USB-minne" på [sidan 92.](#page-91-1)

#### *OBS!*

Det tar några minuter att genomföra säkerhetskopieringen/återställningen.

#### *OBS!*

Om du vill spara Song-, Style-, Multi Pad-, Registration Memory Bank- och Voice-data separat kan du använda kopieringen från displayen för val av fil [\(sidan 28](#page-27-1)).

## <span id="page-31-0"></span>1 **Ljud – Spela på klaviaturen –**

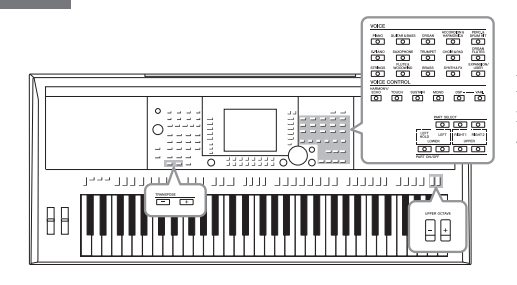

Instrumentet har många olika mycket verklighetstrogna instrumentljud, bland annat piano, gitarr, stråkar, brass- och träblåsinstrument, med mera.

## <span id="page-31-1"></span>*Spela förprogrammerade ljud*

## <span id="page-31-3"></span>**Välja ljud (RIGHT 1) och spela på klaviaturen**

*1* **Tryck på PART SELECT [RIGHT 1]-knappen.**

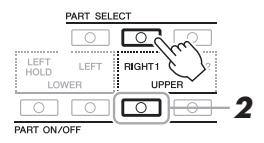

- *2* **Tryck på PART ON/OFF [RIGHT 1]-knappen för att slå på Right 1-stämman.**
- <span id="page-31-2"></span>*3* **Tryck på en av VOICE-kategoriknapparna för att välja ljudkategori och visa ljudvalsdisplayen.**

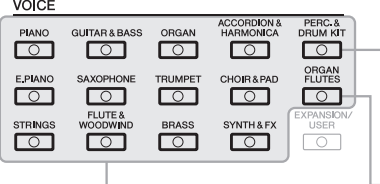

#### **Förprogrammerade ljud**

#### **Slagverks-/trumljud** Med den här knappen kan du välja att spela olika trummor och slaginstrument eller SFX-ljud (ljudeffekter) på klaviaturen. Mer information finns i Drum List under Data List på webbplatsen.

#### **Organ Flute ljud [\(sidan 41](#page-40-1))**

#### *VIKTIGT*

**Mer information om klaviaturstämmorna (Right 1, Right 2 och Left) finns på [sidan 35.](#page-34-2)**

#### *OBS!*

[EXPANSION/USER]-knappen används för att öppna Customljud (de egna ljud du själv skapat med Voice Set-funktionen) eller Expansion Voices (extra installerade ljud). Mer information om Expansion Voices finns i avsnittet "Expandera ljud" [\(sidan 36](#page-35-0)).

De förprogrammerade ljuden är kategoriserade och lagrade i mappar. Voice-kategoriknapparna på panelen motsvarar de olika kategorierna av förprogrammerade ljud. Om till exempel [STRINGS]-knappen trycks ned, visas de olika string-ljuden.

#### **NÄSTA SIDA**

#### *4* **Tryck på en av knapparna [A] – [J] för att välja önskat ljud.**

Tryck på någon av knapparna  $[1 \blacktriangle] - [5 \blacktriangle]$  eller tryck på samma VOICEknapp igen för att visa övriga displaysidor.

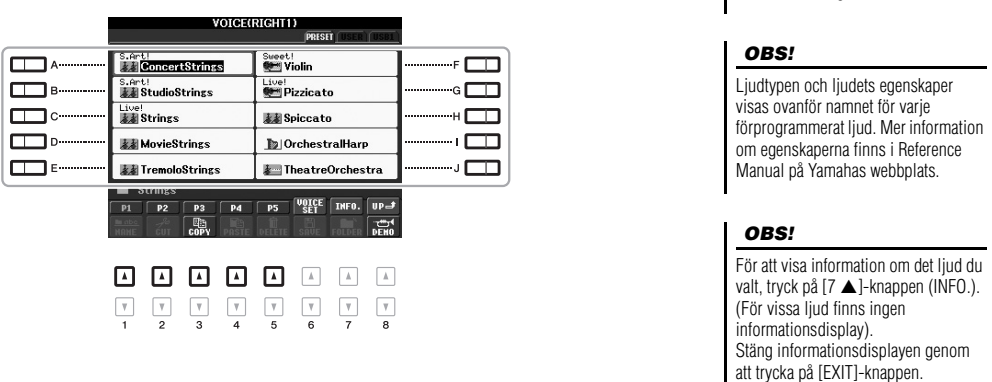

#### **Lyssna på de olika ljudens demofraser**

Tryck på [8 T]-knappen (DEMO) för att starta demomelodin för det ljud du valt. Stoppa demomelodin genom att trycka på [8 T]-knappen igen.

#### *5* **Spela på klaviaturen.**

#### **Hämta fram dina favoritljud**

Till en början kan det verka svårt att överblicka den stora mängden ljud. Genom att kopiera dina favoritljud till USER-enheten kan de snabbt och enkelt tas fram vid behov.

- **1.** Kopiera dina favoritljud från Preset-enheten till User-enheten. Mer information om hur man kopierar finns på [sidan 28.](#page-27-2)
- **2.** Tryck på [EXPANSION/USER]-knappen för att öppna Voice Selection-displayens User-enhet och tryck på någon av [A]–[J]-knapparna för att välja ett ljud.

#### **Spela två ljud samtidigt**

- *1* **Välj ett ljud för Right 1-stämman ([sidan 32](#page-31-3)).**
- *2* **Tryck på PART SELECT [RIGHT 2]-knappen.**

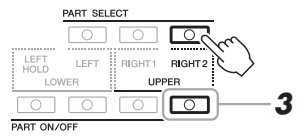

- *3* **Tryck på PART ON/OFF [RIGHT 2]-knappen för att slå på Right 2-stämman.**
- **NÄSTA SIDA**

1

Om du tryckte på [ORGAN FLUTES] knappen i steg 2 trycker du på [I]-knappen (PRESET) innan du fortsätter till steg 3.

*OBS!*

*2* **Tryck på PART ON/OFF [LEFT]-knappen.**

*6* **Spela på klaviaturen.**

## *1* **Se till att knapparna PART ON/OFF [RIGHT 1] och/eller Spela olika ljud med vänster och höger hand**

*4* **Tryck på en av VOICE-kategoriknapparna för att öppna Voice Selection-displayen för Right 2-stämman.**

*5* **Tryck på en av knapparna [A] – [J] för att välja önskat ljud.**

Det ljud som valts för RIGHT 1 och ljudet som valts här spelas upp samtidigt.

- **[RIGHT 2] är påslagna.**
- 

#### *3* **Tryck på en av VOICE-kategoriknapparna för att öppna displayen för val av ljud för vänsterstämman.**

*4* **Tryck på en av knapparna [A] – [J] för att välja önskat ljud.**

#### *5* **Spela på klaviaturen.**

De toner du spelar med vänsterhanden har ett ljud (ljudet för LEFT som valdes ovan), och de toner som spelas med högerhanden har andra ljud (ljuden RIGHT 1 och/eller 2).

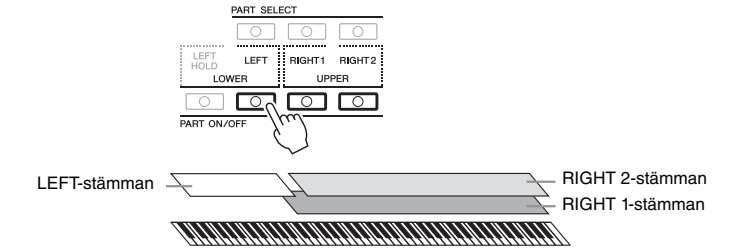

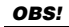

Inställningarna kan sparas i Registration Memory. Se [sidan 79.](#page-78-4)

*OBS!*

Inställningarna kan sparas i Registration Memory. Se [sidan 79.](#page-78-4)

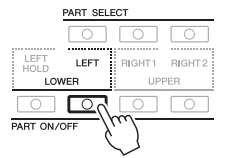

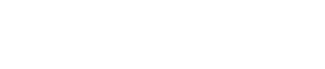

#### <span id="page-34-2"></span><span id="page-34-0"></span>**Klaviaturstämmor**

Ljud kan oberoende av varandra tilldelas till var och en av de tre klaviaturstämmorna: Right 1 (Höger 1), Right 2 (Höger 2) och Left (Vänster). Med hjälp av PART ON/OFF-knapparna kan du kombinera dessa stämmor för att skapa fylliga instrumentklanger.

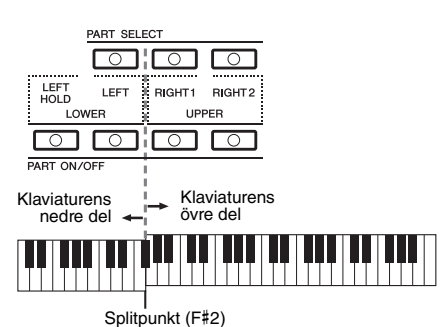

Om LEFT-stämman är avslagen kan ljuden RIGHT 1 och 2 spelas på hela klaviaturen. När LEFT-stämman är påslagen är de tangenter som är lägre än F #2 (splitpunkten) inställda för att spela LEFT-stämman, och de tangenter som är högre än splitpunkten är inställda för att spela stämmorna RIGHT 1 och 2.

Om du vill veta vilken stämma som är vald för tillfället kan du kontrollera vilken av PART SELECT-knapparna som lyser. För att välja stämma trycker du på knappen för den stämma du vill ha.

#### *OBS!*

Tryck på följande knappar för att ändra inställning för splitpunkten: [FUNCTION] → [C] STYLE SETTING/SPLIT POINT/CHORD FINGERING → TAB [<IE SPLIT POINT. Mer information hittar du i Reference Manual på webbplatsen, Kapitel 2.

#### <span id="page-34-1"></span>**Håll kvar LEFT-stämmans ljud (Left Hold)**

Genom att slå på PART ON/OFF [LEFT HOLD]-knappen hålls ljudet för LEFT-stämman kvar även om tangenterna släpps upp vilket kan vara önskvärt för vissa framföranden. Ljud som vanligen inte klingar ut, som till exempel stråkar, fortsätter att ljuda medan utklingande ljud, som t.ex. piano, klingar ut långsammare än vanligt (som om sustain-pedalen var nedtrampad).

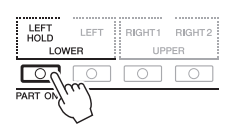

#### **Ljudens egenskaper**

Ljudtypen och ljudets egenskaper, t.ex. S.Art!, MegaVoice, Live!, Cool!, Sweet! osv., visas ovanför ljudnamnet. En utförligare beskrivning finns i Reference Manual.

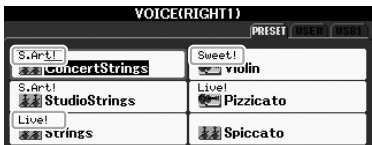

## <span id="page-35-0"></span>*Expandera ljud*

Om du installerar ett Expansion Pack kan du lägga till en mängd valfri ljud och Styles till varje Expansion-kategori. Installerade ljud och Styles kan väljas som förprogrammerade ljud och Styles vilket gör att du kan expandera dina möjligheter till musikalisk kreativitet.

Mer information om hur du skaffar Expansion Packs finns på sidorna för PSR-S950 eller PSR-S750 på Yamahas webbplats (http://www.yamaha.com/). Beroende på var du bor kan det finnas Expansion Packs för expandering av ljud och Styles som är unika för landet eller ditt område.

### **Installera ett Expansion Pack**

- *1* **Anslut det USB-minne som innehåller Expansion Pack-filen till instrumentets [USB TO DEVICE]-uttag.**
- *2* **Öppna displaysidan för operationen.**  $[FUNCTION] \rightarrow [J]$  EXPANSION PACK INSTALLATION  $\rightarrow$  TAB  $[\blacktriangle]$ [ $\blacktriangleright$ ] USB
- *3* **Använd [A]–[J]-knapparna för att välja önskad Expansion Pack-fil.**

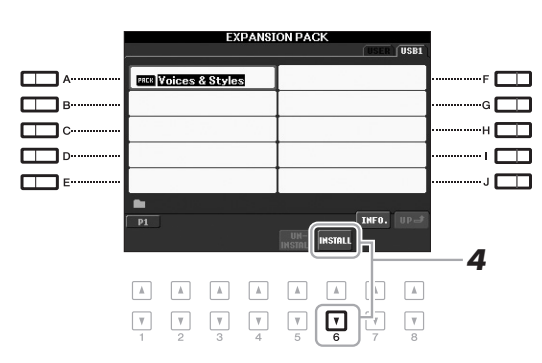

#### *4* **Tryck på [6** T**]-knappen (INSTALL) om du vill installera data på instrumentet.**

Följ instruktionerna på displayen.

*5* **Tryck på [F]-knappen (YES) när meddelandet som anger att installationen slutförts visas i displayen.**

Instrumentet startas om automatiskt.

*6* **Tryck på [EXPANSION/USER]-knappen i VOICE- eller STYLEkategorin för att se om Expansion Pack-data har installerats på rätt sätt.**

Expansion-ljud eller -Styles finns i Expansion-mappen i USER-fliksdisplayen.

#### *MEDDELANDE*

**Du kan endast installera ett Expansion Pack på det här instrumentet. Installation av ett Expansion Pack raderar alla tidigare Expansion Pack-data i instrumentet. Se till att du sparar en kopia av Expansion Pack-data på ett separat USBminne för framtida bruk.**

#### *OBS!*

Innan du använder ett USB-minne bör du läsa "Ansluta ett USB-minne" på [sidan 92.](#page-91-1)

#### *OBS!*

För att visa information om det Expansion Pack du valt, tryck på [7  $\blacktriangle$ ]-knappen (INFO.). Stäng informationsdisplayen genom *4* att trycka på [EXIT]-knappen.

#### *MEDDELANDE*

**När installationen avslutats startas instrumentet om. Spara alla som data som för närvarande editerats annars går de förlorade.**

#### *OBS!*

Om ett meddelande visas som indikerar att enheten inte har tillräckligt ledigt utrymme flyttar du filerna i USER-fliken till USB-fliken och provar installera igen. Mer information om hur man flyttar finns på [sidan 28](#page-27-2).
#### **Song, Style eller Registration Memory som innehåller Expansion-ljud eller Styles** Song, Style eller Registration Memory som innehåller Expansion-ljud eller Styles låter inte korrekt eller kan inte öppnas om det inte finns Expansion Pack-data i instrumentet.

Vi rekommenderar att du antecknar namnet på Expansion Pack när du skapar data (Song, Style eller Registration Memory) med hjälp av Expansion-ljud eller Styles så att du enkelt kan hitta installera Expansion Pack vid behov.

### **Avinstallera ett Expansion Pack**

Den här operationen raderar alla installerade Expansion-ljud eller Styles.

*1* **Öppna displayen och välj sedan en Expansion Pack-fil.**

 $[FUNCTION] \rightarrow [J]$  EXPANSION PACK INSTALLATION  $\rightarrow$  TAB  $[ \blacktriangle]$ [ $\blacktriangleright$ ] USER

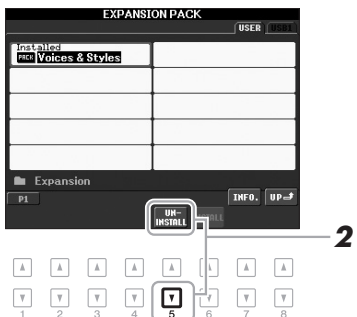

*2* **Tryck på [5** T**]-knappen (UNINSTALL) om du vill avinstallera Expansion Pack.**

Följ instruktionerna på displayen.

*3* **Tryck på [F]-knappen (YES) när meddelandet som anger att avinstallationen slutförts visas i displayen.**

Instrumentet startas om automatiskt.

#### *MEDDELANDE*

**När avinstallationen slutförts startas instrumentet om automatiskt. Spara alla som data som för närvarande editerats annars går de förlorade.**

# <span id="page-37-0"></span>*Transponera klaviaturens tonhöjd*

Knapparna TRANSPOSE [-]/[+] transponerar den generella tonhöjden för instrumentet (klaviaturen, Style- och Song-uppspelning m.m.) i halvtonssteg. Om knapparna [+] och [–] trycks ned samtidigt återställs transponeringsvärdet omedelbart till 0.

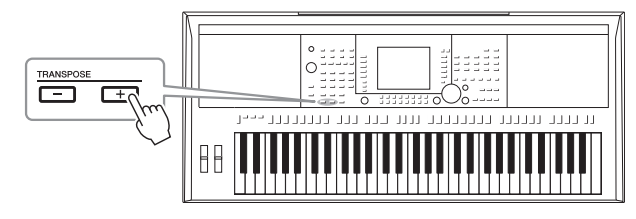

UPPER OCTAVE [-]-/[+]-knapparna används för att transponera stämmorna RIGHT 1 och 2 en oktav uppåt eller nedåt. Genom att trycka båda [+] och [–] knapparna samtidigt återställs oktavläget direkt till 0.

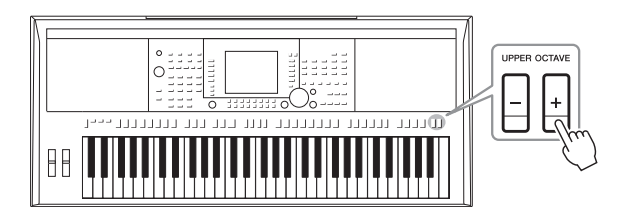

#### *OBS!*

Transponeringsfunktionerna påverkar inte trumsets- eller SFX Kit-ljuden.

#### *OBS!*

Du kan också justera tonhöjden för varje enskild stämma i Mixing Console-displayen som öppnas via  $[MIXING CONSOLE] \rightarrow TAB [ \blacktriangle]$ TUNE  $\rightarrow$  [1  $\blacktriangle \blacktriangledown$ ] – [3  $\blacktriangle \blacktriangledown$ ] TRANSPOSE.

#### **Finjustera tonhöjden för hela instrumentet**

Även om instrumentets hela tonhöjd anges till 440,0 Hz som standard kan du finjustera tonhöjden från [FUNCTION]  $\rightarrow$  [A] MASTER TUNE/SCALE TUNE  $\rightarrow$  TAB  $[\blacktriangle]$ ] MASTER TUNE.

Du kan också justera tonhöjden för varje enskild stämma (klaviaturstämmor, Style-stämmor och Song-stämmor) på sidan TUNE i Mixing Console-displayen [\(sidan 86\)](#page-85-0).

Mer information hittar du i Reference Manual på webbplatsen.

#### **Finjustera tonhöjden för varje ton individuellt**

Även om instrumentets skala anges till Equal Temperament som standard kan du ändra skalan eller finjustera tonhöjden för varje ton från [FUNCTION]  $\rightarrow$  [A] MASTER TUNE/SCALE TUNE  $\rightarrow$  TAB [ $\blacktriangleleft$ ][ $\blacktriangleright$ ] SCALE TUNE. Mer information hittar du i Reference Manual på webbplatsen.

# *Använda hjulen*

## **Använda hjul för tonhöjdsändring**

**TCH BEND** 

Använd PITCH BEND-hjulet för att böja toner uppåt (vrid hjulet från dig) eller nedåt (vrid hjulet mot dig) medan du spelar på klaviaturen. Pitchbend påverkar alla klaviaturstämmor (RIGHT 1, 2 och LEFT). PITCH BEND-hjulet är fjädrat och återgår automatiskt till normal tonhöjd när det släpps.

**MODULATION** 

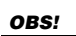

PITCH BEND-hjulet påverkar inte Style-uppspelningens rytmstämma.

Ljud – Spela på klaviaturen –

Ljud - Spela på klaviaturen -

# **Använda modulationshjulet**

Modulationsfunktionen lägger till en vibratoeffekt till toner som spelas på klaviaturen. Som standard tillämpas detta på klaviaturstämmorna (RIGHT 1, 2 och LEFT). Genom att dra modulationshjulet nedåt (mot dig) minimeras effekten, medan den ökas när du för hjulet uppåt (från dig).

Det maximala omfånget för pitch bend kan ställas in på Mixing Console-displayen:  $[MINING CONSOLE] \rightarrow TAB [\blacktriangle]$  TUNE  $\rightarrow$  [H] PITCH BEND RANGE.

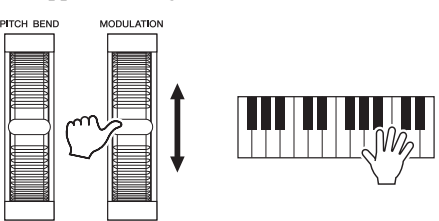

#### *OBS!*

Beroende på valt ljud kan modulationshjulet inte användas för Stylens rytmstämmor.

#### *OBS!*

Sätt modulationshjulet i minimiläge (ned) innan du börjar spela för att undvika oönskad modulationseffekt.

#### *OBS!*

Beroende på inställningarna för Style, kan det hända att modulationshjulet inte kan användas för LEFT-stämman under Style-uppspelning.

Du kan ange om modulationshjulet ska påverka de olika stämmorna på klaviaturen:  $[FUNCTION] \rightarrow [D] \cdot CONTROLLER \rightarrow TAB [\blacktriangle] [E] \cdot KEYBOARD/PANELA \rightarrow$ [A]/[B] 2 MODULATION WHEEL.

# *Använda ljudeffekter*

Du kan lägga till effekter på klaviaturspelet. Dessa effekter kan slås på eller av med följande knappar.

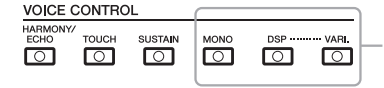

Dessa tre effektsystem läggs på de aktuella klaviaturstämmor som valts (RIGHT 1, 2 eller LEFT).

#### **• HARMONY/ECHO**

Lägger till Harmony/Echoeffekter till de ljud som spelas inom högerhandssektionen. Mer information finns i avsnittet "Lägga till Harmony till högerhandens melodistämma" på [sidan 40.](#page-39-0)

### **• TOUCH**

Den här knappen används för att stänga av eller slå på klaviaturens anslagskänslighet. När den är frånkopplad återges samma volym, oavsett hur hårt eller löst du slår an tangenterna.

#### **• SUSTAIN**

När Sustain-funktionen är påslagen får alla toner som spelas med klaviaturens högerstämma (RIGHT 1 och 2) längre sustain.

#### **• MONO**

När den här knappen är aktiverad spelas stämmans ljud upp monofont (bara en ton i taget). I MONO-läget kan du spela enskilda ljud i huvudstämma (till exempel blåsinstrument) mer realistiskt. Beroende på det valda ljudet kan du i MONO-läge även utnyttja effekten Portamento genom att spela legato.

När knappen är avslagen spelas stämmans ljud polyfont.

#### **• DSP/DSP VARI.**

Med de digitala effekter som finns inbyggda i instrumentet kan du skapa atmosfär och djup i din musik på flera olika sätt, till exempel lägga till efterklang så att det låter som om du spelar i en konsertsal.

[DSP]-knappen används för att slå på eller av DSP-effekt (Digital Signal Processor) för den aktuella klaviaturstämman.

Även om flera av ljuden automatiskt har angetts för att spela speciell DSP-typ för att passa just det specifika ljudet kan du ändra typen. På Voice Selection-displayen väljer du [6  $\triangle$ ] (VOICE SET)  $\rightarrow$  TAB [ $\triangle$ ][ $\triangleright$ ] EFFECT/EQ  $\rightarrow$  [A]/[B] 2 DSP. Mer information hittar du i Reference Manual på webbplatsen.

[DSP VARI.]-knappen används för variation av DSP-effekten. Medan du spelar kan du till exempel variera rotationshastigheten (långsam/snabb) för roterande högtalare.

#### *OBS!*

*OBS!*

Beroende på Harmony/Echotyp

Portamento är en funktion som skapar en glidande övergång i tonhöjd från den första tonen som spelas på klaviaturen till nästa.

### <span id="page-39-0"></span>**Lägga till Harmony till högerhandens melodistämma (HARMONY/ECHO)**

Harmony är en av de mer imponerande ljudeffekterna. Den lägger automatiskt till ackordstämmor på högerhandens ljud beroende på vilket ackord du spelar med vänster hand.

- *1* **Slå på [HARMONY/ECHO]-knappen.**
- *2* **Slå på både [ACMP]- och [SYNC START]-knappen ([sidan 43\)](#page-42-0) och kontrollera att RIGHT 1-stämman är påslagen ([sidan 32](#page-31-0)).**
- *3* **Spela ett ackord med vänsterhanden för att starta Style ([sidan 44\)](#page-43-0) och spela några toner inom högerhandsomfånget på klaviaturen.**

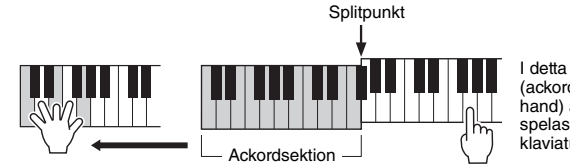

I detta exempel läggs ackord i C dur (ackordet som spelas med vänster hand) automatiskt till de toner som spelas i högerhandsomfånget på klaviaturen.

Harmonyeffekten kan också användas med Style avstängt. Håll helt enkelt ned ett ackord med vänsterhanden och spela melodin med högerhanden.

Även om flera av ljuden automatiskt har angetts för att spela speciella Harmony-/ Echotyper för att passa just det specifika ljudet kan du ändra typen via [FUNCTION]  $\rightarrow$  [G] (HARMONY/ECHO). Mer information hittar du i Reference Manual på webbplatsen.

#### kommer Harmony att användas även när [ACMP]- knappen är frånkopplad.

# *Skapa dina egna Organ Flute ljud*

Du kan skapa egna Organ Flute ljud genom att editera de förprogrammerade Organ Flute ljuden. Precis som med en traditionell orgel kan originalljuden skapas genom att öka och minska volymen på pipornas fottal. Dessa ljud kan sparas och tas fram när som helst.

### *1* **Tryck på [ORGAN FLUTES]-knappen.**

Sidan FOOTAGE för Voice Set-displayen för Organ Flute ljuden visas.

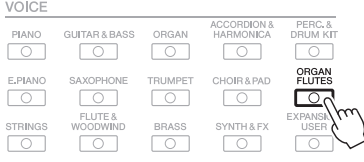

### 2 Använd [1 **A ▼**] – [8 **A ▼**]-knapparna för att justera **fottalsinställningarna.**

Fottalsinställningarna avgör det grundläggande Organ Flute ljudet. [1 ▲▼]-Knapparna styr två fottal: 16' och 5 1/3'. Genom att trycka på [D]-knappen kan du växla mellan de här två fottalen.

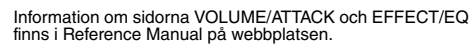

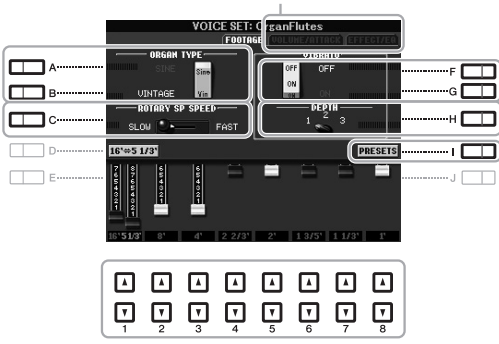

Knapparna [A] – [C] och [F] – [H] kan användas för att välja orgeltyp, ändra hastigheten för den roterande högtalaren och ställa in vibrato.

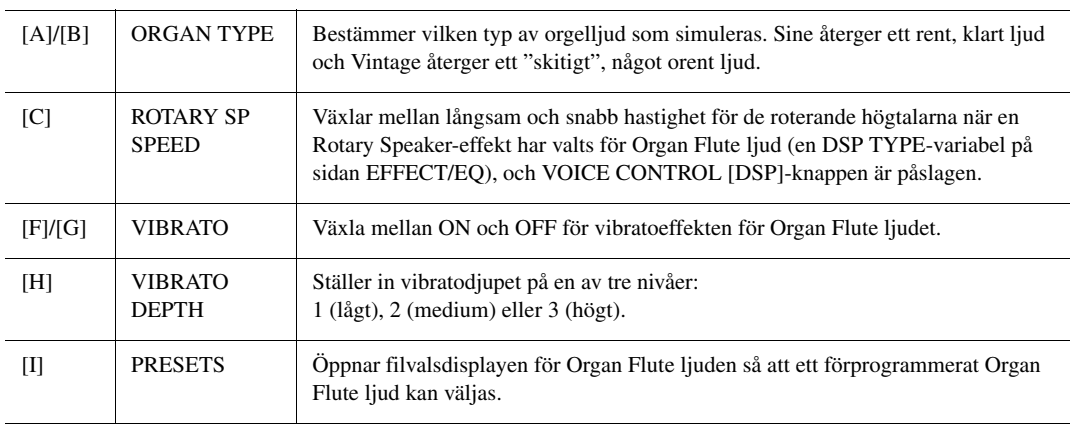

### **NÄSTA SIDA**

#### *OBS!*

Termen "fottal" syftar på det faktum att ljuden i en piporgel justeras med "register" som kopplar in och ur pipor av olika längd (i fot).

*3* **Tryck på [I]-knappen (PRESETS) för att öppna Voice Selectiondisplayen för Organ Flute.**

Genom att trycka på [6  $\triangle$ ]-knappen visas föregående Voice Set-display.

*4* **Du sparar ditt Organ Flute ljud genom att följa proceduren på [sidan 26](#page-25-0).**

#### *MEDDELANDE*

**Inställningarna går förlorade om du väljer ett annat ljud eller slår av strömmen till instrumentet utan att spara dina data.**

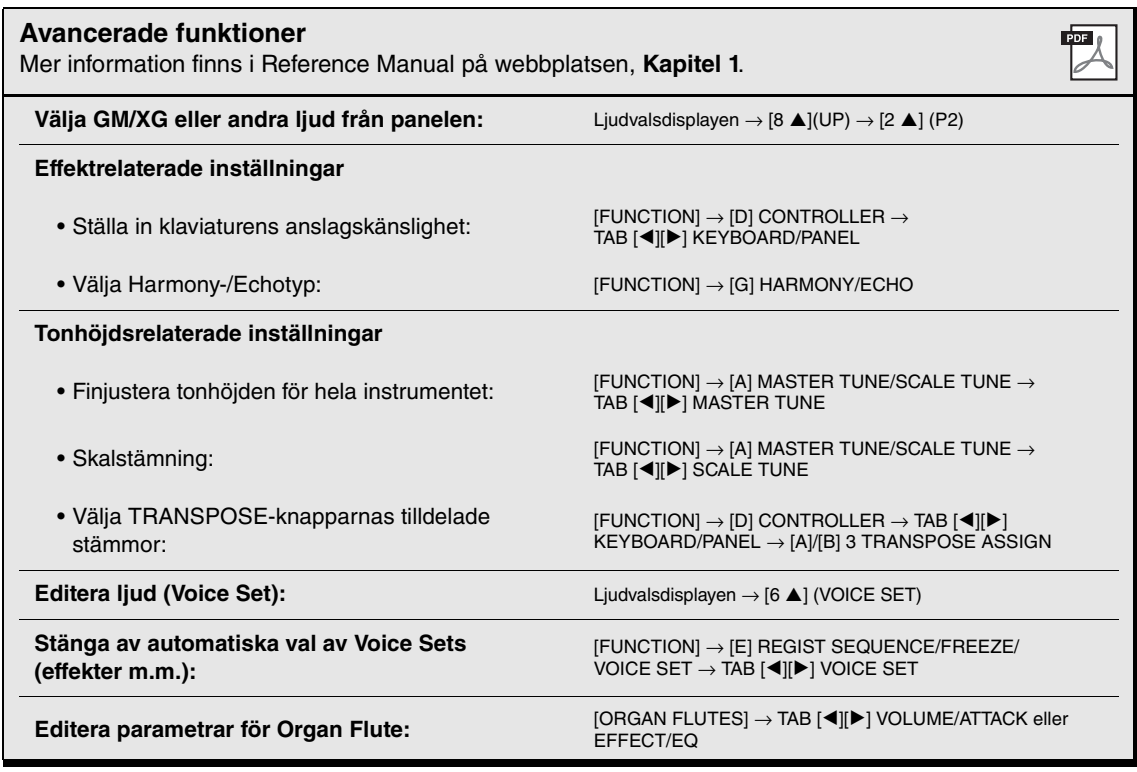

# 2 **Styles**

**– Rytm och ackompanjemang –**

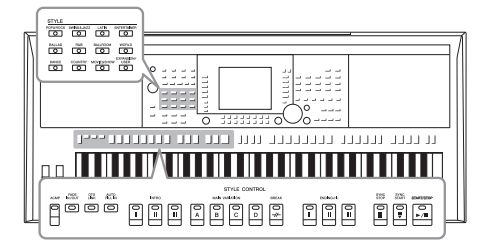

Instrumentet levereras med ett stort antal förprogrammerade bakgrundsackompanjemang och rytmspår (Styles) som är anpassade till olika musikgenrer som exempelvis pop och jazz. Med funktionen automatiskt ackompanjemang skapas ett bakgrundskomp automatiskt när vänsterhanden spelar ackord. Trots att du spelar alldeles ensam kan du återskapa ljudet av ett helt band eller en orkester.

# *Spela en Style med automatiskt ackompanjemang*

<span id="page-42-1"></span>*1* **Tryck på en av STYLE-kategoriknapparna för att visa Stylevalsdisplayen.**

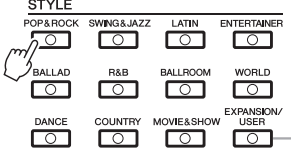

[EXPANSION/USER]-knappen används för att enkelt hämta dina favorit-Styles och ta fram Expansion Styles (extra installerade Styles). Båda används på samma sätt som [EXPANSION USER]-knappen i Voicekategoriknapparna. Instruktioner finns i avsnittet "Hämta fram dina favoritljud" [\(sidan 33\)](#page-32-0) och "Expandera ljud" ([sidan 36\)](#page-35-0).

### <span id="page-42-2"></span>*2* **Tryck på en av knapparna [A] – [J] för att välja önskad Style.**

Displayen kan visas igen om någon av  $[1 \triangle ]-[4 \triangle ]$ -knapparna eller samma STYLE-knapp trycks ned en gång till.

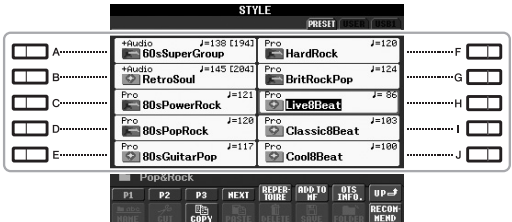

<span id="page-42-0"></span>*3* **Tryck på [ACMP]-knappen för att aktivera det automatiska ackompanjemanget.**

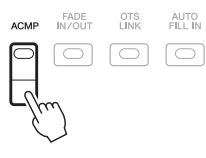

Vänsterhandsdelen på klaviaturen [\(sidan](#page-34-0) 35) blir ackord-delen, och de ackord som spelas där avläses och bildar grunden för det automatiska ackompanjemanget i den valda Style-typen.

### **NÄSTA SIDA**

### *4* **Tryck på [SYNC START]-knappen för att aktivera synkroniserad start.**

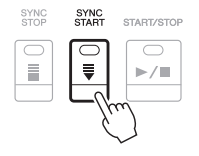

### <span id="page-43-0"></span>*5* **När du spelar ett ackord med vänsterhanden startar den Style du valt.**

Prova att spela ackord med vänsterhanden och melodi med högerhanden.

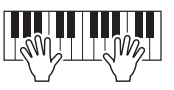

*6* **Tryck på [START/STOP]-knappen för att stoppa Styleuppspelningen.**

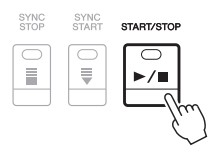

#### *OBS!*

Information om ackord och typ av Chord Fingering finns i [sidan 45](#page-44-0).

#### *OBS!*

Du kan transponera Stylen (ackompanjemanget). Se [sidan 38](#page-37-0).

#### <span id="page-43-1"></span>**Audio Styles (endast PSR-S950)**

+Audio Styles har tagits fram genom att lägga till ljudinspelningar från studiomusiker som spelar i olika inspelningsstudios över hela världen. Detta lägger till den naturliga känslan, atmosfären och värmen till trummorna och slaginstrumenten för Stylen och gör ditt framträdande mer uttrycksfullt. Särskilt lagrar det de subtila nyanserna och fördjupningarna som är svåra att återskapa med de förprogrammerade trum-/slaginstruments-kiten. Med Yamaha Time Stretch Technology följer ljudet dina tempoändringar utan att ändra tonhöjd vilket gör att allt förblir i perfekt synk.

140 % av standardtempot

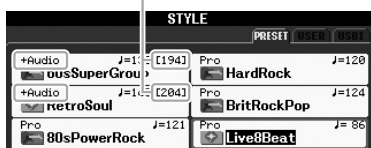

#### *OBS!*

• Om tempot är inställt på över 140 % av standardtempot stängs ljudstämman av.

• Kom ihåg att det kan ta längre tid att läsa in Audio Styles än andra, samt att det kan finnas vissa restriktioner och olikheter i de specifika funktionerna.

Förutom Audio Styles finns flera andra typer av Style-egenskaper. Mer information hittar du i Reference Manual på webbplatsen.

## <span id="page-44-0"></span>*Ackord*

Användare som inte känner till ackord kan hitta kortfattad information över vanliga ackord i den här tabellen. Det finns många användbara ackord och många olika sätt att använda dem musikaliskt. Du kan läsa mer om detta i de ackordlexikon som finns tillgängliga i handeln.

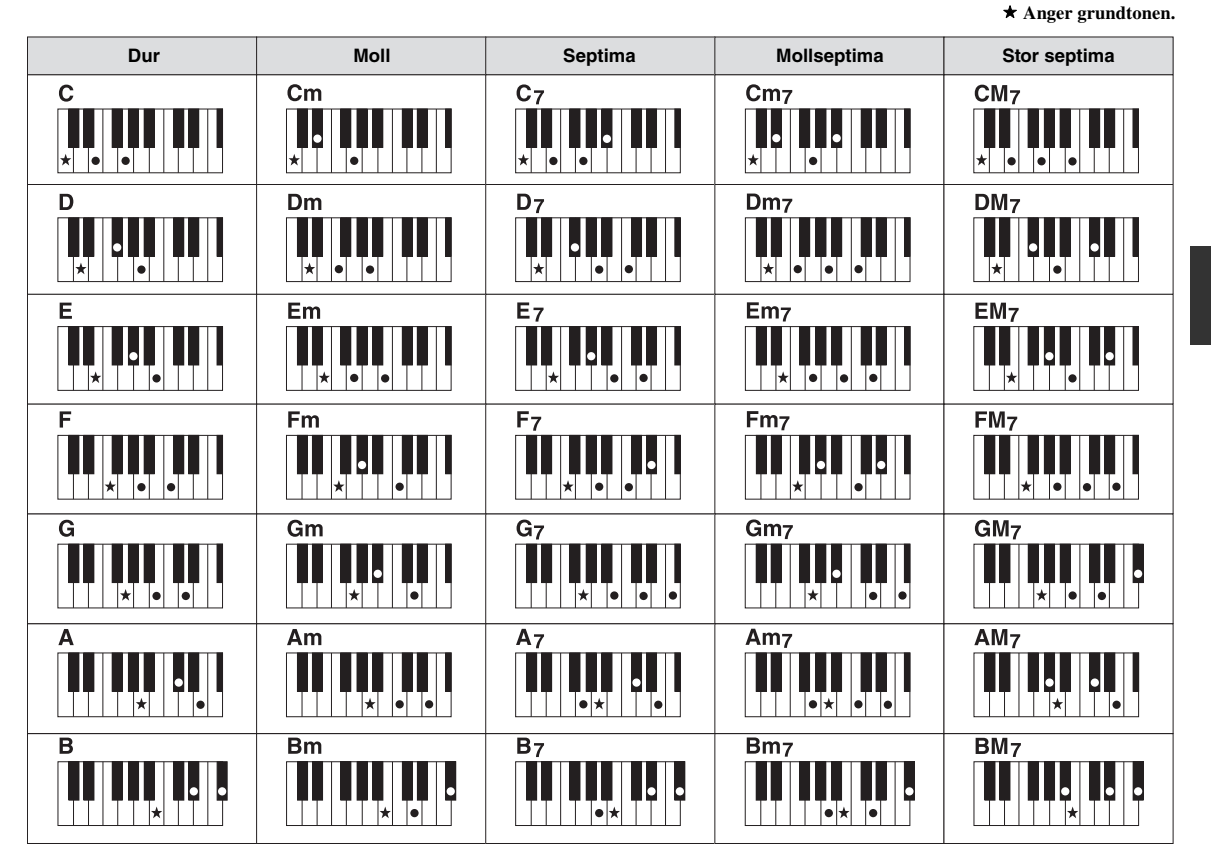

### **Ändra typ av Chord Fingering**

Genom att ändra typ av Chord Fingering kan du automatiskt spela lämpligt ackompanjemang även om du inte slår an alla toner som ingår i ackordet. Typ av Chord Fingering kan ändras från: [FUNCTION]  $\rightarrow$  [C] STYLE SETTING/SPLIT POINT/CHORD FINGERING  $\rightarrow$  TAB  $\lceil \blacktriangleleft \rceil \lceil \blacktriangleright \rceil$  CHORD FINGERING.

Följande typer är några exempel på vad du kan välja.

#### **• Single Finger**

Med den här metoden kan du enkelt spela ackord i autokompregionen på klaviaturen med bara en, två eller tre fingrar.

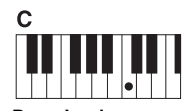

**Durackord** Tryck endast på grundtonstangenten.

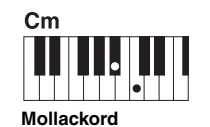

Tryck samtidigt på grundtonstangenten och en svart tangent till vänster om denna.

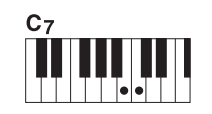

**Septimackord** Tryck samtidigt på grundtonstangenten och en vit tangent till vänster om denna.

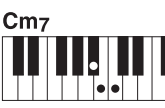

**Mollseptimackord**

Tryck samtidigt på grundtonstangenten och både en vit och en svart tangent till vänster om denna.

**• AI Full Keyboard** Du kan spela i stort sett vad som helst, var som helst på klaviaturen med båda händerna – som du spelar piano – och skapa lämpligt ackompanjemang. Du behöver inte ange ackord. (Beroende på melodins arrangemang så kanske inte AI – Full Keyboard alltid skapar lämpliga ackompanjemang.)

Andra typer beskrivs i Reference Manual på webbplatsen.

# *Spela upp en Style*

### **Starta och avbryta uppspelning**

#### **• [START/STOP]-knappen**

Uppspelning av rytmkanalerna startar när [START/STOP]-knappen trycks ned. Tryck på knappen en gång till för att stoppa uppspelningen.

#### **• [SYNC START]-knappen**

Style-uppspelningen försätts i standbyläge. När [ACMP] är på startar Styleuppspelningen när du spelar ett ackord med vänster hand. När [ACMP] är av startar Style-uppspelningen (endast rytmkanalerna) genom att trycka på vilken tangent som helst. Om du trycker på den här knappen under uppspelning av en Style stoppas uppspelningen och försätts i standbyläge.

#### **• [SYNC STOP]-knappen**

Detta fungerar endast när [ACMP]-knappen är aktiverad. Genom att trycka på den här knappen för att aktivera synkrostop spelas Stylen upp enbart när du spelar på tangenter inom ackompanjemangsomfånget på klaviaturen.

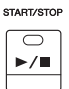

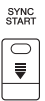

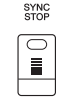

#### *OBS!*

När Chord Fingering är angett till "Full Keyboard" eller "AI – Full Keyboard" kan inte synkroniserat stopp aktiveras. Så här ändrar du Chord Fingering läge: [FUNCTION]  $\rightarrow$  [C] STYLE SETTING/SPLIT POINT/CHORD FINGERING  $\rightarrow$  TAB [ $\blacktriangleleft$ ][ $\blacktriangleright$ ] CHORD FINGERING.

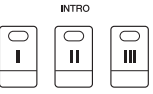

#### $\overline{\mathbf{m}}$  $\mathbf I$  $\mathbf{u}$

#### *OBS!*

Om du trycker på ENDING/rit. [I]-knappen medan en Style spelas så kommer ett Fill In-mönster att spelas automatiskt före ENDING/rit [I].

#### **• INTRO [I] – [III]-knapparna**

Instrumentet har tre olika Ending-sektioner som kan läggas till som en inledning på framförandet. Starta uppspelning när du tryckt på en av INTRO [I]–[III]-knapparna. När Intro-sektionen spelats klart övergår Style-uppspelningen till Main-sektionen.

#### **• ENDING/rit. [I] – [III]-knapparna**

Instrumentet har tre olika Ending-sektionersom kan läggas till som ett avslut på framförandet. En Style avslutas automatiskt med en Ending-sektion om en av ENDING [I] – [III]-knapparna trycks in under uppspelningen. Om ENDINGknappen trycks in en gång till medan avslutningen spelas så kommer tempot gradvis att sänkas (ritardando).

#### **Om lamporna på knapparna (INTRO/MAIN VARIATION/BREAK/ENDING)**

- **Röd:** Denna sektion är vald.
- **Röd (blinkar):** Denna sektion kommer att spelas efter den sektion som för tillfället är vald. \* MAIN [A]–[D]-knapparna blinkar också rött under uppspelning av fill-in.
- **Grön:** Sektionen innehåller data men har inte valts.
- **Av:** Sektionen innehåller inga data och kan inte spelas upp.

### <span id="page-46-0"></span>**Variera uppspelningsmönstret (Sektioner) under uppspelning av en Style**

Varje Style har fyra olika Main-sektioner, fyra Fill-in-sektioner och en Break-sektion. Använda på rätt sätt kan dessa sektioner få ett framförande att låta mer dynamiskt och professionellt. Man kan när som helst växla mellan olika sektioner medan en Style spelas upp.

#### **• MAIN VARIATION [A] – [D]-knapparna**

Tryck på en av MAIN VARIATION [A] – [D]-knapparna för att välja Main-sektion (lampan kommer att lysa rött). Varje sektion är ett ackompanjemangsmönster på ett antal takter som repeteras om och om igen. Om samma MAIN VARIATION-knapp trycks ned en gång till så spelas ett anpassat fill-in-mönster som kryddar och ger variation till ackompanjemanget.

#### **Auto Fill-funktionen**

När [AUTO FILL IN]-knappen är intryckt spelas en fill-in-sektion automatiskt om någon av Main [A]–[D]-knapparna trycks ned.

#### **• [BREAK]-knappen**

Med den här funktionen kan du lägga till dynamiska pauser i ackompanjemangets rytm. Tryck på [BREAK]-knappen under uppspelning av en Style. Break-mönstret är en takt långt, och sedan återgår Style-uppspelningen till Main-sektionen.

### <span id="page-46-2"></span><span id="page-46-1"></span>**Ställa in tempo**

#### **• TEMPO [-]/[+]-knapparna**

Med TEMPO [-]/[+]-knapparna kan du höja eller sänka tempot inom ett omfång av 5–500. Medan TEMPO pop-up visas på displayen kan du också använda [DATA ENTRY]-ratten för att ställa värdet.

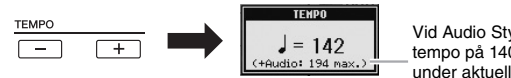

Vid Audio Styles [\(sidan 44\)](#page-43-1) visas ett tempo på 140 % av standardtempot under aktuellt tempo.

Om båda TEMPO [-]/[+]-knapparna trycks ned samtidigt återställs tempot till utgångsvärdet.

#### **• [TAP TEMPO]-knappen**

Du kan ändra tempot under en uppspelning genom att slå an [TEMPO/TAP] knappen i den takt du vill ha.

När uppspelningen av en Style är avslutad kan du starta den igen genom att slå an [TAP TEMPO]-knappen (fyra slag för ett stycke i 4/4-takt). Uppspelningen startar då i det tempo du har angivit.

### <span id="page-46-3"></span>**Tona in/ut**

#### **• [FADE IN/OUT]-knappen**

Med den här knappen skapar du mjuka in- och uttoningar när en uppspelning startas eller avslutas. Tryck på [FADE IN/OUT]-knappen när en uppspelning avslutas och tryck sedan på [START/STOP]-knappen för att starta uppspelningen med en intoning.

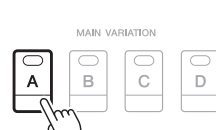

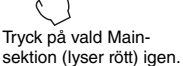

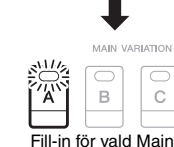

AUTO<br>FILL IN

 $\boxed{\square}$ 

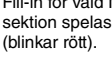

*OBS!*

[\(sidan 54](#page-53-0)).

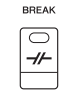

Den här funktionen kommer ofta till användning vid Song-uppspelning

2

 $\bigcirc$ 

 $\ddot{C}$ 

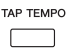

Kan även användas i samband med Song-uppspelning [\(sidan 54](#page-53-0)).

FADE<br>IN/OUT lo

*OBS!*

# *Öppnar lämpliga panelinställningar för befintlig Style (Repertoar)*

Med den praktiska Repertoire-funktionen visas de lämpligaste panelinställningarna (ljudnummer m.m.) automatiskt för den aktuella Stylen.

**Innan du använder Repertoire-funktionen rekommenderar vi att du importerar Music Finder-titlar [\(sidan 73](#page-72-0)).**

*1* **Välj önskad Style på Style Selection-displayen (steg 1–2 på [sidan 43\)](#page-42-1).**

### **2** Tryck på [5 ▲] (REPERTOIRE)-knappen.

Olika panelinställningar som passar den valda Stylen visas på displayen.

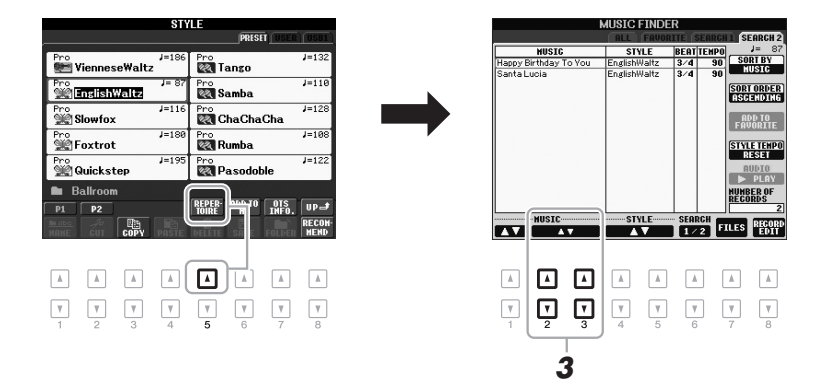

**3** Välj panelinställning med [2 ▲▼] – [3 ▲▼]-knapparna.

#### *OBS!*

Inställningarna som visas här är Music Finder-titlar. Du kan välja ytterligare inställningar med Music Finderfunktionen [\(sidan 73](#page-72-1)).

#### *OBS!*

Beroende på vald Style så kanske det inte finns några panelinställningar i Repertoir-funktionen.

# *Öppnar lämpliga panelinställningar för befintlig Style (One Touch Setting)*

One Touch Setting är en praktisk funktion som gör att du med en enda knapptryckning automatiskt kan ta fram de bästa panelinställningarna (ljud, effekter osv.) för den Style du har valt. Om du redan har bestämt dig för vilken Style du vill använda kan du låta funktionen automatiskt välja ett lämpligt ljud.

*1* **Välj en Style (steg 1 – 2 på [sidan 43](#page-42-1)).**

### *2* **Tryck på en av ONE TOUCH SETTING [1] – [4]-knapparna.**

Tar inte bara snabbt fram en rad inställningar (ljud, effekter osv.) som passar vald Style, utan kopplar också automatiskt in [ACMP] och [SYNC START] så att du kan börja spela en Style direkt.

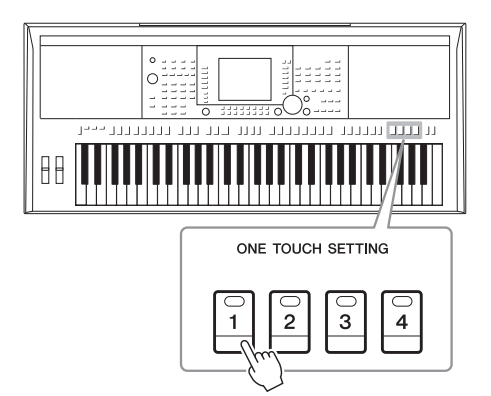

### *3* **När du spelar ett ackord med vänsterhanden startar den Style du valt.**

Varje Style har fyra olika inställningar för One Touch Setting. Tryck på någon av de andra ONE TOUCH SETTING [1]–[4]-knapparna för att pröva andra inställningar.

#### *OBS!*

Du kan också skapa egna inställningar för One Touch Setting. Mer information hittar du i Reference Manual på webbplatsen.

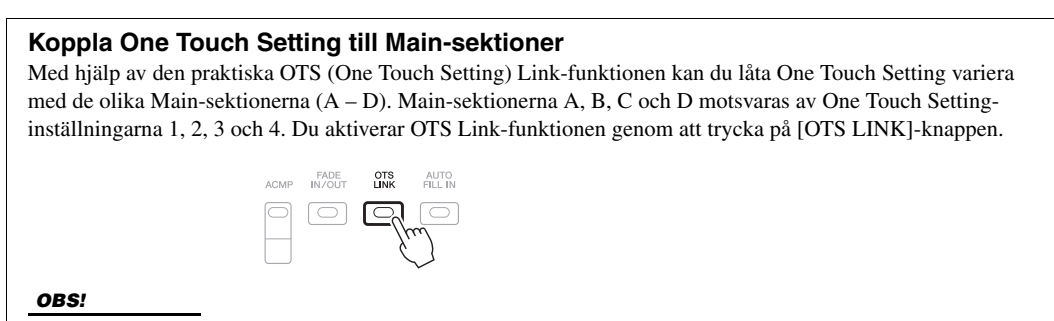

Med OTS LINK TIMING-funktionen ändrar du tidsaspekten för hur One Touch Settings ändras med MAIN VARIATION [A] – [D]-ändringarna. Mer information hittar du i Reference Manual på webbplatsen.

En beskrivning av den One Touch Setting [1]–[4] som är kopplad till vald Style kan visas på informationsdisplayen.

### *1* **Tryck på [7** S**]-knappen (OTS INFO.) på Style-valsdisplayen för att visa informationsdisplayen.**

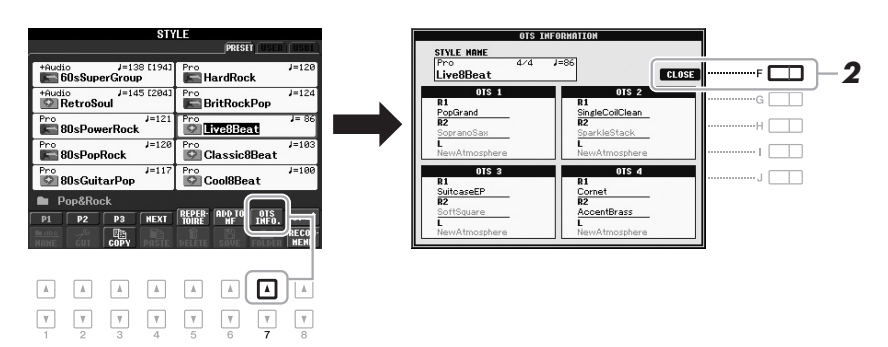

*OBS!*

Du kan också visa informationsdisplayen genom att trycka på [DIRECT ACCESS]-knappen och sedan på en av ONE TOUCH SETTING [1] - [4]-knapparna.

*2* **Stäng informationsdisplayen genom att trycka på [F] (CLOSE)-knappen.**

# *Öppnar den bästa panelinställningen för ditt framförande (Style-rekommenderare)*

Den här praktiska funktionen "rekommenderar" bästa Styles för den melodi du vill framföra baserat på den rytm du spelar i en eller två takter.

#### *1* **I Style-valsdisplayen [\(sidan 43](#page-42-2)) trycker du på [8** T**]-knappen (RECOMMEND) för att ta fram STYLE RECOMMENDERdisplayen.**

Klaviaturen delas in i två sektioner av B1-tangenten enligt nedan.

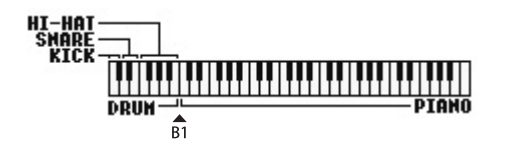

Truminstrumenten (kick, virvel och hi-hat) tilldelas till vänster om B1-tangenten medan pianoljudet tilldelas till höger.

#### **E A** NÄSTA SIDA

### *2* **Använd Style Recommender-funktionen för att hitta Stylen.**

**2-1** Genom att trycka på [J]-knappen (START) ställs instrumentet i standbyläge och väntar på att du ska spela. Samtidigt startas metronomen. Genom att trycka på [J]-knappen växlar du mellan START och CANCEL.

**Justera metronomens tempo och takt** Tempot kan justeras via TEMPO [-]-/[+]-knapparna och takten ställs in genom att trycka på [E]-knappen (METRONOME) i STYLE RECOMMENDER-displayen.

**2-2** Spela den rytm du tänkt dig på trum- eller pianosektionen under en eller två takter tillsammans med metronomen.

Den timing du spelar på tangenterna med analyseras under flera sekunder och sedan startar uppspelningen av den bäst rekommenderade Stylen. Dessutom listas kandidaterna för andra rekommenderade Styles i displayen.

**• Exempel 1: Spela följande rytm i pianosektionen.**

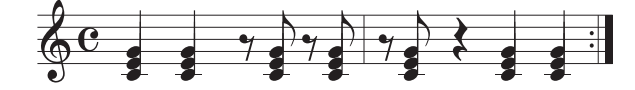

Bossa Nova eller liknande Styles kanske listas i displayen.

**• Exempel 2: Spela följande rytm i trumsektionen.**

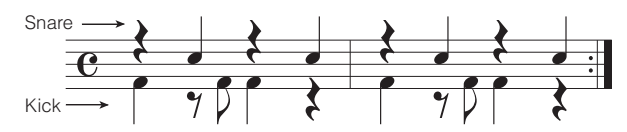

En 8-Beat rytm eller liknande Styles kanske listas i displayen.

### $3$  Välj önskad Style från listan med hjälp av [1 ▲▼] – [6 ▲▼]**knapparna.**

Lyssna på dessa Styles genom att ändra sektioner ([sidan](#page-46-0) 47), spela ackord i pianosektionen och justera tempot ([sidan 47\)](#page-46-1).

Om framtagen Style inte matchar den melodi du vill spela trycker du på [J]-knapparna (RETRY) och återvänder till steg 2-2.

 $4$   $\,$  När du hittat en Stvle du är nöid med trvcker du på [7 ▲▼]/ [8 **AV**]-knappen (OK) för att lämna Style Recommender**displayen.**

Ljud som är tilldelade till klaviaturen återgår till ljud för Right 1, 2 och Left som tidigare.

*5* **Spela med i den Style du precis hittat.**

*OBS!*

Om du vill avbryta operationen trycker du på [J]-knapparna (CANCEL).

*OBS!*

Instrumentet analyserar endast timingen för ditt klaviaturspelande. Tempo, tonhöjder och notlängd ignoreras.

2

*OBS!*

Stylen spelas upp i det tempo du ställde in i steg 2 (eller 3) men kan justeras.

# *Slå på och av Style-stämmor och byta ljud*

En Style består av åtta kanaler: Du kan skapa variationer och förändra känslan hos en Style genom att slå på eller av kanaler under uppspelningen av en Style.

#### **Style-kanaler**

- **RHY1/2:** De här kanalerna utgör grunden i en Style och innehåller trum- och slagverksrytmerna.
- **BASS:** Basstämman använder olika instrumentljud för att passa den valda Stylen.
- **CHD1/2:** Här finns rytmiska stämmor för bakgrundsackord som ofta används med piano- eller gitarrljud.
- **PAD:** Den här stämman används för instrumentljud som inte klingar ut, till exempel stråkar, orgel, kör osv.
- **PHR1/2:** De här stämmorna har kraftiga brasstötar, arpeggioackord och andra effekter som gör ackompanjemanget mer levande.

**(PSR-S950)**

**• AUDIO:** Detta är en ljudstämma för Audio Style [\(sidan 44\)](#page-43-1).

### *1* **Tryck på [CHANNEL ON/OFF]-knappen flera gånger för att ta visa CHANNEL ON/OFF (STYLE)-displayerna. (PSR-S750 har endast en display.)**

På PSR-S950 innebär ytterligare en tryckning på [CHANNEL ON/OFF] knappen att den andra CHANNEL ON/OFF-sidan öppnas (STYLE 2/2).

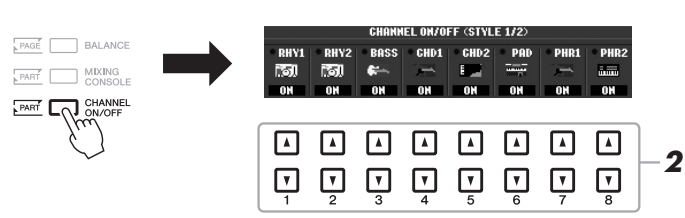

### *2* **Tryck på [1** T**]–[8** T**]-knapparna för att slå på eller av kanalerna.**

Om du vill lyssna på en enstaka kanal håller du ned knappen för den kanalen så att kanalen ställs på SOLO. Du stänger av SOLO genom att trycka en gång till på samma knapp.

*OBS!*

Inställningarna kan sparas i Registration Memory. Se [sidan 79.](#page-78-0)

#### **Byta ljudet för varje kanal**

Om så önskas trycker du på  $[1 \blacktriangle]$ – $[8 \blacktriangle]$ -knapparna för att byta ljudet för motsvarande kanal. Ljudvalsdisplayen visas och du kan välja vilket ljud som ska användas i kanalen. Se [sidan 32](#page-31-1). *OBS!*

Audio kanalen har ingen Voice och kan därför inte ändras.

### *3* **Tryck på [EXIT]-knappen för att stänga CHANNEL ON/OFFdisplayen.**

#### *OBS!*

CHANNEL ON/OFF-displayen kan inte stängas när huvuddisplayen visas.

# <span id="page-52-0"></span>*Ställa in volymbalansen mellan Style och klaviatur*

Volymbalansen mellan Style-uppspelningen och det du spelar på klaviaturen kan ställas in.

*1* **Tryck på [BALANCE]-knappen för att visa BALANCE (1/2) displayen.**

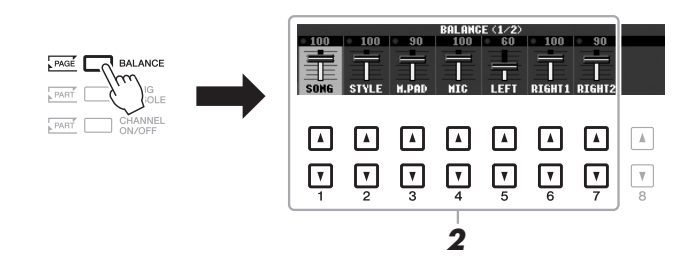

**2 Justera Style-volymen med knapparna** [2 ▲▼] och **klaviaturvolymen med knapparna [5 ▲ ▼] – [7 ▲ ▼].** 

Med  $[1 \blacktriangle \blacktriangledown] - [7 \blacktriangle \blacktriangledown]$ -knapparna kan du ställa in volymen för Song-, Style-,Multi Pad-, MIC- (för PSR-S950) och klaviaturstämmor.

*3* **Tryck på [EXIT]-knappen för att stänga BALANCE-displayen.**

#### *OBS!*

BALANCE-displayen kan inte stängas när huvuddisplayen visas.

#### *OBS!*

På Mixing Console-displayen kan du justera volymen för varje Stylestämma. Se [sidan 87](#page-86-0).

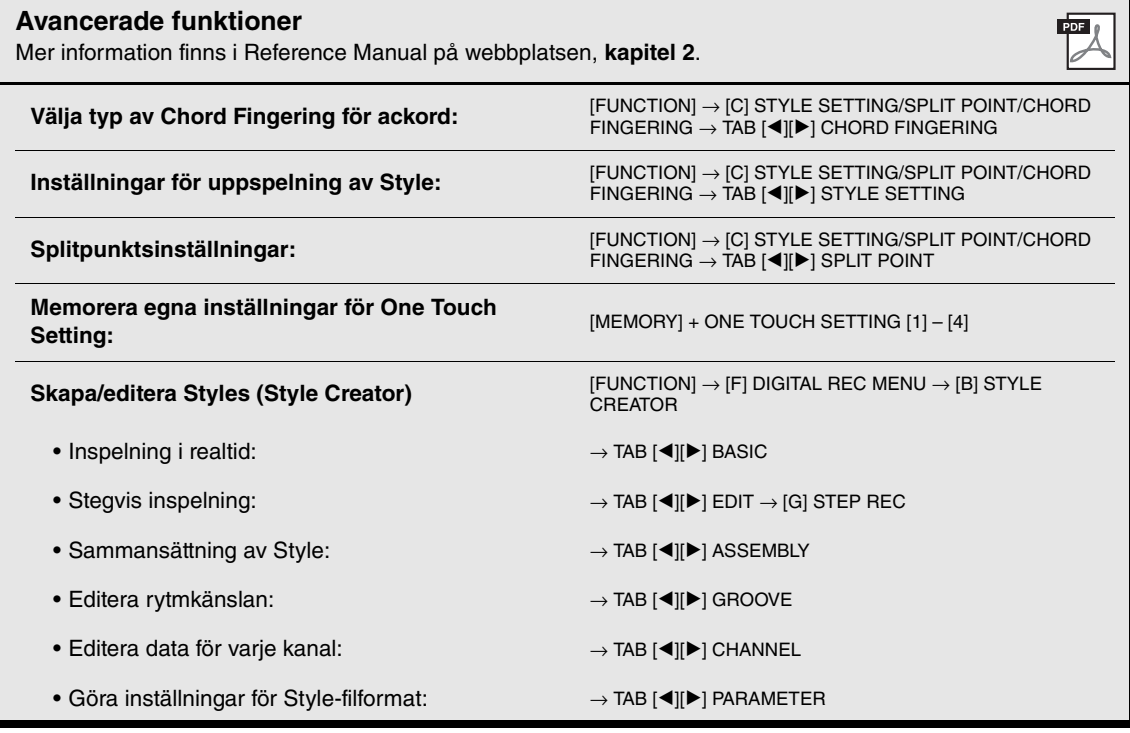

3 **Songer**

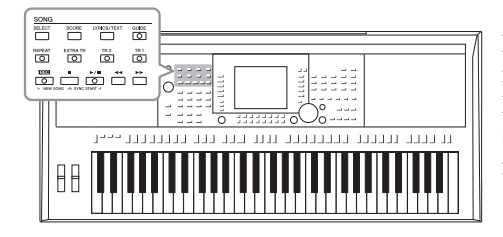

I PSR-S950/S750 syftar "Song" på de MIDI-Songer som är förprogrammerade, kommersiella filer i MIDI-format, etc. Förutom att spela upp en Song och lyssna på den kan du även spela med i en Song på klaviaturen och spela in ditt eget framförande som en Song.

# <span id="page-53-0"></span>*Spela upp Songer*

Följande typer av Songer kan spelas upp.

- Förprogrammerade Songer (som finns på PRESET-sidan i Song Selectiondisplayen)
- Dina egna inspelade Songer (se [sidan 60](#page-59-0) för instruktioner om hur du spelar in)
- Songer som finns att köpa i handeln: SMF (Standard MIDI-fil)

### <span id="page-53-1"></span>*1* **Tryck på SONG [SELECT]-knappen för att ta fram Song Selection-displayen.**

#### *OBS!*

Instruktioner om uppspelning av Songer (filer) finns i [sidan 64.](#page-63-0)

#### *OBS!*

Mer information om kompatibla format finns på [sidan 6](#page-5-0).

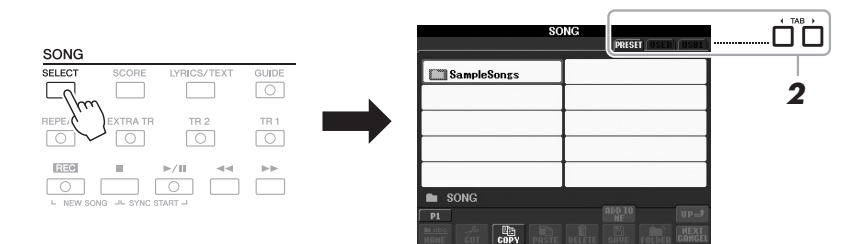

### *2* **Tryck på TAB [**E**][**F**]-knapparna för att välja varifrån du vill hämta en Song.**

Om du vill spela upp Songer från ett USB-minne som innehåller MIDI-Songer, ska detta först anslutas till [USB TO DEVICE]-uttaget.

### *3* **Välj melodi med [A] – [J]-knapparna.**

Du kan också välja Song med hjälp av [DATA ENTRY]-ratten och sedan trycka på [ENTER] för att bekräfta.

#### *OBS!*

Innan du använder ett USB-minne bör du läsa "Ansluta ett USB-minne" på [sidan 92.](#page-91-0)

#### *OBS!*

Du kan direkt hoppa tillbaka till huvuddisplayen genom att dubbelklicka på en av [A]–[J] knapparna.

### **EXAMPLE A** NÄSTA SIDA

*4* **Tryck på SONG [**F**/**K**]-knappen (PLAY/PAUSE) för att starta uppspelningen.**

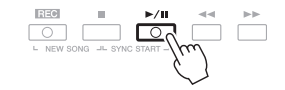

#### **Förbereda uppspelning av nästa Song**

Medan en Song spelas upp kan du förbereda nästa Song för uppspelning. Detta är särskilt praktiskt när du spelar inför publik och vill koppla ihop stycken med en smidig övergång. Medan en Song spelas upp väljer du den Song du vill spela upp härnäst på Song-valsdisplayen. Indikatorn "NEXT" visas uppe till höger om det motsvarande Song-namnet. För att avbryta trycker du på [8 T]-knappen (NEXT CANCEL).

*5* **Tryck på SONG [**J**]-knappen (STOP) för att stoppa uppspelningen.**

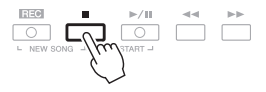

### **Valmöjligheter under uppspelning**

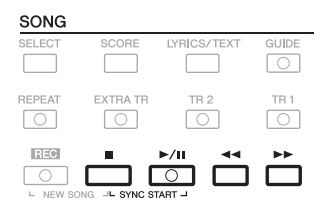

#### **• Synkroniserad**

**start**.............................Du kan få uppspelningen att starta samtidigt som du börjar spela på klaviaturen. När uppspelningen har stoppats håller du ner SONG [■]-knappen (STOP) och trycker på [▶/**ⅠⅠ**]knappen (PLAY/PAUSE). Om du vill avbryta funktionen för synkroniserad start trycker du en gång till på SONG [■]-knappen (STOP) och trycker på [ $\blacktriangleright$ / $\blacksquare$ ]-knappen (PLAY/PAUSE) igen.

**• Paus**...........................Tryck på [F**/** K]-knappen (PLAY/PAUSE). Om du trycker på knappen en gång till återupptas uppspelningen från samma position.

#### **• Snabbspolning bakåt/Snabbspolning framåt**.........................Tryck på [G]-knappen (REW) eller [H]-knappen (FF) en gång för att spola bakåt/framåt en takt. Håll ned [ $\blacktriangleleft$ ]knappen (REW) eller [ $\blacktriangleright$ ]-knappen (FF) för att fortsätta

spola bakåt eller framåt.

#### *OBS!*

Volymbalansen mellan en Songuppspelning och klaviaturen kan ställas in. Se [sidan 53.](#page-52-0) På Mixing Console-displayen kan du justera volymen för varje Song-stämma. Se [sidan 87](#page-86-0).

#### *OBS!*

Enskilda stämmor kan också slås på eller av. Se [sidan 57.](#page-56-0)

När du trycker på [ $\blacktriangleleft$ ]-knappen (REW) eller [ $\blacktriangleright$ ]-knappen (FF) visas automatiskt ett fönster med aktuellt taktnummer (eller Phrase Mark-nummer) i displayen. När Song Position-fönstret visas på displayen kan du också ändra värdet med hjälp av [DATA ENTRY]-ratten.

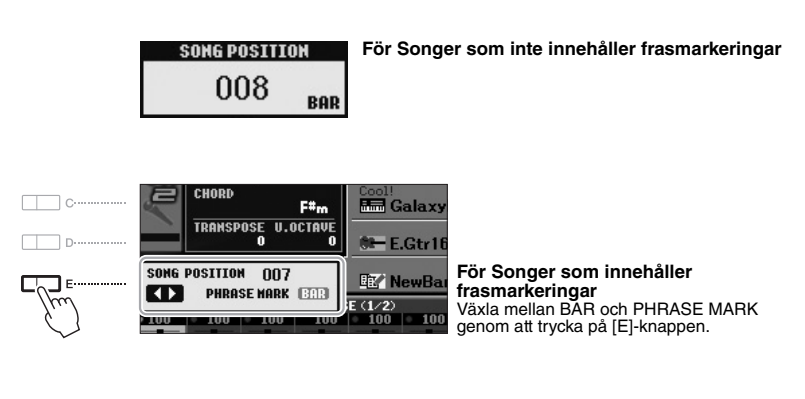

#### **• Ställa in tempo**

Samma procedur som med Style-tempo. Se [sidan 47.](#page-46-2)

#### **• Tona in/ut**

Samma procedur som med Style. Se [sidan 47](#page-46-3).

## *Visa noter (Score)*

Du kan visa noterna (partituret) till en vald Song. Vi föreslår att du läser igenom noterna innan du påbörjar övningen.

### *1* **Välj en Song (steg 1 – 3 på [sidan 54\)](#page-53-1).**

### <span id="page-55-0"></span>*2* **Tryck på [SCORE] för att visa Score-displayen.**

Du kan bläddra igenom hela partituret med TAB [◀][▶]-knapparna när Songuppspelningen är stoppad.

När uppspelningen startar börjar den lilla "bollen" att studsa över noterna och markerar på så sätt var i partituret uppspelningen befinner sig.

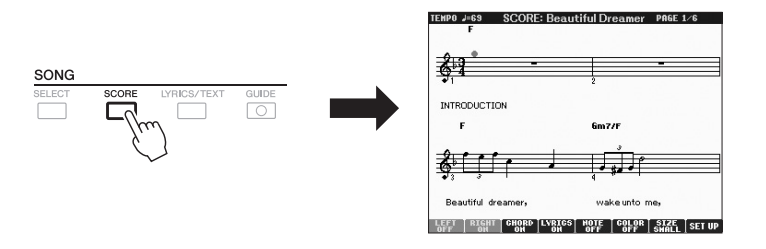

Noternas utseende kan förändras med knapparna  $[1 \blacktriangle \blacktriangledown] - [8 \blacktriangle \blacktriangledown]$ . Mer information hittar du i Reference Manual på webbplatsen.

#### *OBS!*

Phrase Mark är en förprogrammerad markör som visar en viss position i en Song.

*OBS!*

Du kan transponera Songuppspelningen. Se [sidan 38](#page-37-0).

#### *OBS!*

Instrumentet kan visa noter för inspelade Songer.

#### *OBS!*

Instrumentet kan inte visa noter för musikdata du köpt förutom för de data som det uttryckligen går att visa noter för.

#### *OBS!*

De visade noterna skapas av instrumentet baserat på Song-data. Detta kan leda till att noterna inte helt motsvarar de tryckta noter som eventuellt finns att köpa för samma melodi. Det här gäller särskilt visning av komplicerade passager eller många, korta toner.

# *Visa sångtexter (Text)*

Om en Song innehåller sångtextdata kan de visas i instrumentets display under uppspelning. Även om en Song saknar sångtextdata, kan sångtexten visas på displayen om en text-fil (i txt.-format) som skapats på en dator hämtas med hjälp av ett USB-minne. Den här funktionen ger dig en rad användbara hjälpmedel, t.ex. visning av sångtexter, namn på ackord och anteckningar.

*1* **Välj en Song (steg 1 – 3 på [sidan 54\)](#page-53-1).**

### *2* **Tryck på [LYRICS/TEXT]-knappen för att visa Lyrics-displayen.**

Om Song-filen innehåller sångtextdata visas sångtexten på displayen. Du kan bläddra igenom hela sångtexten med TAB [◀][▶]-knapparna när Songuppspelningen stoppats. När Song-uppspelningen startar ändrar sångtexten färg för att markera var i texten du befinner dig.

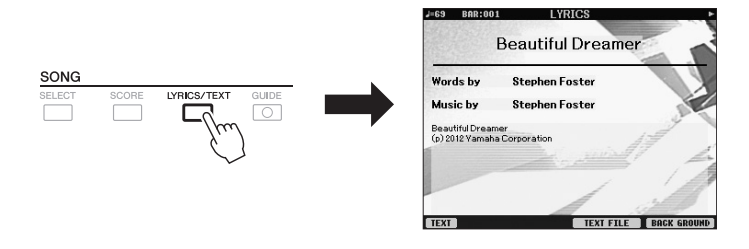

Om du vill visa en textfil som du skapat i datorn trycker du på [5  $\triangle \blacktriangledown$ ]/ [6 AV]-knappen (TEXT FILE) för att välja önskad textfil och trycker sedan  $p\aa$  [1  $\blacktriangle \blacktriangledown$ ]-knappen (TEXT) för att visa vald fil. Mer information om sångtextdisplayen finns i Reference Manual på webbplatsen.

#### *OBS!*

Information om val av textfil kan sparas i Registration Memory [\(sidan 79](#page-78-1)).

#### *OBS!*

(PSR-S950) Sångtexten kan visas på en extern skärm. Se [sidan 90.](#page-89-0)

# <span id="page-56-0"></span>*Slå på och av Song-kanaler*

En Song består av 16 separata kanaler. Du kan göra separata av- och påslagningar av de valda Songuppspelningarnas kanaler.

*1* **Tryck på [CHANNEL ON/OFF]-knappen flera gånger för att visa CHANNEL ON/OFF (SONG)-displayen.**

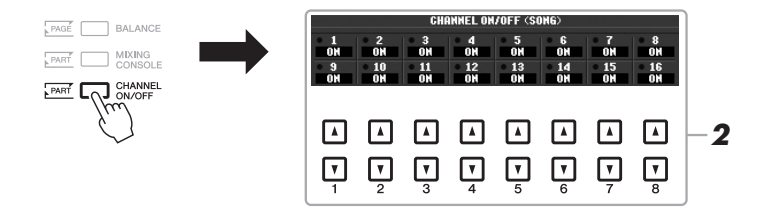

**2** Slå på eller av kanalerna med [1 ▲▼] – [8 ▲▼]-knappen.

Om du vill spela upp en enda kanal (solouppspelning) trycker du på och håller ned den av  $[1 \blacktriangle \blacktriangledown] - [8 \blacktriangle \blacktriangledown]$ -knapparna för att ställa in de kanaler du vill ha på SOLO. Då slås den kanal du valt på medan övriga kanaler är av. Tryck på samma knapp igen för att avbryta solouppspelningen.

# *Öva högerhandsstämman med guidefunktioner*

Du kan stänga av högerhandsstämman och prova att öva den. Beskrivningen gäller för när du övar högerhandsstämman med Follow Lights i guidefunktionerna. De toner du ska spela visas i notskriften och med Follow Lights. Du kan också öva i din egen takt, eftersom ackompanjemanget väntar på dig tills du finner de rätta tonerna.

- *1* **Välj en Song och ta fram Score-displayen [\(sidan 56](#page-55-0)).**
- *2* **Slå på [GUIDE]-knappen.**

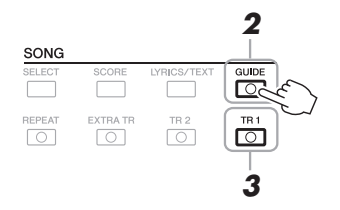

*3* **Tryck på SONG [TR 1]-knappen för att stänga av höger hands stämma.**

Indikatorn för [TR 1]-knappen slocknar. Du kan nu spela denna stämma själv.

*VIKTIGT*

**Normalt är CH 1 tilldelat till [TR 1]-knappen, CH 2 tilldelat [TR 2]-knappen och CH 3–16 till [EXTRA TR]-knappen.**

*4* **Tryck på SONG [**F**/**K**]-knappen (PLAY/PAUSE) för att starta uppspelningen.**

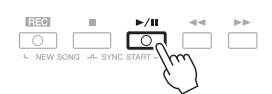

Spela den avstängda stämman själv efter noterna som visas.

Tryck på [GUIDE]-knappen för att koppla bort funktionen när du är klar med övningen.

#### **Övriga guidefunktioner**

Det finns ytterligare funktioner i guiden för att öva i melodirytm (Any Key) för Karaoke eller för att öva på en melodi i din egen takt (Your Tempo).  $[FUNCTION] \rightarrow [B]$  SONG SETTING  $\rightarrow [A]/[B]$  GUIDE MODE

Mer information hittar du i Reference Manual på webbplatsen.

# *Repetera uppspelning*

Song Repeat-funktionerna kan användas för att göra en repeterad uppspelning av en Song eller ett specifikt omfång av takter inom en Song. Detta är användbart för att öva svårspelade fraser upprepade gånger.

Tryck på [REPEAT]-knappen och önskad Song för att spela upp Songen en gång till. Om du kopplar ifrån [REPEAT]-knappen avbryts den repeterande uppspelningen.

 $\sqrt{2}$ 

#### *OBS!*

Du kan spela upp flera Songer repeterande: [FUNCTION] → [B] SONG SETTING → [H] REPEAT MODE.

### **Specificera ett omfång av takter och spela upp dem repeterande (A-B Repeat)**

- *1* **Välj en Song (steg 1 3 på [sidan 54\)](#page-53-1).**
- *2* **Tryck på SONG [**F**/**K**]-knappen (PLAY/PAUSE) för att starta uppspelningen.**

### *3* **Specificera avsnittet som ska repeteras.**

Tryck på [REPEAT]-knappen vid startpunkten (A) för den repeterande uppspelningen. Tryck på [REPEAT]-knappen ännu en gång vid slutpunkten (B). Efter en automatisk inräkning (för att hjälpa dig in i frasen) kommer frasen inom omfånget för punkt A till B att spelas repeterande.

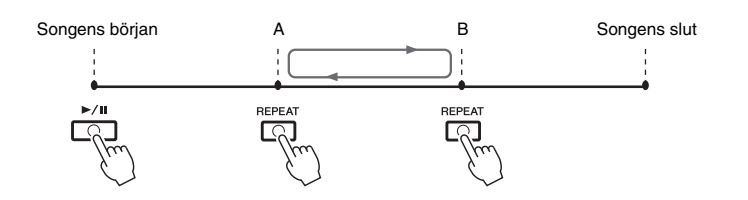

*4* **Tryck på [**J**]-knappen (STOP) för att stoppa uppspelningen.** Positionen i Songen återgår till Punkt A.

*5* **Tryck på [REPEAT]-knappen för att stänga av den repeterande uppspelningen.**

#### **Ange repetitionsavsnittet när Songen är stoppad**

- 1. Tryck på [H]-knappen (FF) för att gå fram till positionen för punkt A.
- 2. Tryck på [REPEAT]-knappen för att ange punkt A.
- 3. Tryck på  $\triangleright$ ]-knappen (FF) för att gå fram till positionen för punkt B.
- 4. Tryck på [REPEAT]-knappen igen för att specificera punkt B.

#### *OBS!*

Om du bara specificerar punkt A repeteras uppspelningen mellan punkt A och slutet av Songen.

#### *OBS!*

Om du vill repetera melodin från början till mitten av Songen:

1 Tryck på [REPEAT]-knappen och starta därefter Songuppspelningen.

2 Tryck på [REPEAT]-knappen ännu en gång vid slutpunkten (B).

# <span id="page-59-1"></span><span id="page-59-0"></span>*Spela in ditt framförande*

Du kan spela dina egna framföranden och spara dem som en Song-fil på USERenheten eller USB-minnet. Det finns två olika inspelningsmetoder: Quick Recording (Snabbinspelning) som är det snabbaste och enklaste sättet att spela in på och Multi Track Recording (Flerspårsinspelning) som gör att du kan spela in flera olika stämmor på flera kanaler. Och eftersom alla data spelas in som MIDI-händelser kan du dessutom editera Songerna.

#### **Quick Recording ..........se avsnitt nedan**

Du kan spela in alla stämmor i ditt framförande på en gång eller särskild stämma (högerhand, vänsterhand och Style) separat. Detta är också ett effektivt och praktiskt verktyg som gör att du lätt kan jämföra ditt spelande med originalet.

#### **Flerspårsinspelning .........[.sidan 62](#page-61-0)**

Med den här metoden kan du spela in data till varje kanal individuellt, en efter en. Du kan även ändra kanal/stämfördelning fritt med funktionen Flerspårsinspelning.

Om du vill spela in på ett USB-minne bör du läsa "Ansluta ett USB-minne" på [\(sidan 92\)](#page-91-0) och följa instruktionerna nedan efter anslutning av USB-minnet till [USB TO DEVICE]-uttaget.

#### *OBS!*

Ljuddata (rytmkanaler som skapats via ljuddata från Audio Style, Audio Link Multi Pad och Songer) kan inte spelas in till MIDI-Songerna.

#### *OBS!*

Instruktioner om inspelning av Songer (filer) finns i [sidan 67.](#page-66-0)

### **Snabbinspelning**

Börja med att göra panelinställningar för klaviaturen (ange Voice, Style etc.) för ditt framförande innan du startar inspelningen.

### *1* **Tryck ned SONG [REC]- och [**J**]-knapparna (STOP) samtidigt.**

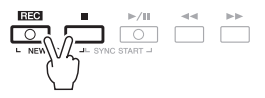

En tom Song förbereds automatiskt för inspelning.

### *2* **Tryck på SONG [REC]-knappen.**

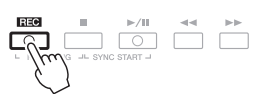

*OBS!*

Tryck på [■]-knappen (STOP) en gång till för att avbryta inspelningen.

#### **Spela in en specifik stämma**

I stället för att följa procedurerna i steg 2, kan du spela in enbart högerhands- eller vänsterhandsstämman om du trycker på SONG [TR1]-knappen (eller [TR2]) samtidigt som du håller ned [REC]-knappen. Om du trycker på [EXTRA TR]-knappen samtidigt som du håller nere [REC]-knappen möjliggörs uppspelning av enbart Style.

#### **NÄSTA SIDA**

### *3* **Starta inspelningen.**

Inspelningen startar automatiskt när du börjar spela på klaviaturen, startar en Style eller startar Multi Pad-uppspelning.

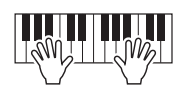

*4* **Tryck på SONG [**J**]-knappen (STOP) för att stoppa inspelningen.**

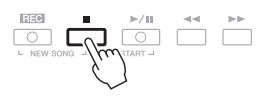

*5* **Tryck på SONG [**F**/**K**]-knappen (PLAY/PAUSE) för att lyssna på din inspelning.**

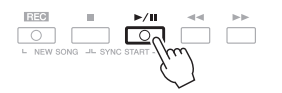

*6* **Spara det inspelade framförandet som en Song.** Du kan spela upp den inspelade Songen på Song-valsdisplayen.

- **6-1** Tryck på SONG [SELECT]-knappen för att ta fram Song Selectiondisplayen.
- **6-2** Välj med hjälp av TAB [◀][▶]-knapparna önskad flik (USER eller USB) till vilken du önskar spara Songen.
- **6-3** Tryck på [6 T]-knappen (SAVE). Namndisplayen tas fram.
- **6-4** Skriv in filnamnet ([sidan 30\)](#page-29-0).
- **6-5** Tryck på [8 **△**]-knappen (OK) för att spara filen.

#### *OBS!*

Om du spelar in utan Style kan du ta hjälp av [METRONOME] för att göra inspelningarna enklare. Metronomens takt ställs in med TEMPO [-]-/[+] knapparna.

#### *VIKTIGT*

**Vid snabbinspelning kommer varje stämma att spelas in till följande kanaler. Klaviaturstämmor: Kanal 1–3 Multi Pad-stämmor: Kanal 5–8 Style-stämmor: Kanal 9–16**

Songer – Spela upp, öva och spela in melodier –

Songer - Spela upp, öva och spela in melodier -

#### *OBS!*

Mer information om att spara finns i avsnittet "Spara en fil" på [sidan 26](#page-25-0).

#### *MEDDELANDE*

**Inspelningen går förlorad om du byter till en annan Song eller slår av strömmen utan att ha sparat.**

#### *OBS!*

Om du vill avbryta trycker du på [8 ▼]-knappen (CANCEL).

### <span id="page-61-0"></span>**Flerspårsinspelning**

Börja med att göra panelinställningar för klaviaturen (ange Voice, Style etc.) för ditt framförande innan du startar inspelningen.

- *1* **Tryck ned SONG [REC]- och [**J**]-knapparna (STOP) samtidigt.** En tom Song förbereds automatiskt för inspelning.
- $2$  **Håll ned SONG [REC]-knappen, tryck på [1 ▲** $\Pi$ **] [8 ▲** $\Pi$ **]knapparna för att ange önskade kanaler för "REC", d.v.s. inspelning.**

Om du till exempel vill spela in Right 1-stämman på kanal 1 trycker du på [1  $\blacktriangle$ ]-knappen medan du håller ned [REC]-knappen för att ställa in kanalen till "REC". Använd sedan [C]-/[D]-knapparna för att välja "RIGHT 1" i steg 3.

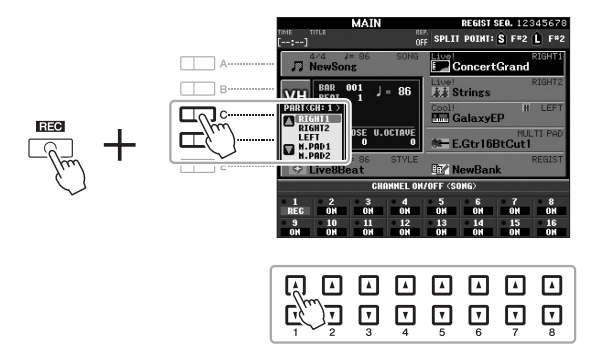

*3* **Använd [C]-/[D]-knapparna för att välja önskad stämma som ska spelas in på kanalen.**

### *4* **Starta inspelningen.**

Inspelningen startar automatiskt när du börjar spela på klaviaturen, startar en Style eller startar Multi Pad-uppspelning.

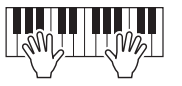

- *5* **Tryck på SONG [**J**]-knappen (STOP) för att stoppa inspelningen.**
- *6* **Tryck på SONG [**F**/**K**]-knappen (PLAY/PAUSE) för att lyssna på din inspelning.**
- *7* **Välj på nytt andra kanaler och spela in andra stämmor genom att upprepa stegen 2 till 6.**

#### **EXAMPLES**

#### *OBS!*

Tryck på [<sup>11</sup>]-knappen (STOP) en gång till för att avbryta inspelningen.

### *8* **Spara det inspelade framförandet som en Song.**

Du kan spela upp den inspelade Songen på Song-valsdisplayen.

- **8-1** Tryck på SONG [SELECT]-knappen för att ta fram Song Selectiondisplayen.
- **8-2** Välj med hjälp av TAB [◀][▶]-knapparna önskad flik (USER eller USB) till vilken du önskar spara Songen.
- **8-3** Tryck på [6 ▼]-knappen (SAVE). Namndisplayen tas fram.
- **8-4** Skriv in filnamnet ([sidan 30\)](#page-29-0).
- **8-5** Tryck på [8 **▲**]-knappen (OK) för att spara filen.

#### *OBS!*

Mer information om att spara finns i avsnittet "Spara en fil" på [sidan 26](#page-25-0).

#### *MEDDELANDE*

**Inspelningen går förlorad om du byter till en annan Song eller slår av strömmen utan att ha sparat.**

*OBS!*

Om du vill avbryta trycker du på [8 ▼]-knappen (CANCEL).

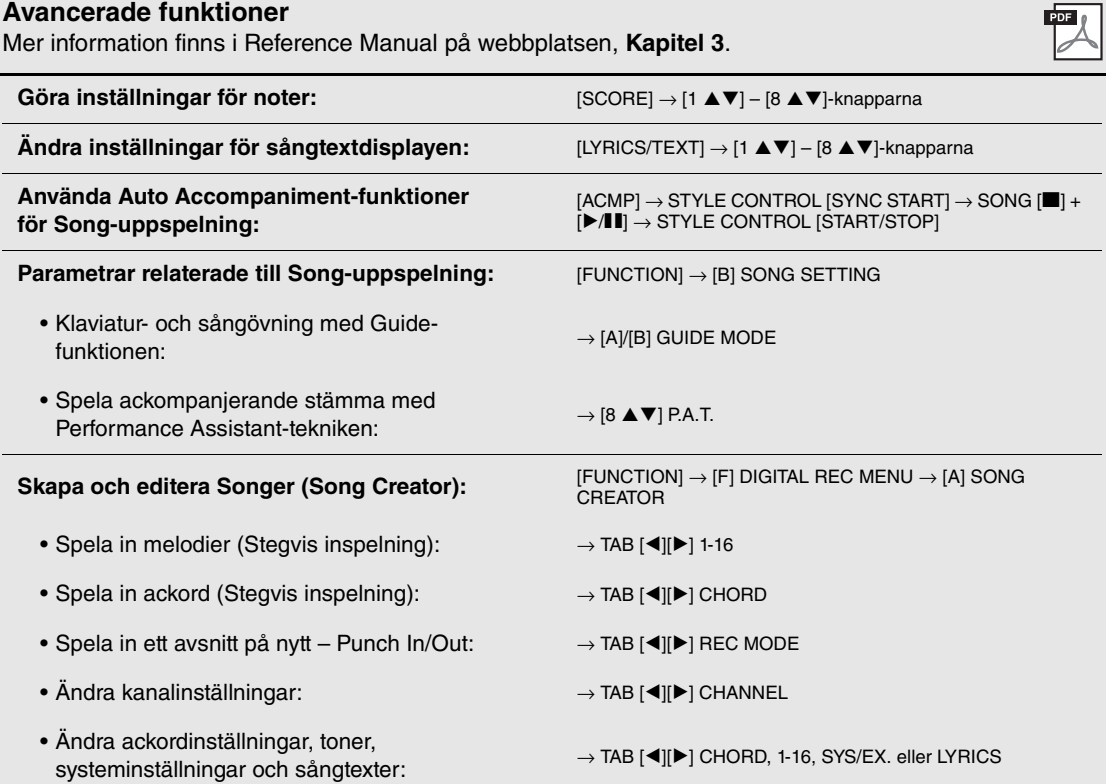

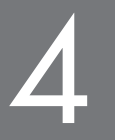

# 4 **USB Audio**

**– Uppspelning och inspelning av ljudfiler –**

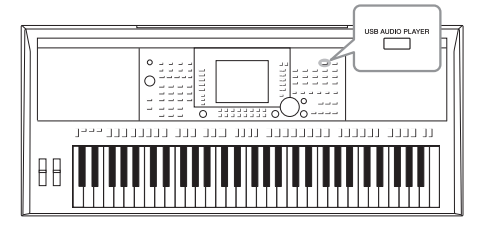

Med den praktiska USB Audio-funktionen kan du spela upp ljudfiler (WAVE eller MP3) som har sparats på ett USB-minne – direkt från instrumentet. Och eftersom du kan spela in dina framföranden och inspelningar som ljudfiler (.wav) i ett USBminne, så kan du också spela upp filerna på datorn, dela dem med dina vänner och även spela in egna CD-skivor.

# <span id="page-63-0"></span>*Spela upp ljudfiler*

Pröva att spela upp ljudfiler från ett USB-minne på instrumentet.

#### **Filformat som kan spelas upp**

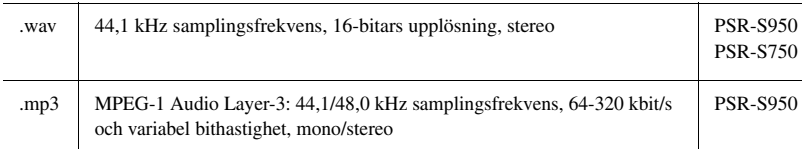

#### *OBS!*

Det tar något längre tid att läsa in ljudfiler än andra filer.

#### *OBS!*

Medan du markerar önskad WAVE-fil i Audio Link-funktionen (steg 6 på [sidan 71](#page-70-0)) fungerar inte [USB AUDIO PLAYER]-knappen.

#### *OBS!*

Instruktioner om uppspelning av MIDI-songer finns i [sidan 54.](#page-53-0)

#### *OBS!*

DRM-skyddade (Digital Rights Management) filerna kan inte spelas upp.

#### *OBS!*

Innan du använder ett USB-minne bör du läsa "Ansluta ett USB-minne" på [sidan 92.](#page-91-0)

- *1* **Anslut USB-minnet som innehåller ljudfilerna till [USB TO DEVICE]-uttaget.**
- *2* **Tryck på [USB AUDIO PLAYER]-knappen för att öppna USB AUDIO PLAYER-displayen.**

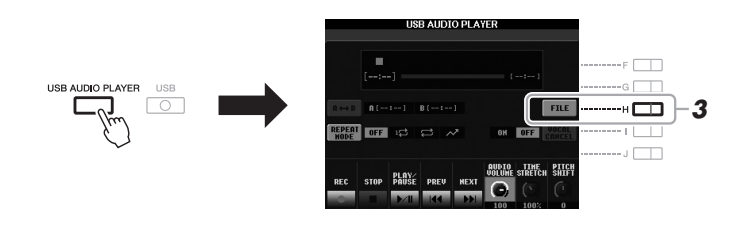

- *3* **Tryck på [H]-knappen (FILE) för att visa ljudfilerna som har sparats i det anslutna USB-minnet.**
- **NÄSTA SIDA**

*4* **Tryck på den av knapparna [A] – [J] som motsvarar den fil du vill lyssna på.**

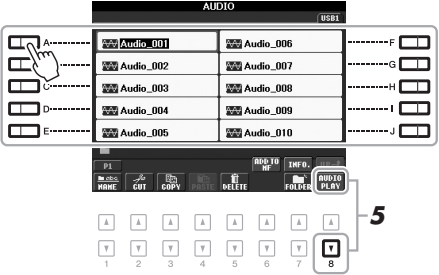

*5* **Starta uppspelningen genom att trycka på [8** T**]-knappen (AUDIO PLAY).**

När inspelningen startar återgår visningen automatiskt till USB AUDIO PLAYER-displayen.

#### *MEDDELANDE*

**Försök aldrig ta bort USB-minnet eller stänga av strömmen under uppspelning. Det kan skada informationen i USB-minnet.**

### **6** Tryck på [2 ▲▼]-knappen (STOP) för att stoppa uppspelningen.

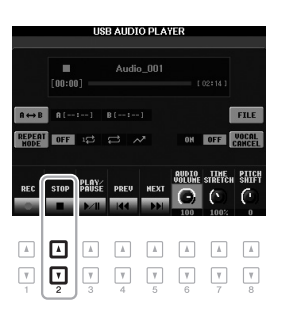

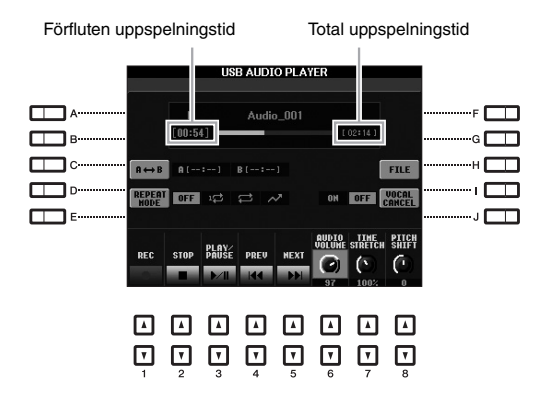

#### Grundläggande funktioner via nummer [▲▼]-knapparna

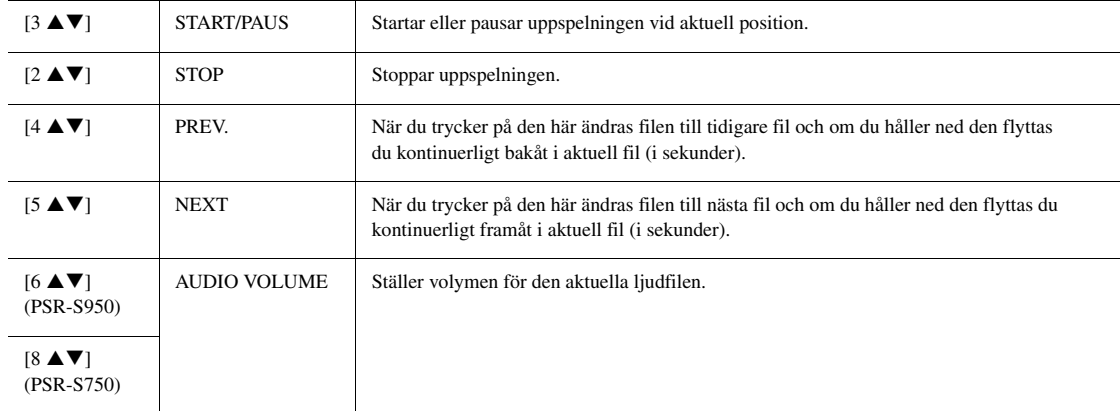

#### A-B Repeat-uppspelning via  $[C]$ -knappen  $(A \rightarrow B)$

Den specificerade sektionen (mellan A- och B-punkterna) kan spelas upp repeterande.

- **1.** Tryck på [C]-knappen när uppspelningen nått önskad punkt för att ställa in A-punkten. Tiden inställd som A-punkt visas med ett "A [--:--]" i displayen och indikeras av den första trekantsbiten i stapeln för uppspelningen.
- **2.** Tryck på [C]-knappen en gång till när uppspelningen nått önskad punkt för att ställa in B-punkten. Tiden inställd som B-punkt visas med ett "B [--:--]" i displayen och indikeras av den andra trekantsbiten i stapeln för uppspelningen.

Det specificerade A-B-avsnittet i ljudfilen spelas nu upp repeterande.

**3.** Du stänger av den repeterande uppspelningen genom att trycka på [C]-knappen igen.

#### **Repeterad uppspelning via [D]-knappen (REPEAT MODE)**

- OFF **OFF** Spelar igenom den valda filen och stoppar sedan.
- **1. SINGLE** Spelar igenom den valda filen och börjar sedan från början igen.
- **EXT** ALL Spelar igenom alla filer ur vald mapp och repeterar.
- **•**  $\sim$  **RANDOM** Spelar repeterande och i slumpvis ordning igenom alla filer i aktuell mapp.

#### **EXAMPLE SIDA**

#### **Avancerade funktioner endast för PSR-S950**

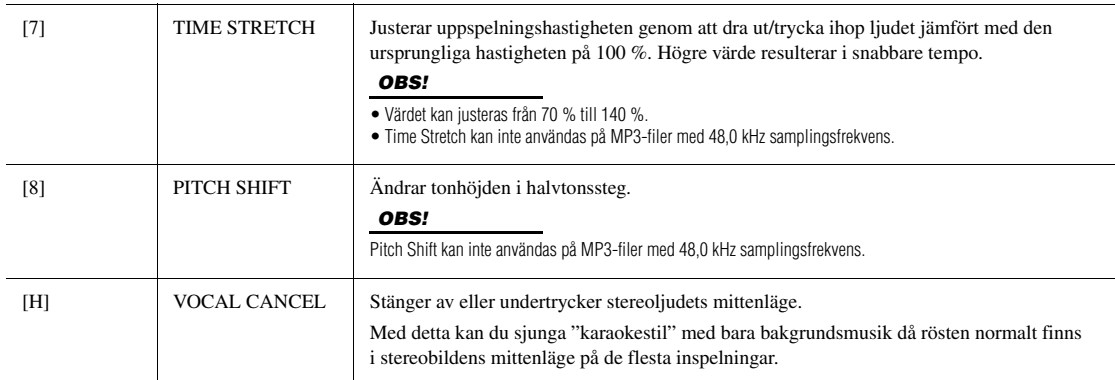

#### **Justera volymbalans mellan Songen (MIDI) och Audio Songen**

Genom att trycka en eller två gånger på [BALANCE]-knappen visas BALANCE (2/2)-displayen. I den här displayen kan du justera volymbalansen mellan Songen (MIDI) och Audio Songen med hjälp av  $[2 \blacktriangle \blacktriangledown] - [3 \blacktriangle \blacktriangledown]$ -knapparna.

När denna ställs in på CENTER är nivåerna för Songen och Audio Songen lika. Om du omedelbart vill återställa balansen till CENTER trycker du på [2 $\blacktriangle$ **V**]- och [3 $\blacktriangle$ **V**]-knappen samtidigt.

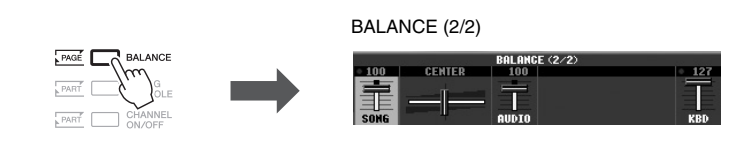

# <span id="page-66-0"></span>*Spela in ditt framförande som ljud*

Pröva att spela in ditt framförande som ljuddata (WAV-fil) på ett USB-minne.

#### **Ljud som kan spelas in:**

- Ljud som genereras vid alla klaviaturstämmor, Song-, Style- och Multi Padstämmor
- Ljud från bärbar ljudspelare via [AUX IN]-uttaget.
- (PSRS950) Ljud via [MIC/LINE IN]-uttaget, exempelvis mikrofon, gitarr eller andra ljudenheter.

#### **Total inspelningstid:**

• 80 minuter per inspelning, men tiden kan variera beroende på det aktuella USBminnets kapacitet.

#### **Data som spelas in med den här funktionen sparas som:**

- Stereo WAVE-data
- 44,1 kHz samplingsfrekvens/16-bitars upplösning

### *1* **Anslut USB-minnet till [USB TO DEVICE]-uttaget.**

#### **NÄSTA SIDA**

#### *OBS!*

Innan du använder ett USB-minne bör du läsa "Ansluta ett USB-minne" på [sidan 92.](#page-91-0)

#### *OBS!*

Data som inte kan spelas in innefattar: Audio Styles, upphovsrättsskyddade Songer (exempelvis förprogrammerade Songer), Audio Link Multi Pads och metronomljudet går inte att spela in.

#### *OBS!*

Instruktioner om MIDI-inspelning, se [sidan 60](#page-59-1).

- *2* **Ställ in önskat ljud m.m. som du vill använda i ditt framförande.**
- *3* **Tryck på [USB AUDIO PLAYER]-knappen för att öppna USB AUDIO PLAYER-displayen.**

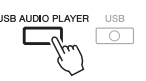

**4** Tryck på [1 ▲▼]-knappen (REC) för att ange standby. [PLAY/PAUSE]-knappen blinkar.

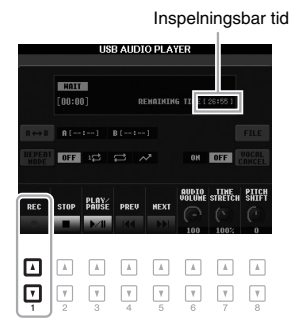

 $\boldsymbol{5}$  Starta inspelningen genom att trycka på [3 ▲▼]-knappen **(PLAY/PAUSE) och inled sedan framförandet.**

Förfluten inspelningstid visas i displayen under inspelning.

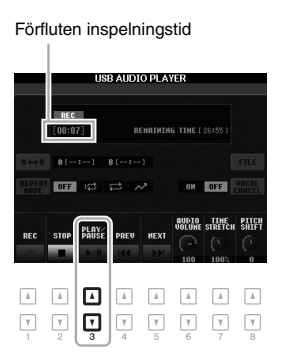

#### *OBS!*

USB-minnet "USB1" väljs som mål för inspelningen om flera USB-minnen är anslutna.

# *OBS!*

*MEDDELANDE*

**Försök aldrig ta bort USB-minnet eller stänga av strömmen under inspelning. Det kan skada USB-flashminnet eller inspelningsdata.**

Inspelningen fortsätter även om du stänger USB AUDIO PLAYERdisplayen genom att trycka på [EXIT] knappen. Tryck på [USB AUDIO PLAYER]-knappen för att öppna USB AUDIO PLAYER-displayen igen och stoppa sedan inspelningen genom att trycka på [2 $\blacktriangle$   $\blacktriangledown$ ]-knappen (STOP).

#### *OBS!*

Om du skulle göra ett fel i framförandet så går det inte att skriva över en befintlig fil. Ta bort den inspelade filen i File Selection-displayen, och spela sedan in ditt framförande igen.

### **6** Stoppa inspelningen genom att trycka på [2 ▲▼]-knappen **(STOP).**

Inspelade data sparas automatiskt till det USB-minne som en fil med namnet automatiskt angivet.

**7** Tryck på [3 ▲▼]-knappen (PLAY/PAUSE) för att spela upp **framförandet.**

Om du vill visa det inspelade framförandet i File Selection-displayen trycker du på [H]-knappen (FILE).

# **Multi Pads**

**– Lägga till dynamiska fraser i ditt framförande –**

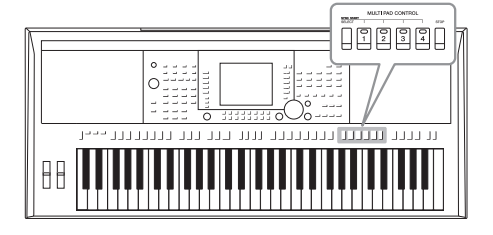

Multi Pads används för att spela ett antal korta,

förprogrammerade rytmiska och melodiska sekvenser som kan tillföra variation och försköna ditt spel.

Multi Pad-fraserna är ordnade i banker om fyra fraser vardera. Instrument har en mängd Multi Pad-banker i en mängd olika musikgenrer. Dessutom kan du med Multi Pad Audio Linkfunktionen skapa en ny trumplatta med WAVE-data (ljuddata) och spela upp under framträdandet.

# <span id="page-68-0"></span>*Spela med Multi Pads*

*1* **Tryck på knappen MULTI PAD CONTROL [SELECT] för att öppna den display där du väljer Multi Pad-bank, och välj sedan en bank.**

Välj sidor med hjälp av knapparna  $[1 \blacktriangle]$ – $[6 \blacktriangle]$  som motsvarar "P1, P2..." på displayen eller tryck flera gånger på knappen MULTI PAD CONTROL [SELECT], och därefter använder du knapparna [A]–[J] för att välja önskad bank.

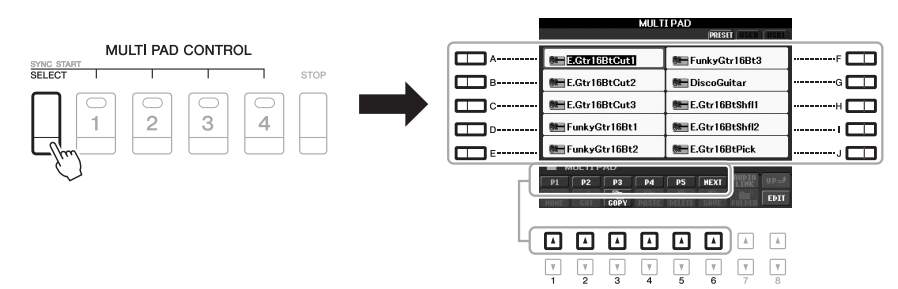

### *2* **Tryck på någon av knapparna MULTI PAD CONTROL [1] – [4] för att spela upp Multi Pad-frasen.**

Motsvarande fras (i detta fall för Pad 1) spelas upp i sin helhet i det senast angivna tempot. Du kan till och med spela två eller flera Multi Pads samtidigt.

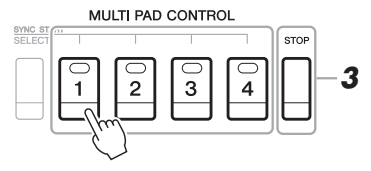

### *3* **Tryck på [STOP]-knappen för att stoppa uppspelningen.**

Du kan också stoppa en viss fras genom att trycka på motsvarande pad samtidigt som du håller ned [STOP].

#### **Om färgen på Multi Pads**

- **Grön:** Indikerar att motsvarande pad innehåller data (fras).
- **Röd:** Indikerar att motsvarande pad spelas upp.
- **Röd (blinkar):** Indikerar att motsvarande pad befinner sig i standbyläge (Synchro Start).

#### *OBS!*

Det finns två typer av Multi Pad-data. Vissa typer spelas upp en gång och stoppas när de når sitt slut. Andra spelas upp repeterande (loop).

#### *OBS!*

Om du trycker på en Multi Pad när frasen spelas upp, stoppas uppspelningen och börjar om från början igen.

# *Använd Multi Pad-funktionen Synkrostart*

Du kan starta Multi Pad-uppspelningen genom att spela på någon tangent eller starta Style-uppspelning.

### *1* **Medan du håller ned MULTI PAD CONTROL [SELECT]-knappen trycker du på önskad knapp eller knappar från [1] – [4].**

Motsvarande knappar blinkar och indikerar standbyläge.

Om du vill avbryta detta status utför du samma steg eller trycker på [STOP] knappen för att avbryta standbyläget för alla Pads.

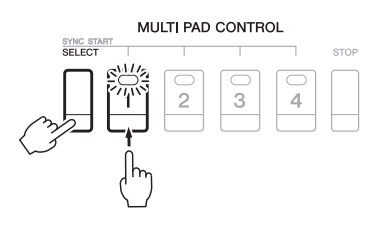

### *2* **Starta uppspelning av Multi Pad.**

- När [ACMP] är avstängd trycker du på någon tangent eller spelar upp en Style.
- När [ACMP] är påslagen spelar du ett ackord med vänster hand eller spelar upp en Style.
- När två eller flera Multi Pads trycks ned i steg 1, startar du alla samtidigt genom att trycka på någon av dem.

#### **Om du utför steg 1 under uppspelningen av Style eller Song:**

Starta uppspelning av motsvarande Pad högst upp vid nästa takt genom att trycka på valfri tangent på klaviaturen (om [ACMP] är av), eller spelar ett ackord med vänsterhanden (om [ACMP] är på).

# *Använda Chord Match*

Många av Multi Pad-fraserna är melodiska slingor eller ackord som du kan få att automatiskt och harmoniskt följa de ackord du spelar med din vänsterhand. När [ACMP] är på eller LEFT-stämman är på, spela helt enkelt ackord med din vänsterhand och starta någon Multi Pad – Chord Match-funktionen gör att tonhöjden matchar det ackord du spelar. Kom ihåg att det finns Multi Pad-fraser som inte påverkas av Chord Match.

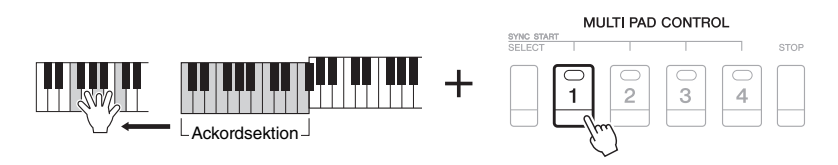

I det här exemplet kommer frasen för Pad 1 att transponeras till F-dur när den spelas upp. Prova att spela andra ackord medan Multi Pad-frasen spelas upp.

# *Använda WAVE-filer för Multi Pads*

Du kan använda WAVE-filer som du har skapat via USB-ljudfunktionen ([sidan 67\)](#page-66-0) eller de som finns i handeln för Multi Pad-uppspelning. Allt du behöver göra är att skapa en Audio Link Multi Pad genom att länka WAVE-filer till var och en av dina Multi Pads.

### **Skapa en Audio Link Multi Pad**

- *1* **Förbered WAVE-filerna på ett USB-minne.**
- *2* **Anslut USB-minnet till [USB TO DEVICE]-uttaget.**
- *3* **Tryck på knappen MULTI PAD CONTROL [SELECT] för att öppna den display där du väljer Multi Pad-bank.**
- **4** Tryck på [7 ▲]-knappen (AUDIO LINK) för att öppna Multi Pad **Audio Link-displayen.**

#### *OBS!*

Audio Link Multi Pads skapas eller spelas upp under uppspelning, beredskapsläge eller inspelning av ljudfiler. Mer information om ljudfilerna finns i [sidan 64.](#page-63-0)

#### *OBS!*

Du behöver trycka på [C]-knappen (NEW BANK) i Multi Pad Audio Linkdisplayen om du vill skapa Audio Pad om en Audio Link Multi Pad har valts när du tryckte på [7 ▲]-knappen (AUDIO LINK). Annars väljer du länken i den valda Audio Link Multi Pad på nytt.

### *OBS!*

En WAVE-fil kan inte länkas till en MIDI Multi Pad.

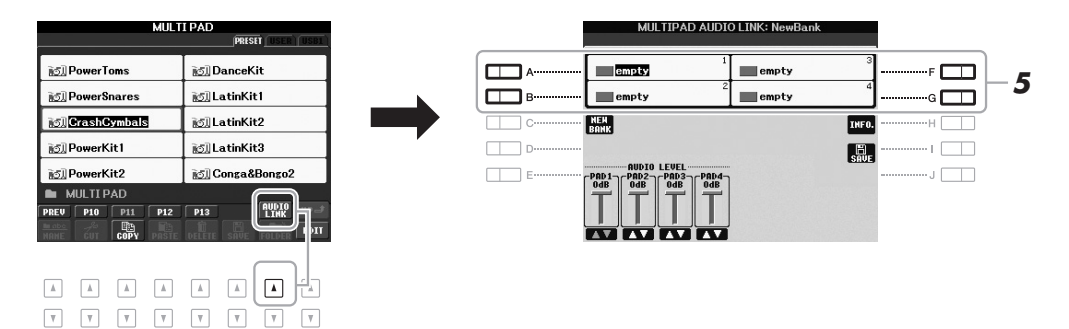

### *5* **Välj önskad Pad genom att trycka på någon av [A]-, [B]-, [F]- och [G]-knapparna.**

<span id="page-70-0"></span>WAVE-displayen visas.

*6* **Välj WAVE-fil med knapparna [A]–[J].** 

### **Gör så här för att bekräfta informationen för vald WAVE-fil:**

Tryck på [7 ▲]-knappen (INFO.) för att öppna informationsfönstret. Du kan bekräfta informationen (filnamn, titelnamn, tids- och samplingsfrekvens, etc.). Tryck på [F]-knappen (OK) för att stänga det.

*7* **Tryck på [EXIT]-knappen för att återgå till Multi Pad Audio Linkdisplayen.**

### **NÄSTA SIDA**

### *8* **Om så önskas kan du justera volymbalansen för varje WAVE-fil**  med hjälp av [1 **AV**] – [4 **AV**]-knapparna.

Du kan justera volymen medan du spelar en Multi Pad-fras genom att trycka på motsvarande MULTI PAD CONTROL [1] – [4]-knapp.

#### **Gör så här för att bekräfta sökvägen för vald WAVE-fil:**

Tryck på [H]-knappen (INFO.) för att öppna informationsfönstret. Tryck på [F]-knappen (OK) för att stänga det.

- *9* **Om du vill länka andra WAVE-filer till andra pads upprepar du stegen 5 till 8.**
- *10* **Sparar inställningarna som en Multi Pad-bank.**  Tryck på [I]-knappen (SAVE) för att ta fram Multi Pad-bankdisplayen och spara

sedan. Länk- och volyminställningarna sparas.

### *11* **Tryck på [EXIT]-knappen för att lämna Multi Pad Audio Linkdisplayen.**

Den nyskapade Audio Link Multi Pad är markerad med "Audio Link" uppe till vänster i filnamnet.

### **Så här ändrar du länkinställningar:**

Välj önskad Audio Link Multi Pad och utför sedan samma operationer som steg 4 till 11.

### **Spela med Audio Link Multi Pads**

Du kan spela den Multi Pad till vilken WAVE-filen är kopplad genom att välja dem på USER- eller USB-sidan för Multi Pad-bankvalsdisplayen. Observera följande begränsningar även om du kan spela via samma operationer som på [sidan 69.](#page-68-0)

- Se till att ansluta det USB-minne som innehåller motsvarande WAVE-filer.
- Automatisk repeterad uppspelning är inte tillgänglig.
- Endast en Pad åt gången kan spelas upp.
- Chord Match kan inte aktiveras.

#### *MEDDELANDE*

**Inställningarna går förlorade om du väljer en annan Audio Link Multi Pad eller slår av strömmen till instrumentet utan att spara dina data.**

#### *OBS!*

Det tar något längre tid att läsa in ljudfiler (WAVE-file) än MIDI-filer.

#### *OBS!*

När länken till WAVE-filen är avstängd (till exempel när USB-minnet som innehåller motsvarande WAVE-filer inte är anslutet, osv.), visas "Not Found!" ovanför Pad-namnet.

#### *OBS!*

Lampan lyser inte när motsvarande pad inte innehåller data (fras).

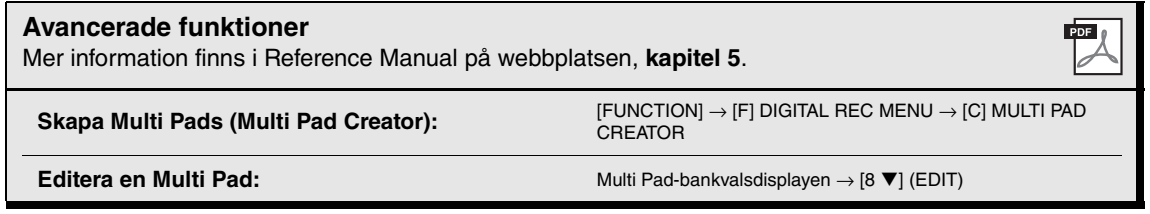
# <span id="page-72-0"></span>**Music Finder**

# **– Öppnar den bästa panelinställningen för ditt framförande –**

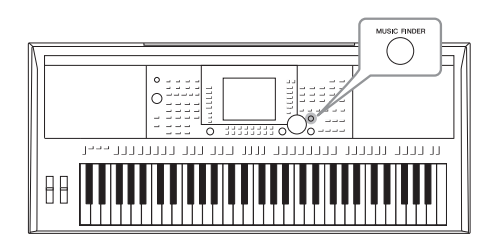

<span id="page-72-2"></span><span id="page-72-1"></span>Med den här funktionen tar du fram de bästa panelinställningarna för ditt framförande genom att välja en "Record" (Titel), musikgenre eller Song-titel. Om du vill spela en speciell musikgenre men inte vet vilka Style- eller ljudinställningar som är lämpliga, använder du den här praktiska funktionen.

Och när du registrerar Song-, ljud- och Style-filen som finns sparade på olika platser i Music Finder, kan instrumentet enkelt ta fram önskade Song-, ljud- eller Style-filer från motsvarande titel.

# **Läser in panelinställningar (titlar)**

Några exempel på titlar (panelinställningar) ingår i Music Finder som fabriksinställningar. Genom att hämta panelinställningar från Yamahas webbplats och läsa in dem till instrumentet kan du använda Music Finder-funktionen på ett bekvämare och effektivare sätt. Innan du använder Music Finder-funktionen rekommenderas du att hämta panelinställningarna enligt nedanstående instruktioner.

- **1.** Hämta Music Finders panelinställningsfil från webbplatsen till USB-minnet. http://download.yamaha.com/
- **2.** Anslut det USB-minne som innehåller panelinställningsfilen till instrumentets [USB TO DEVICE]-uttag.
- **3.** Tryck på [MUSIC FINDER]-knappen för att visa MUSIC FINDER-displayen.

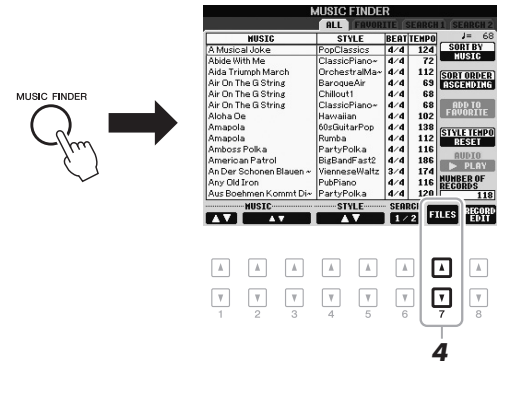

**4.** Tryck på [7 ▲▼]-knappen (FILES) för att visa filvalsdisplayen.

# **NÄSTA SIDA**

# *OBS!*

Innan du använder ett USB-minne bör du läsa "Ansluta ett USB-minne" på [sidan 92.](#page-91-0)

# *MEDDELANDE*

**Vid inläsning av panelinställningar till instrumentet skrivs alla dina inspelningar automatiskt över (panelinställningar, Song-, ljud- och Style-filer som visas på MUSIC FINDER-displayen). Kontrollera att alla viktiga data har sparats till USER eller USB på filvalsdisplayen (som beskrivs i steg 4 ovan).**

**5.** Använd TAB  $\left[\right]\right]$ -knapparna för att öppna USB-displayen som innehåller den panelinställningsfil som hämtades från webbplatsen.

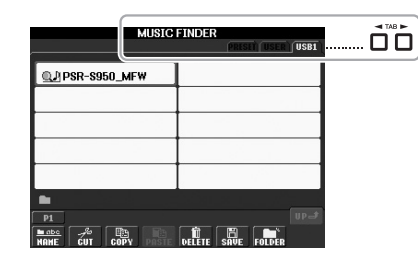

- **6.** Tryck på den knapp som motsvarar filen för att visa meddelandet där du väljer REPLACE/APPEND för panelinställningarna.
- **7.** Tryck på [F]-knappen (REPLACE) om du vill ta bort alla titlar som för närvarande finns i instrumentet och ersätta dem med titlarna i den valda filen. Tryck på [G]-knappen (YES) i bekräftelseuppmaningen.
- **8.** Tryck på [F]-knappen (YES) på meddelandedisplayen (som anger att ersättningen är slutförd) för att öppna MUSIC FINDER-displayen. Genom att kontrollera antalet programmeringar i MUSIC FINDER-displayen kan du bekräfta att titlarna har blivit ersatta.

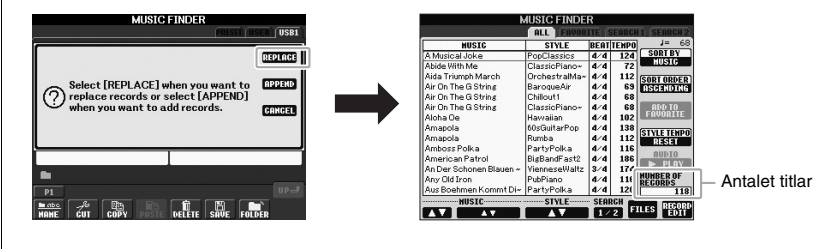

# *OBS!*

Även när du har ersatt Music Finderprogrammeringarna kan du återställa dem till de ursprungliga fabriksinställningarna genom att välja filen "MusicFinderPreset" på PRESETdisplayen i steg 5.

# <span id="page-74-1"></span><span id="page-74-0"></span>*1* **Tryck på [MUSIC FINDER]-knappen för att visa MUSIC FINDERdisplayen.**

Alla titlar visas i fliken ALL.

som är angiven

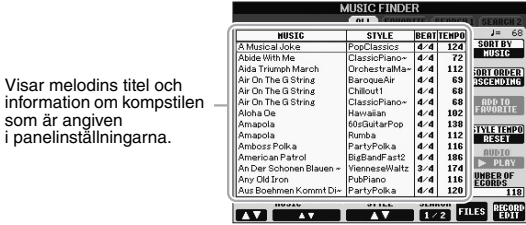

# 2 Välj panelinställning med [2 ▲▼1/[3 ▲▼]-knapparna.

Du kan också använda [DATA ENTRY]-ratten och [ENTER]-knappen.

Det här väljer inte bara önskade panelinställningar utan slår också automatiskt på [ACMP] och [SYNC START].

# **Sortera titlarna**

Tryck på [F]-knappen (SORT BY) för att välja på vilket sätt titlarna ska sorteras. Tryck på [G]-knappen (SORT ORDER) för att ändra ordningsföljden på titlarna (stigande eller fallande).

När du sorterar titlarna utifrån MUSIC kan du använda [1 ▲ ▼]-knapparna för att bläddra genom Songerna uppåt eller nedåt, i alfabetisk ordning. När du sorterar titlarna utifrån STYLE kan du använda [4  $\blacktriangle$   $\blacktriangledown$ ]-/[5  $\blacktriangle$   $\blacktriangledown$ ]knapparna för att bläddra genom Styles uppåt eller nedåt, i alfabetisk ordning. Tryck på [ $\blacktriangle$ ]- och [ $\nabla$ ]-knappen samtidigt för att flytta markören till den första titeln.

*3* **Spela ackord inom vänsterhandsomfånget [\(sidan 35\)](#page-34-0) på klaviaturen om du vill starta Stylen.**

# *OBS!*

Om du vill undvika att tempot ändras vid uppspelning av en Style när du väljer en annan titel aktiverar du funktionen Tempo Lock genom att trycka på [I]-knappen (STYLE TEMPO) på Music Finder-displayen. Genom att aktivera LOCK undviker du också oavsiktlig ändring av tempo medan uppspelning av Style stoppas och en annan titel väljs.

# <span id="page-75-0"></span>*Hitta önskade titlar (panelinställningar) via Search*

Du kan söka titel genom att ange melodins namn eller ett nyckelord med hjälp av sök-funktionen i Music Finder.

# *1* **Gå till sidan ALL på MUSIC FINDER-displayen och tryck på**  [6 **A**]-knappen (SEARCH 1) för att öppna sökdisplayen.

<span id="page-75-1"></span>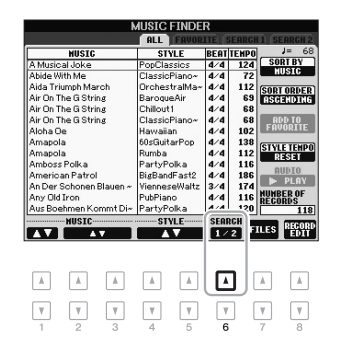

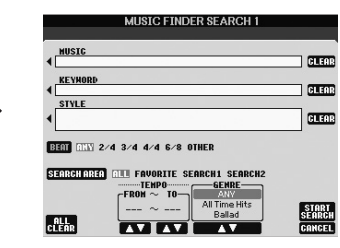

# *2* **Ange sökkriterier.**

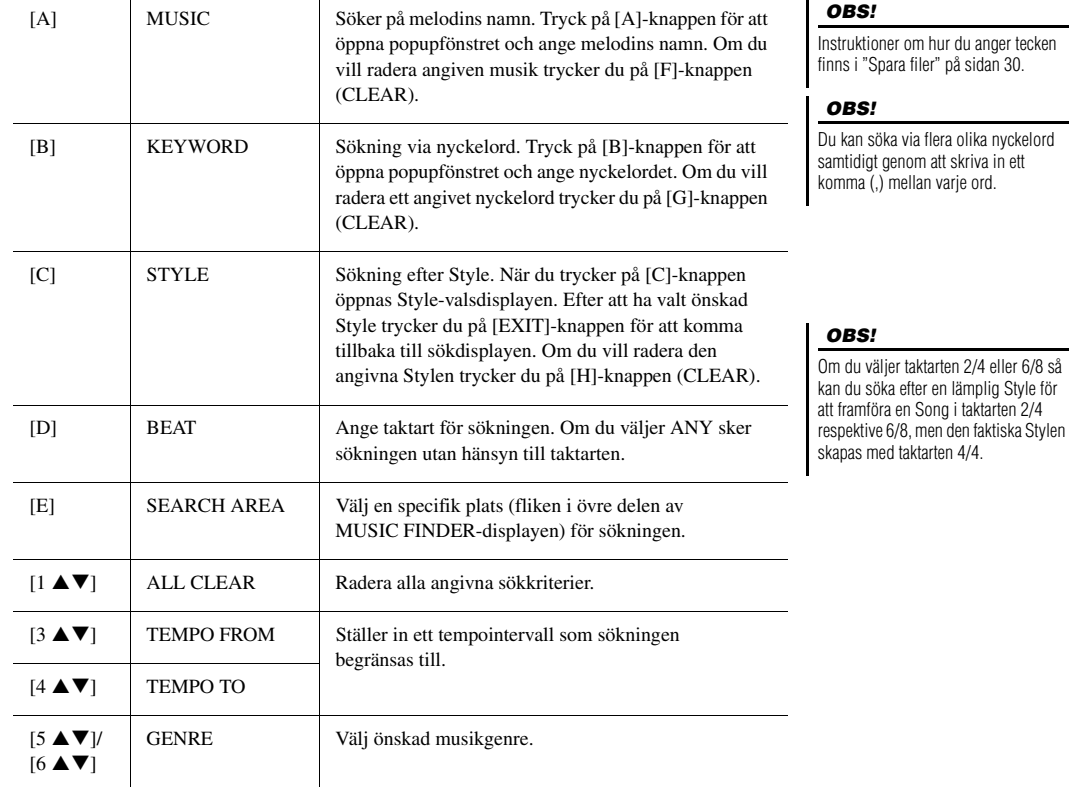

Tryck på [8 T]-knappen (CANCEL) för att avbryta sökningen.

# **3** Starta sökningen genom att trycka på [8 ▲]-knappen **(START SEARCH).**

Search 1-displayen visas med resultatet av sökningen.

# *OBS!*

Om du vill söka enligt andra sökkriterier trycker du på [6  $\blacktriangledown$ ] (SEARCH 2) på Music Finderdisplayen. Sökresultatet visas på SEARCH 2-displayen.

# *Registrera en Song-, ljud- eller Style-fil*

Genom att registrera Song-, ljud- och Style-filer på olika platser (Preset, User och USB) i Music Finder så kan instrumentet enkelt ta fram filen med hjälp av melodititel.

# *1* **Ta fram filen.**

# **För Song- eller Style-filer:**

- **1-1** Tryck på SONG [SELECT]-knappen eller en av knapparna för val av STYLE-kategori för att visa filvalsdisplayen.
- **1-2** Tryck på TAB [◀][▶]-knapparna för att välja varifrån du vill hämta en melodi.

# **För ljudfiler:**

**1-1** Tryck på [USB AUDIO PLAYER]-knappen för att öppna USB AUDIO PLAYER-displayen.

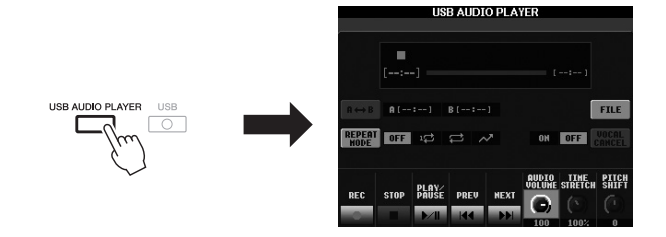

**1-2** Tryck på [H]-knappen (FILE) för att visa ljudfilerna som har sparats i det anslutna USB-minnet.

# *2* **Tryck på den av [A] – [J]-knapparna som motsvarar önskad fil.**

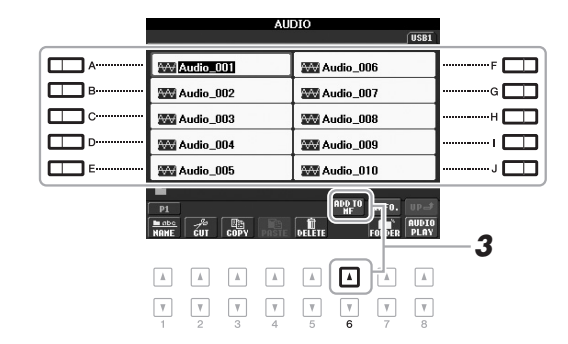

**3** Tryck på [6 ▲]-knappen (ADD TO MF) för att registrera vald fil **i Music Finder.**

<span id="page-76-0"></span>Displayen ändras automatiskt till Music Finder-editdisplayen.

# **E A** NÄSTA SIDA

# *OBS!*

Om du vill registrera filer i USBminnet ansluter du det USB-minne som innehåller data till [USB TO DEVICE]-uttaget.

# *OBS!*

Innan du använder ett USB-minne bör du läsa "Ansluta ett USB-minne" på [sidan 92.](#page-91-0)

- *4* **Tryck på [8** S**]-knappen (OK) för att utföra registreringen.** Tryck på  $[8 \blacktriangledown]$  (CANCEL) för att avbryta registreringen.
- *5* **Bekräfta att det registrerade filnamnet visas i MUSIC-kolumnen medan (SONG), (AUDIO) eller Style-namnet visas i Stylekolumnen.**

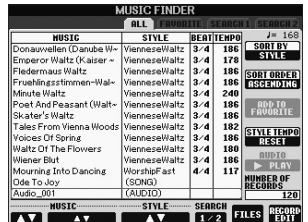

# **Hämta registrerad fil från Music Finder**

Du kan hämta registrerade melodidata på samma sätt som beskrivs i "Välja inspelning (önskad musikgenre)" [\(sidan 75](#page-74-0)) och "Hitta önskad titel (panelinställningar) via sökning" [\(sidan 76](#page-75-0)).

- Du spelar upp hämtad Song-fil genom att trycka på SONG [ $\blacktriangleright$ / $\blacksquare$ ]-knappen (PLAY/PAUSE) i SONG-knapparna eller börja spela på klaviaturen när SONGinspelning har valts. Du kan stoppa uppspelningen när som helst genom att trycka på SONG [ $\blacksquare$ ]-knappen (STOP).
- Du spelar upp hämtad ljudfil genom att trycka på [J]-knappen ( $\blacktriangleright$  PLAY) i MUSIC FINDER-displayen efter AUDIO-inspelning valts. Du kan stoppa uppspelningen när som helst genom att trycka på [J]-knappen (STOP) i MUSIC FINDERdisplayen.
- Om du vill spela en Style, börjar du spela ackord med vänsterhanden och melodi med högerhanden. Du kan stoppa uppspelningen när som helst genom att trycka på STYLE CONTROL [START/STOP]-knappen.

# *OBS!*

Om du vill spela upp filer från ett USBminne, så ska detta först anslutas till [USB TO DEVICE]-uttaget.

# *OBS!*

<span id="page-77-1"></span><span id="page-77-0"></span>När du söker efter Song- eller ljudfiler [\(sidan 76](#page-75-0)) måste du ange sökkriterier enligt följande. STYLE: tomt BEAT: ANY TEMPO: "---" - "---"

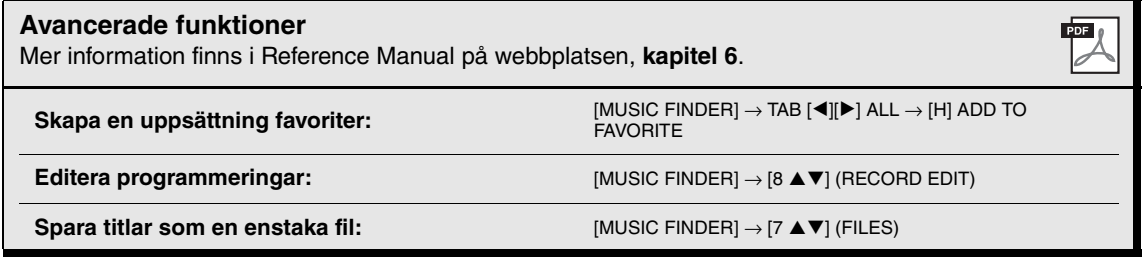

# **Registration Memory**

**– Spara och hämta egna panelinställningar –**

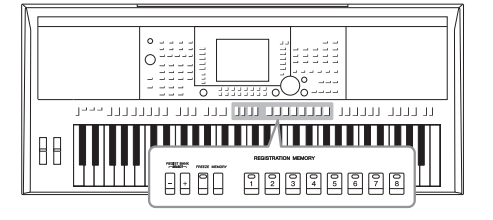

7

Med Registration Memory-funktionen kan du lagra praktiskt taget alla typer av panelinställningar till en Registration Memory-knapp, och sedan snabbt hämta dina egna inställningar med en enda knapptryckning. Inställningarna för de åtta Registration Memory-knapparna sparas i en och samma bank (fil).

# <span id="page-78-0"></span>*Lagra egna panelinställningar*

- *1* **Ställ in panelkontrollerna (välj Voice, Style, effekter osv.) enligt önskan.**
- *2* **Tryck på [MEMORY]-knappen i REGISTRATION MEMORY-delen.** Nu visas en display för val av inställningar som ska lagras.

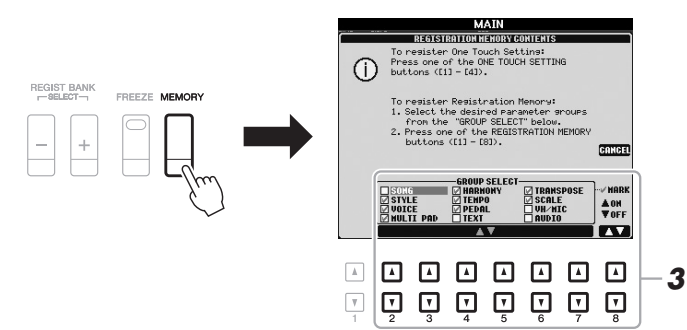

# *OBS!*

Se avsnittet Registration för "Tabell över parametrar" i Data List för information om de parametrar som varje detalj innehåller. Data List finns på Yamahas webbplats (Se [sidan 7\)](#page-6-0).

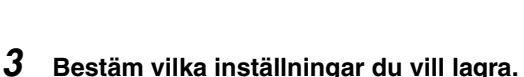

Välj med  $[2 \blacktriangle \blacktriangledown]$ – $[7 \blacktriangle \blacktriangledown]$ -knapparna och bocka för eller ta bort bock med [8  $\blacktriangle$ ] (MARK ON)/[8  $\nabla$ ] (MARK OFF)-knapparna. Tryck på [I]-knappen (CANCEL) för att avbryta operationen.

# **NÄSTA SIDA**

# *4* **Tryck på den av REGISTRATION MEMORY [1] – [8]-knapparna där du vill lagra panelinställningen.**

<span id="page-79-1"></span>**REGISTRATION MEMORY** 

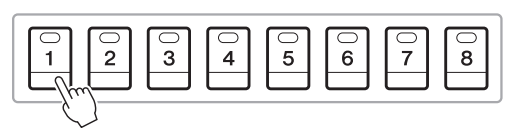

# *MEDDELANDE*

**Om du väljer en knapp som lyser rött eller grönt kommer den panelinställning som finns lagrad i knappen att ersättas med den nya inställningen.**

Den valda knappen börjar nu lysa rött, vilket betyder att knappen innehåller inställningar och att dessa tillämpas.

# <span id="page-79-0"></span>**Om lamporna**

- **Röd:** Data lagrade och för närvarande valda
- **Grön:** Data lagrade som för närvarande inte är valda
- **Av:** Inga data lagrade
- *5* **Upprepa steg 1 4 om du vill lagra panelinställningar till andra knappar.**

De lagrade panelinställningarna tillämpas när du trycker på motsvarande knapp.

# *OBS!*

De numrerade knapparnas panelinställningar behålls även om strömmen slås av. Om du vill ta bort samtliga åtta lagrade panelinställningar trycker du ned tangenten B5 (B-tangenten längst till höger på klaviaturen) samtidigt som du slår på strömmen.

# *Spara Registration Memory som en bankfil*

Alla de åtta lagrade panelinställningarna sparas i samma Registration Memory-bankfil.

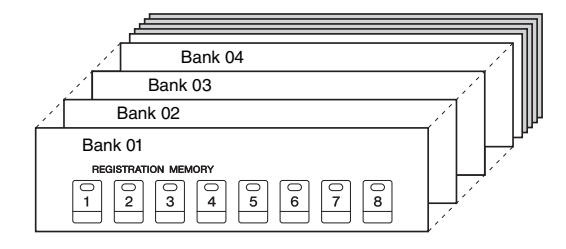

*1* **Tryck ned REGIST BANK [+]- och [-]-knapparna samtidigt för att visa displayen Registration Bank.**

<span id="page-79-2"></span>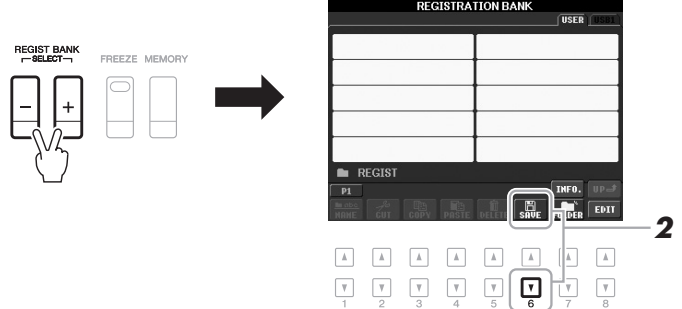

*2* **Tryck på [6** T**]-knappen (SAVE) för att spara bankfilen.**

Instruktioner om hur du sparar finns i [sidan 26.](#page-25-0)

# *Hämta lagrade panelinställningar*

De sparade Registration Memory Bank-filerna kan hämtas med hjälp av REGIST BANK [-]/[+]-knapparna eller på följande sätt.

- *1* **Tryck samtidigt ned REGIST BANK [+]- och [-]-knapparna för att visa displayen REGISTRATION BANK.**
- *2* **Välj bank genom att trycka på någon av [A] [J]-knapparna.** Du kan också använda REGIST BANK [-]-/[+]-knapparna eller [DATA ENTRY]-ratten och sedan trycka på [ENTER]-knappen för att välja bank.
- *3* **Tryck på en av de numrerade knapparna ([1] [8]) som lyser grönt i Registration Memory-sektionen.**

# *OBS!*

Om du hämtar inställningar inklusive vald Song, Style, text, etc. från ett USB-minne, bör du först kontrollera att det aktuella USB-minnet med den registrerade Songen/Stylen är ansluten till [USB TO DEVICE]-uttaget.

# *OBS!*

<span id="page-80-0"></span>Genom att slå på [FREEZE]-knappen kan du förhindra att vissa data hämtas. Om du vill använda dig av den här funktionen ska du först ange vad som inte ska hämtas med hjälp av  $[FUNCTION] \rightarrow [E] REGIST$ SEQUENCE/FREEZE/VOICE SET → TAB  $\left[\blacktriangleleft\right]$   $\left[\blacktriangleright\right]$  FREEZE.

# **Bekräfta informationen i Registration Memory**

På informationsdisplayen kan du bekräfta vilka ljud och vilken Style som lagrats i knapparna [1]–[8] i en Registration Memory-bank.

**1.** Tryck ned REGIST BANK [+]- och [-]-knapparna samtidigt för att visa Registration Bank-valsdisplayen och välj därefter bank med en av [A]–[J]-knapparna.

# *OBS!*

<span id="page-80-1"></span>Om en speciell Voice-stämma är inaktiverad visas Voice-namnet för motsvarande stämma i grått (på PSR-S950); på PSR-S750 visas Voice-stämnamnet för motsvarande stämma nertonat.

**2.** Tryck på [7 $\triangle$ ]-knappen (INFO.) för att ta fram informationsdisplayen.

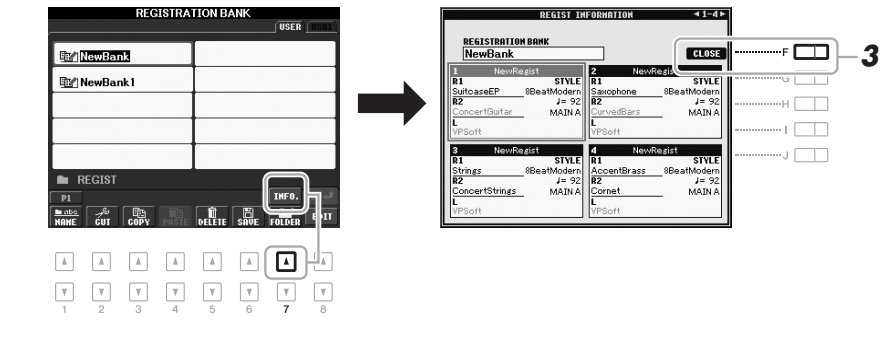

Med TAB [ $\blacktriangleleft$ ][ $\blacktriangleright$ ]-knapparna kan du bläddra mellan de två sidorna i informationsdisplayen: information för Registration Memory-knapparna [1] – [4], och information för knapparna [5] – [8].

# *OBS!*

<span id="page-80-2"></span>Om en speciell Voice-stämma är inaktiverad visas Voice-namnet för motsvarande stämma i grått (på PSR-S950); på PSR-S750 visas Voice-stämnamnet för motsvarande stämma nertonat.

**3.** Stäng informationsdisplayen genom att trycka på [F]-knappen (CLOSE).

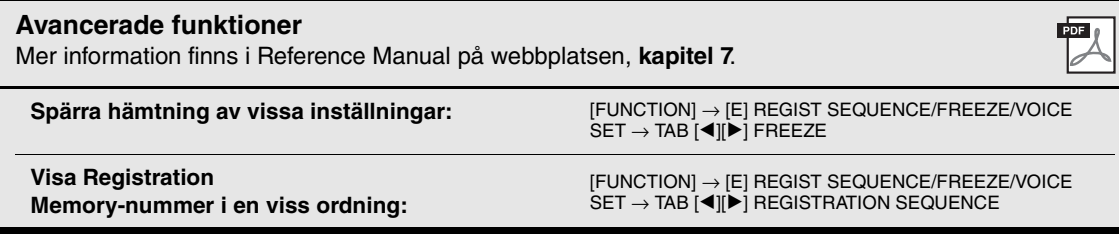

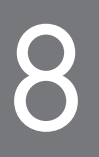

# <span id="page-81-3"></span>8 **Mikrofon**

**– Lägg till Vocal Harmony-effekter till din sång –**

 $(SSSO)$  $S75$ 

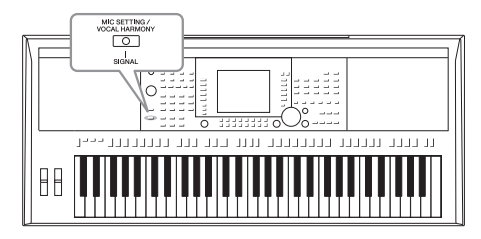

Genom att ansluta en mikrofon till [MIC/LINE IN]-uttaget (standard 1/4" teleplugg) kan du roa dig med att sjunga tillsammans med ditt eget framförande eller med Songuppspelning. Instrumentet återger din röst genom de inbyggda högtalarna. Du kan dessutom lägga på olika Vocal Harmony-effekter automatiskt när du sjunger.

# <span id="page-81-2"></span><span id="page-81-0"></span>*Ansluta en mikrofon*

<span id="page-81-1"></span>*1* **Innan du slår på strömmen till instrumentet ställer du [INPUT VOLUME]-ratten på minimum.**

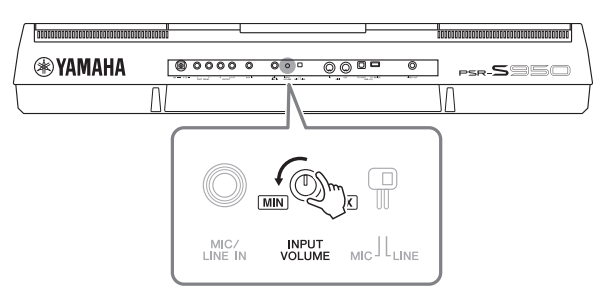

# *OBS!*

Se till att du använder en konventionell dynamisk mikrofon.

# *OBS!*

Ställ alltid [INPUT VOLUME]-ratten på minimum när ingenting är anslutet till [MIC/LINE IN]-uttaget. Eftersom [MIC/LINE IN]-uttaget har hög känslighet kan det ta upp och återge brus även om ingenting är anslutet.

*2* **Anslut mikrofonen till [MIC/LINE IN]-uttaget.**

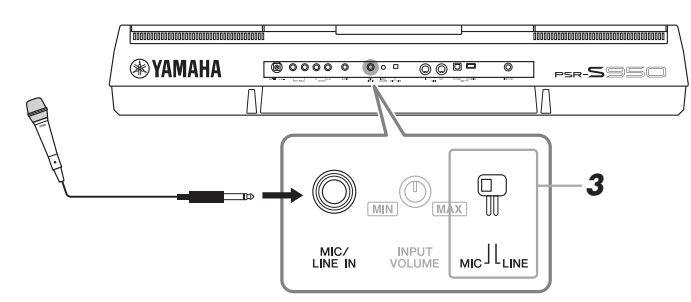

- *3* **Ställ [LINE MIC]-omkopplaren i läge "MIC".**
- *4* **Slå på strömmen till instrumentet.**

# **NÄSTA SIDA**

# *5* **(Om det behövs slår du på mikrofonen.) Justera [INPUT VOLUME]-ratten samtidigt som du sjunger i mikrofonen.**

Justera volymen samtidigt som du kontrollerar SIGNAL-lampan. Ställ volymen så att lampan lyser grönt. Kontrollera att lampan inte blir orange, eller röd, eftersom detta betyder att den inkommande signalen är för stark.

<span id="page-82-1"></span>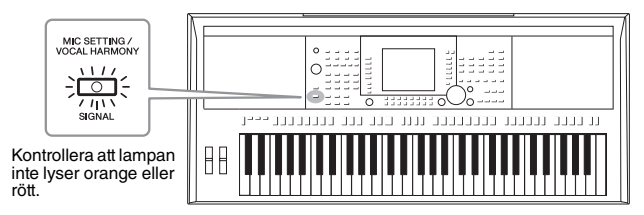

# *6* **Längst ned i huvuddisplayen kan du justera mikrofonljudets balans (MIC) med instrumentets ljud ([sidan 53\)](#page-52-0).**

# **Koppla ur mikrofonen**

- 1. Ställ [INPUT VOLUME]-ratten i lägsta position.
- 2. Koppla ur mikrofonen från [MIC/LINE IN]-uttaget.

# *Lägga till Vocal Harmony-effekter till din sång*

Det här avsnittet avhandlar de Vocal Harmony-effekter som kan läggas till din röst via den mikrofon som anslöts i de tidigare instruktionerna.

# *1* **Tryck på [MIC SETTING/VOCAL HARMONY]-knappen för att ta fram Mic Setting/Vocal Harmony-displayen.**

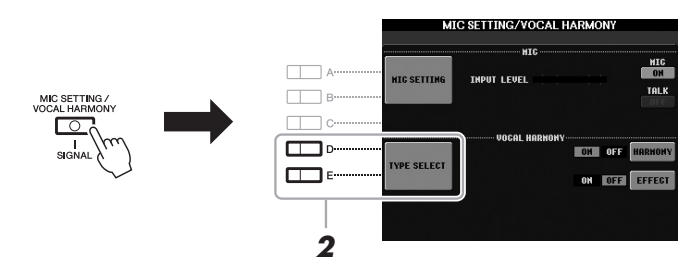

- <span id="page-82-2"></span><span id="page-82-0"></span>*2* **Tryck på [D]-/[E]-knappen (TYPE SELECT) för att öppna Vocal Harmony Type Selection-displayen.**
- *3* **Tryck på en av knapparna [A] [J] för att välja en Vocal Harmony-typ.**

Tryck på en av  $[1 \triangle ] - [5 \triangle ]$ -knapparna för att visa övriga displaysidor och göra ytterliga val.

# **NÄSTA SIDA**

På displayen bekräftar du att en av de tre ikoner som visas nedan är tilldelad varje Vocal Harmony-typ. Var och en av dessa ikoner anger Harmony-läget.

<span id="page-83-0"></span>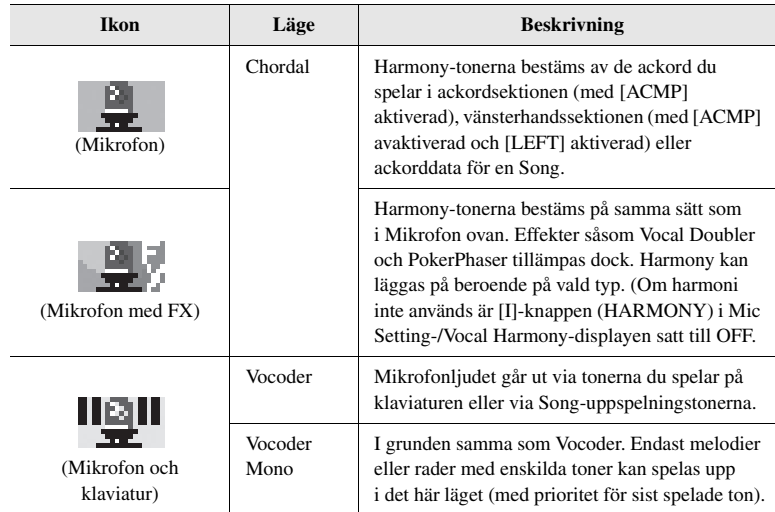

# <span id="page-83-2"></span>*4* **Följ stegen nedan beroende på vilken typ (och läge) du har valt.**

# **Om du valde Vocal Harmony-typen Chordal:**

**4-1** Slå på [ACMP]-knappen.

<span id="page-83-3"></span>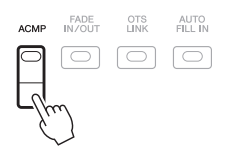

**4-2** Spela ackord med vänster hand eller spela upp en Song som innehåller ackorddata.

Vocal Harmony-typen baserade på ackorden läggs till din sång.

# *OBS!*

Om du har valt en typ som har en "FX"-ikon kommer din röst att behandlas med effekter, men får kanske inte några harmonier.

# **Om du har valt Vocal Harmony-typerna Vocoder eller Vocoder Mono:**

**4-1** Ta fram SETUP-fönstret i displayen genom att trycka på [8 ▲]-knappen.

<span id="page-83-1"></span>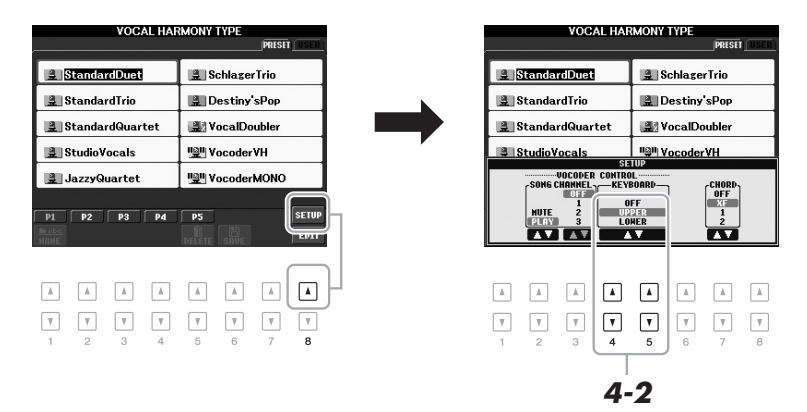

# **NÄSTA SIDA**

- **4-2** Använd [4 ▲▼]/[5 ▲▼]-knapparna för att ändra Keyboard inställningar (OFF, UPPER, LOWER), om nödvändigt. Välj UPPER om du vill använda Vocoder-effekten för din högerhandsstämma, och LOWER för att använda den på vänsterhandsstämman. Om du väljer OFF har du ingen Vocoder-effekt när du spelar. Mer information om klaviaturens inställningar för att kontrollera Vocoder-effekten finns i Reference Manual på webbplatsen.
- **4-3** Spela melodier på klaviaturen eller spela upp en Song och sjung i mikrofonen. Du kommer märka att du inte behöver träffa tonerna helt. Mikrofonljudet går ut via tonerna eller tonen du spelar på klaviaturen eller via Song-uppspelningen.

*OBS!*

<span id="page-84-0"></span>För Vocoder-typerna läggs effekten på maximalt tre toner i det ackord du spelar; för Vocoder-Mono läggs effekten endast på en enkelton (den sista tonen som spelades).

# <span id="page-84-1"></span>**Använda Talk-funktionen**

Om du slår på Talk-funktionen genom att trycka på [G]-knappen (TALK) i Mic Setting-displayen kan du tillfälligt koppla bort mikrofoneffekten eller stämmorna. Detta är användbart när du vill prata mellan dina framföranden.

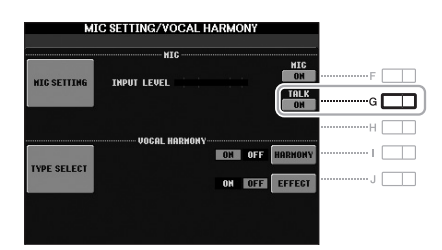

Du kan också ändra på Talk-inställningarna så att de passar dig. Mer information finns i Reference Manual.

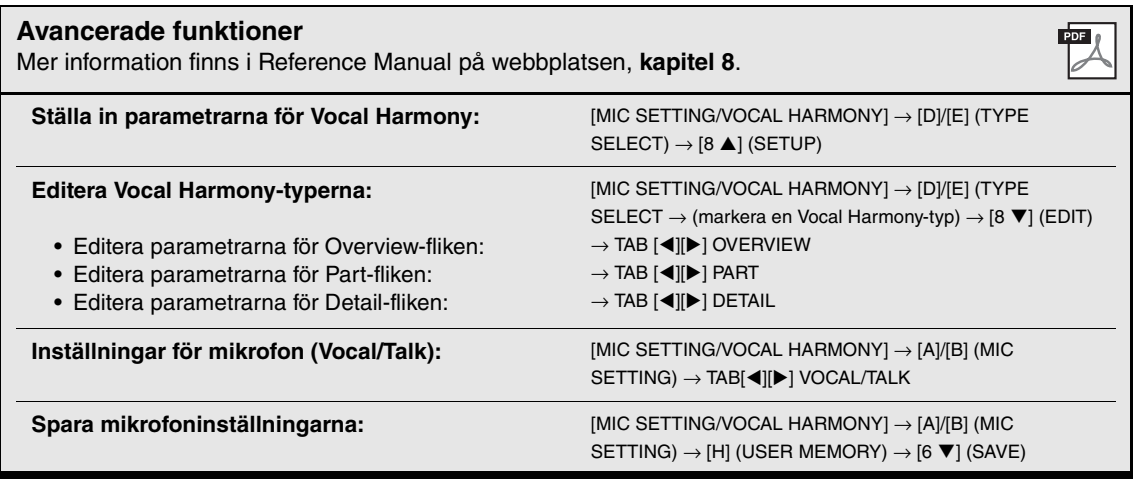

# **Mixing Console**

**– Editera volymen och den tonala balansen –**

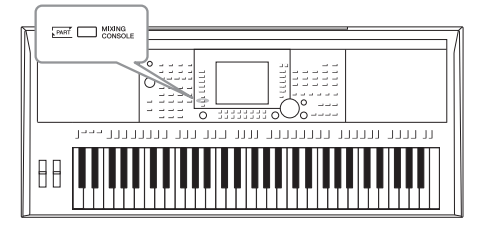

I Mixing Console får du intuitiv kontroll över olika ljudaspekter av klaviaturstämmorna och Song-/Style-kanalerna, inklusive volymbalans och ljudens klangfärg.

# *Grundläggande tillvägagångssätt*

<span id="page-85-0"></span>*1* **Tryck på knappen [MIXING CONSOLE] för att ta fram displayen MIXING CONSOLE.**

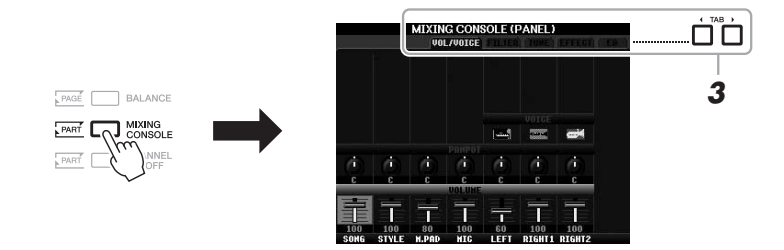

*2* **Tryck på [MIXING CONSOLE]-knappen upprepade gånger för att ta fram MIXING CONSOLE-displayen för önskade stämmor.**

De stämmor som avses anges högst upp i displayen.

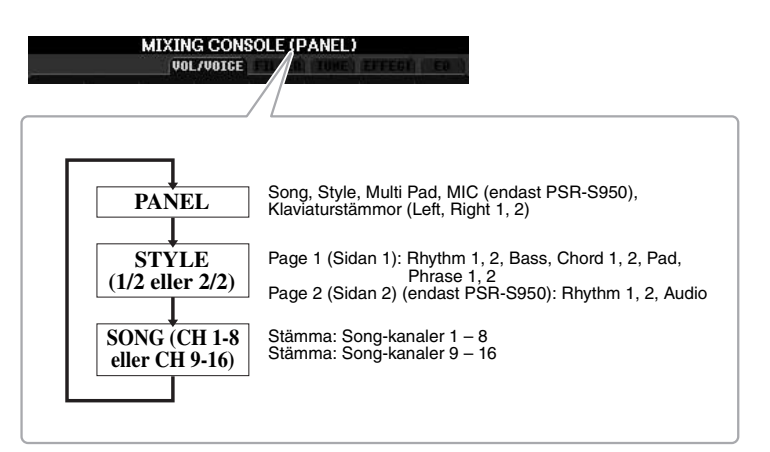

*OBS!*

Du kan växla mellan sidor och stämmor för STYLE och SONG genom att trycka på [A]-knappen (PART)

# **EXAMPLES**

# *3* **Använd TAB-knapparna [**E**][**F**] för att ta fram den sida du vill arbeta med.**

Mer information om varje sida på displayen finns i Reference Manual på webbplatsen.

<span id="page-86-6"></span><span id="page-86-5"></span><span id="page-86-4"></span><span id="page-86-3"></span><span id="page-86-2"></span>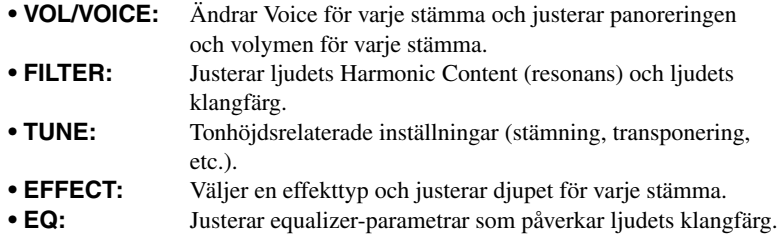

<span id="page-86-1"></span><span id="page-86-0"></span>*4* **Välj en parameter med knapparna [A] – [J], och använd knapparna [1 AV] – [8 AV] för att ange ett värde för varje stämma.**

# *5* **Spara MIXING CONSOLE-inställningar.**

- **Så här sparar du PANEL-displayinställningar:**  Spara dem i Registration Memory ([sidan 79](#page-78-0)).
- **Så här sparar du STYLE-displayinställningar:**  Spara dem som Style-data.
	- **1.** Öppna displaysidan för operationen.  $[FUNCTION] \rightarrow [F]$  DIGITAL REC MENU  $\rightarrow [B]$  STYLE CREATOR
	- **2.** Tryck på [EXIT]-knappen för att stänga REC CHANNEL-displayen.
- **3.** Tryck på [I] (SAVE)-knappen för att ta fram displayen för val av Style där du kan spara dina data, och spara dem sedan [\(sidan 26](#page-25-0)).
- **Så här sparar du SONG-displayinställningar:**

Registrera först de editerade inställningarna som en del av Song-data (SETUP) och spara sedan Songen.

- **1.** Öppna displaysidan för operationen.  $[FUNCTION] \rightarrow [F]$  DIGITAL REC MENU  $\rightarrow$  [A] SONG CREATOR
- **2.** Använd TAB [◀][▶]-knappen för att välja sidan CHANNEL.
- **3.** Välj "SETUP" med [A]-/[B]-knapparna.
- **4.** Tryck på [D]-knappen (EXECUTE).
- **5.** Tryck på [I] för att ta fram displayen för val av melodi där du kan spara dina data, och spara dem sedan ([sidan 26\)](#page-25-0).

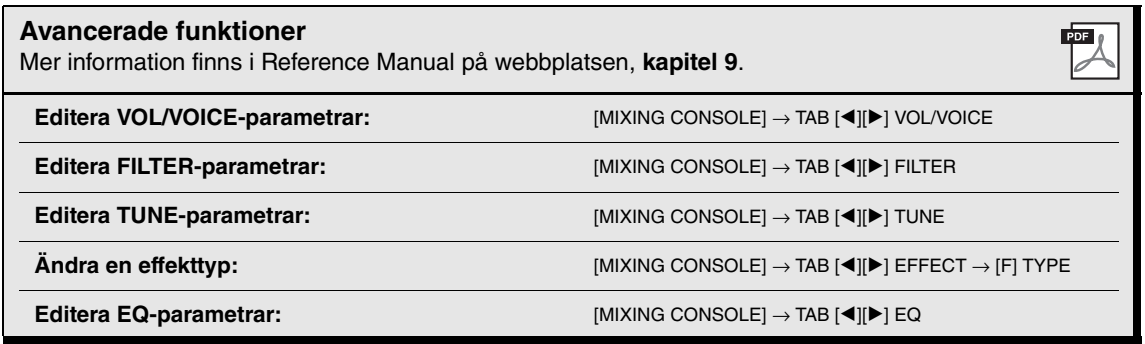

*OBS!*

Om du samtidigt håller ned en av knapparna [A] – [J] och använder knapparna  $[1 \blacktriangle \blacktriangledown] - [8 \blacktriangle \blacktriangledown]$  (eller [DATA ENTRY]-ratten) kan du direkt ställa in samma parametrar för alla andra stämmor.

# 10 **Anslutningar**

# **– Använda instrumentet med andra enheter –**

Det här kapitlet avhandlar instrumentets uttag och kontakter. Mer information om de här kopplingarnas placering finns i "Panelkontroller och anslutningar" på sidorna [12](#page-11-0) – [13.](#page-12-0)

### *FÖRSIKTIGT*  $\sqrt{2}$

**Stäng av strömmen till samtliga enheter innan du ansluter instrumentet till andra elektroniska enheter. Innan strömmen slås på eller av för någon komponent ska alla volymnivåer ställas på minimum (0). I annat fall kan skador på komponenter, elstötar eller till och med permanent hörselnedsättning uppstå.**

# *Anslut en mikrofon eller gitarr ([MIC/LINE IN]-uttag)*

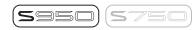

<span id="page-87-0"></span>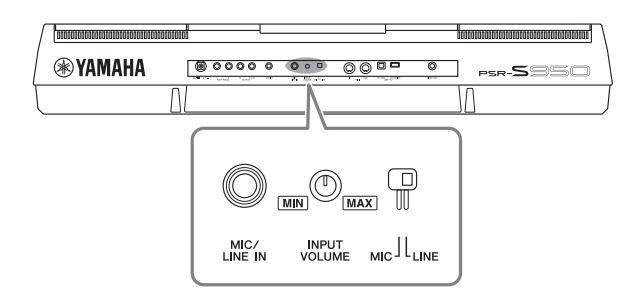

Du kan ansluta en mikrofon, gitarr eller annan utrustning till [MIC/LINE IN]-uttaget (standard 1/4" telefonuttag) Beskrivning av hur man ansluter en mikrofon finns på [sidan 82.](#page-81-0)

Observera att du måste välja "MIC" eller "LINE IN" beroende på ansluten utrustning. När utsignalens nivå för ansluten utrustning (som mikrofon, gitarr, bas) är låg ställer du [MIC LINE]-omkopplaren i läge "MIC". När utsignalens nivå för ansluten utrustning (som en synthesizer, keyboard, CD-spelare) är hög ställer du [MIC LINE]-omkopplaren i läge "LINE".

# *Ansluta ljudenheter (OUTPUT [L/L+R]-/[R]-uttagen, [AUX IN]-uttag)*

# **Använda en extern stereoanläggning för uppspelning**

Du kan ansluta en stereoanläggning och använda din stereo som förstärkare genom att använda OUTPUT [L/L+R]-/[R]-uttagen. När du använder din PSR-S950 återges mikrofon- och gitarrljud som anslutits till instrumentets [MIC/LINE IN]-uttag samtidigt.

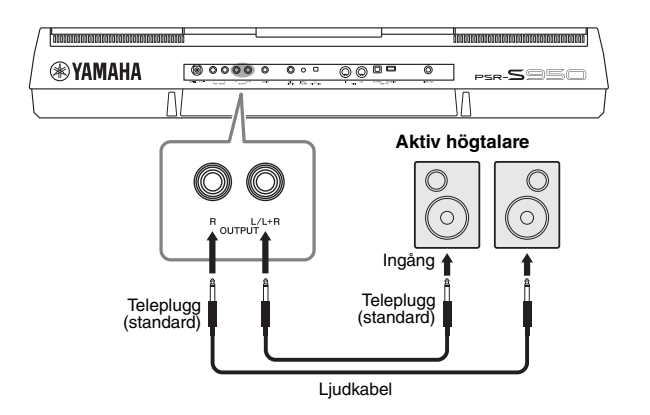

Med denna anslutning kan du använda [MASTER VOLUME]-ratten för att justera volymen för ljudet som går ut till den yttre anläggningen.

# <span id="page-88-0"></span>**Spela en bärbar ljudspelare genom de inbyggda högtalarna**

Du kan ansluta hörlursuttaget från en bärbar ljudspelare till instrumentets [AUX IN] uttag, vilket ger dig möjlighet att lyssna till ljudet från den bärbara ljudenheten genom instrumentets inbyggda högtalare.

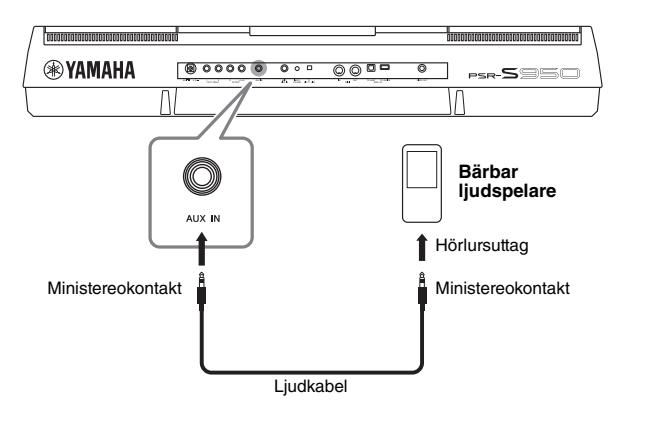

# *OBS!*

Använd ljudkablar och kontakter utan motstånd.

# *OBS!*

Använd enbart [L/L+R]-uttaget vid anslutning till enkanalig enhet.

# *MEDDELANDE*

<span id="page-88-1"></span>**När en instrumentutgång anslutits till en extern enhet slår du först på strömmen till instrumentet och sedan till den externa enheten. Gör detta i omvänd ordning när strömmen slås av. I annat fall kan skador på instrumentet och externa enheter uppstå. Eftersom det här instrumentets ström automatiskt kan slås av på grund av den automatiska avstängningsfunktionen ([sidan 15](#page-14-0)) slår du av strömmen till den externa enheten eller avaktiverar den automatiska avstängningsfunktionen när du inte ska använda instrumentet på ett tag.**

# *MEDDELANDE*

**Koppla aldrig utsignalen från [OUTPUT]-uttagen till [AUX IN] uttaget. Om du kopplar på det sättet blir ingångssignalen vid [AUX IN]-uttaget utsignal från [OUTPUT]-uttagen. Sådan anslutning kan resultera i återkoppling som gör normalt spel omöjligt och kan t.o.m. skada utrustningen.**

10

# *MEDDELANDE*

**När utgången från en extern enhet anslutits till instrumentet slår du först på strömmen till den externa enheten och sedan till instrumentet. Gör detta i omvänd ordning när strömmen slås av. I annat fall kan skador på instrumentet och externa enheter uppstå.**

# *OBS!*

Inställningen för instrumentets [MASTER VOLUME] påverkar ingångssignalen för [AUX IN]-uttaget.

# *Ansluta en separat TV-skärm ([VIDEO OUT]-uttaget)*

 $($ ssso) $($ s

Du kan ansluta instrumentet direkt till en extern TV-skärm och därmed visa sångtexter och ackord från dina Song-data på en större bildskärm.

<span id="page-89-6"></span>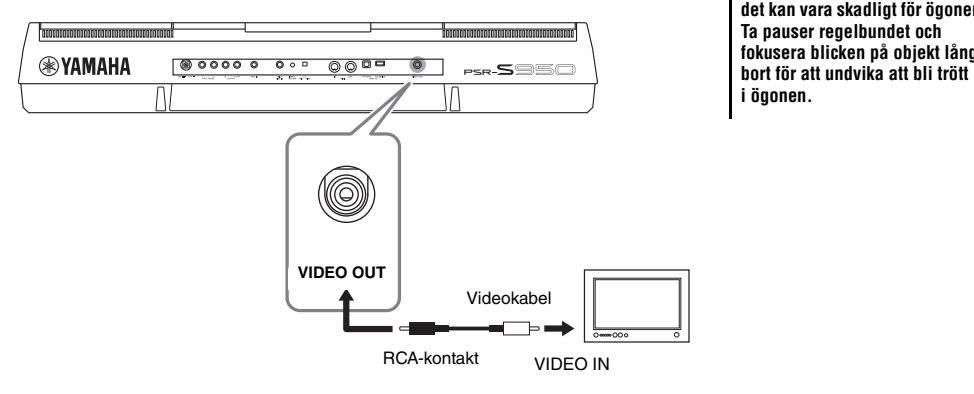

Æ. **Undvik att titta för länge på tv- eller videoskärmen, eftersom det kan vara skadligt för ögonen. Ta pauser regelbundet och fokusera blicken på objekt långt** 

*FÖRSIKTIGT*

# <span id="page-89-0"></span>**Screen Out-inställningar**

- *1* **Öppna displaysidan för operationen.**  $[FUNCTION] \rightarrow [I] UTLITY \rightarrow TAB [\blacktriangle] [\blacktriangleright]$  SCREEN OUT
- *2* **Ange skärmtyp och innehåll.**

<span id="page-89-3"></span>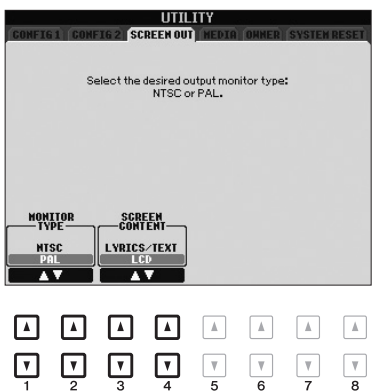

<span id="page-89-5"></span><span id="page-89-4"></span><span id="page-89-2"></span><span id="page-89-1"></span>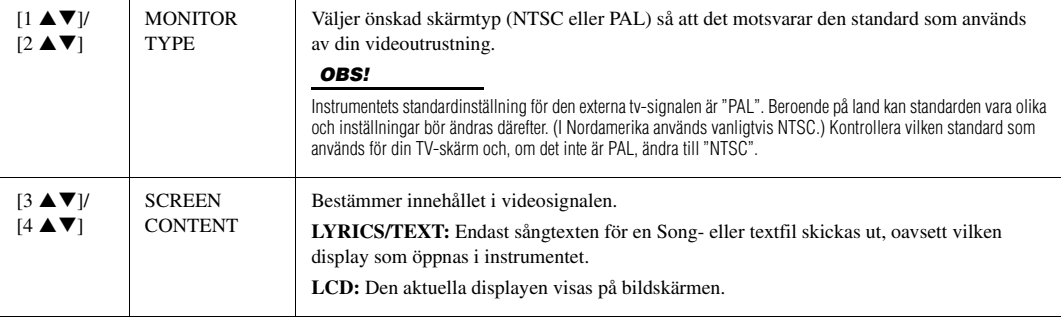

# <span id="page-90-1"></span><span id="page-90-0"></span>*Ansluta en pedal/Fotkontroll ([FOOT PEDAL]-uttagen)*

Pedaler (tillval, Yamaha FC4- eller FC5) och en fotkontroll (tillval, Yamaha FC7) kan anslutas till ett av FOOT PEDAL-uttagen. En pedal kan användas för att slå av och på funktioner medan en fotkontroll kontrollerar kontinuerliga parametrar, t.ex. volymen.

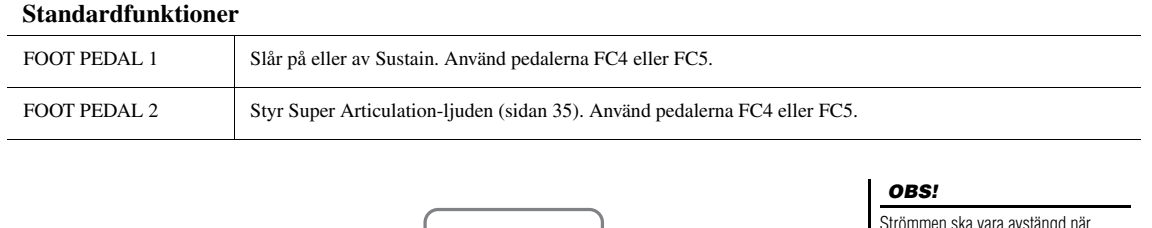

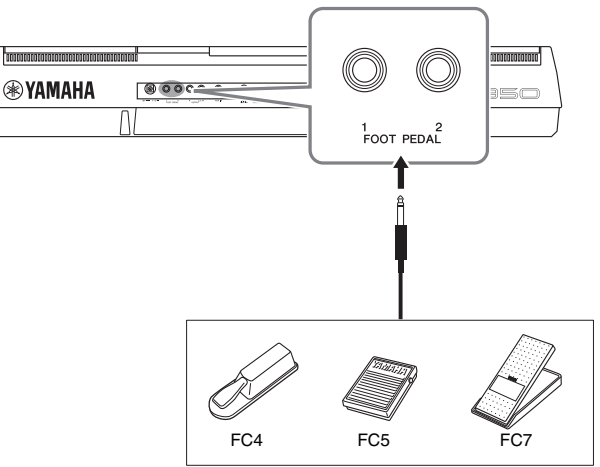

Strömmen ska vara avstängd när pedalen ansluts eller tas bort.

Genom att tilldela en funktion till respektive pedal eller fotkontroll kan du enkelt styra sustain och volym via något av pedaluttagen eller en rad andra funktioner via pedal.

# **• Exempel: Kontrollera Start/Stop för en Song via pedal**

Anslut en pedal (FC4 eller FC5) till något av FOOT PEDAL-uttagen. Välj "SONG PLAY/PAUSE" i displayen för operationen för att tilldela funktionen till den anslutna pedalen: [FUNCTION]  $\rightarrow$  [D] CONTROLLER  $\rightarrow$  TAB  $[\blacktriangle]$ ] FOOT PEDAL.

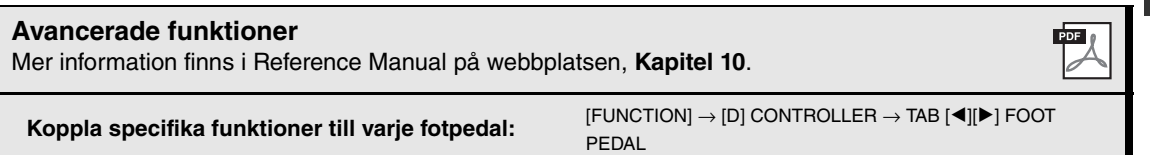

# <span id="page-91-1"></span><span id="page-91-0"></span>*Ansluta ett USB-minne ([USB TO DEVICE]-uttaget)*

Genom att ansluta ett USB-minne till instrumentets [USB TO DEVICE]-uttag kan du spara data du skapat till den anslutna enheten.

# **Försiktighetsåtgärder vid användning av [USB TO DEVICE]-kontakten**

Se till att hantera USB-enheten med försiktighet när du ansluter den till uttaget. Följ noga försiktighetsåtgärderna nedan. *OBS!*

Mer information om hur du använder USB-enheter finns i USB-enhetens separata bruksanvisning.

# **Kompatibla USB-enheter**

- USB-minne
- USB-hubb

Instrumentet är inte nödvändigtvis kompatibelt med alla typer av USB-enheter. Yamaha kan inte garantera att USB-enheter du köper fungerar. Innan du köper en USBenhet för användning med detta instrument går du in på följande webbplats:

http://download.yamaha.com/

# *OBS!*

Andra USB-enheter, t.ex. tangentbord eller mus till en dator, kan inte användas.

# **Ansluta en USB-enhet**

• När du ansluter en USB-enhet till [USB TO DEVICE] uttaget bör du kontrollera att enhetens anslutning passar och att enheten ansluts rättvänd.

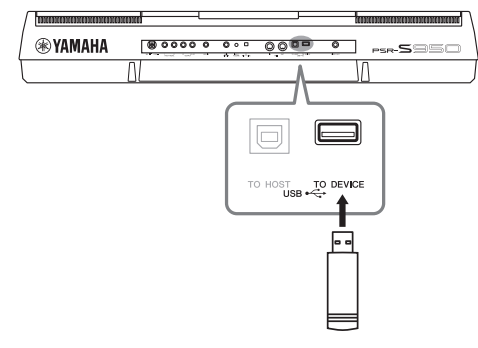

# *MEDDELANDE*

- **Undvik att ansluta eller koppla ifrån USB-lagringsenheten under uppspelning/inspelning, filhantering (t.ex. vid operationer för att spara, kopiera, ta bort och formatera) eller använda USBlagringsenheten. I annat fall kan instrumentet och/eller datorn "låsa sig" eller orsaka att USB-lagringsenheten och data skadas.**
- **Vid anslutning eller bortkoppling av USB-lagringsenheten (och vice versa) ska du se till att vänta några sekunder mellan de två operationerna.**

# *OBS!*

- Om du vill ansluta två USB-minnen samtidigt bör du använda en USB-hubb. USB-hubben måste ha egen strömförsörjning och strömmen måste vara påslagen. Endast en (1) USB-hubb kan användas. Om ett felmeddelande visas när en USB-hubb används kopplar du ur den från instrumentet, slår av strömmen till instrumentet och ansluter USB-hubben på nytt.
- Använd en USB-kabel vid anslutning och se till att den är högst tre meter.
- (PSR-S950) Det här instrumentet stöder USB 1.1 och 2.0.
- (PSR-S750) Även om instrumentet stöder standarden USB 1.1 kan du ansluta en USB 2.0-enhet till instrumentet.

# **Använda USB-minnen**

Genom att ansluta instrumentet till ett USB-minne kan du spara data du skapat till det anslutna USB-minnet och även läsa data från USB-minnet.

# **Max antal tillåtna USB-minnen**

Upp till två USB-minnen kan anslutas på samma gång till [USB TO DEVICE]-uttaget. (Använd en USB-hubb om så krävs. Det går att använda högst två USB-minnen på samma gång med instrumentet även om en USB-hubb används.)

# **Formatera ett USB-minne**

När ett USB-minne eller annan enhet ansluts kan ett meddelande visas som uppmanar dig att formatera USBminnet. Utför i så fall en formatering [\(sidan 93\)](#page-92-0).

# *MEDDELANDE*

**Formateringen skriver över alla befintliga data. Kontrollera att det USB-minnet du formaterar inte innehåller viktiga data. Var försiktig, särskilt vid anslutning av flera USB-minnen.**

# **Skydda dina data (skrivskydda)**

Använd det skrivskydd som finns på varje USB-minne för att förhindra att viktiga data raderas av misstag. Se till att inaktivera skrivskyddet om du ska spara data till ett USB-minne.

# **Stänga av instrumentet**

När du stänger av instrumentet ska du se till att det INTE använder USB-minnet för uppspelning/inspelning eller filhantering (t.ex. vid operationer för att spara, kopiera, ta bort och formatera). I annat fall kan det skada USBminnet och datan.

<span id="page-92-1"></span><span id="page-92-0"></span>När ett USB-minne eller annan enhet ansluts kan ett meddelande visas som uppmanar dig att formatera USB-minnet. Utför i så fall en formatering.

# *1* **Anslut ett USB-minne för formatering till [USB TO DEVICE].**

*2* **Öppna displaysidan för operationen.**

 $[FUNCTION] \rightarrow [I] UTLITY \rightarrow TAB [\blacktriangle] [\blacktriangleright] \text{ MEDIA}$ 

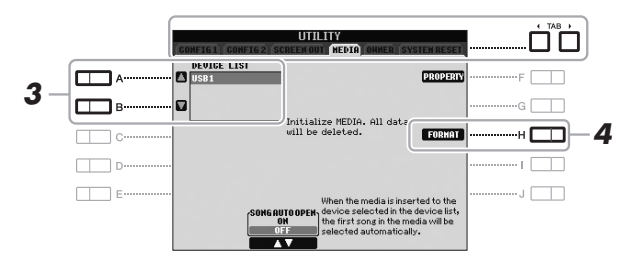

# *MEDDELANDE*

**Formateringsoperationen tar bort alla tidigare data. Kontrollera att det USB-minnet du formaterar inte innehåller viktiga data. Var försiktig, särskilt vid anslutning av flera USB-minnen.**

# <span id="page-92-4"></span>*OBS!*

Uppspelning av Style, Song och Multi Pads stoppas för att möjliggöra genomförande av formateringen.

# *3* **Tryck på [A]/[B] för att välja det USB-minne som ska formateras i listan över enheter.**

Texten USB 1 och USB 2 visas beroende på hur många anslutna enheter det finns.

*4* **Tryck på [H]-knappen (FORMAT) för att formatera USB-minnet.**

<span id="page-92-3"></span><span id="page-92-2"></span>**Bekräfta återstående minne** Tryck på [F]-knappen (PROPERTY) för att kontrollera det återstående minnet på det anslutna USB-minnet.

# *Ansluta till en dator ([USB TO HOST]-uttaget)*

Genom att ansluta en dator till [USB TO HOST]-uttaget kan du överföra data mellan instrumentet och datorn via MIDI. Mer information användning av en dator med instrumentet finns i "Datorrelaterade operationer" på Yamahas webbplats [\(sidan 7\)](#page-6-0).

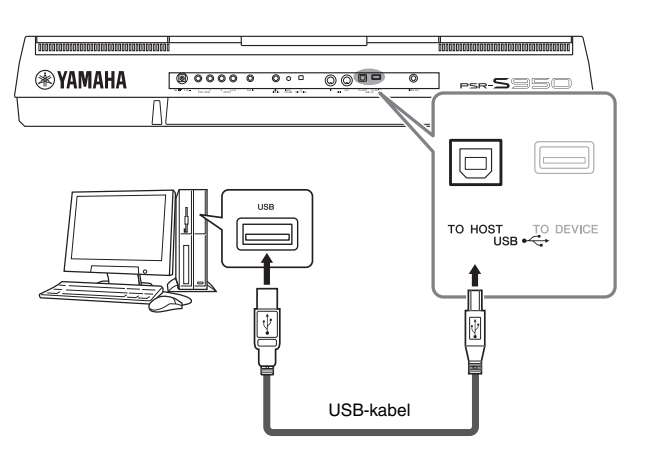

# *OBS!*

- Instrumentet börjar överföringen en kort stund efter det att USBanslutningen har upprättats.
- Anslut direkt, utan något USB-nav, när du använder en USB-kabel för att ansluta instrumentet till datorn.
- Mer information om hur du installerar ditt musikprogram i datorn finns i programmets bruksanvisning.

# *MEDDELANDE*

**Använd en USB-kabel av AB-typ på högst tre meter. USB 3.0 kablar kan inte användas.**

# *Ansluta externa MIDI-enheter (MIDI [IN]-/[OUT]-uttagen)*

Använd MIDI [IN]/[OUT]-uttagen och MIDI-kablar av standardtyp för att ansluta externa MIDI-enheter (keyboard, sekvenser, etc.).

# **• MIDI IN**

Tar emot MIDI-meddelanden från en annan MIDI-enhet.

# **• MIDI OUT**

Överför MIDI-meddelanden från instrumentet till en annan MIDI-enhet.

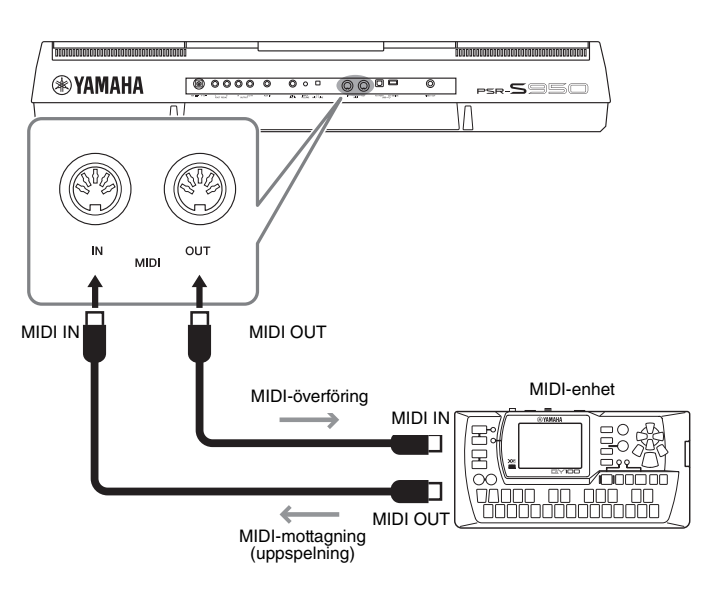

Utförlig information om instrumentets MIDI-inställningar finns i Reference Manual.

# *OBS!*

För att få en överblick av MIDI och hur du effektivt kan använda detta, se "MIDI Basics" som finns att hämta på Yamahas webbplats ([sidan 7\)](#page-6-1).

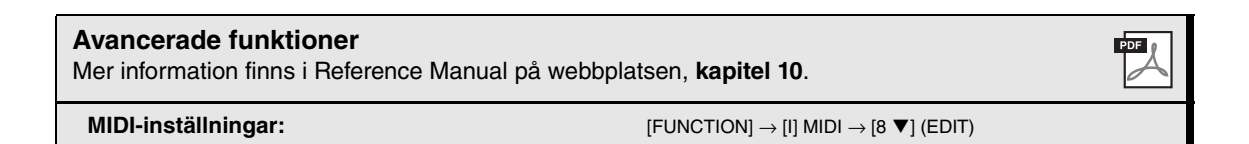

# <span id="page-94-2"></span>**Utility – Globala inställningar –**

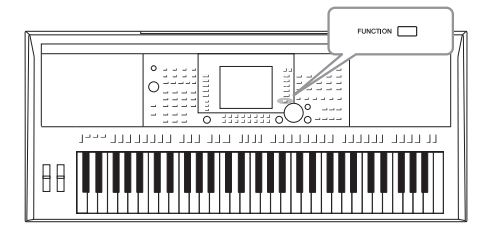

Avsnittet Utility på menyn Function innehåller flera praktiska verktyg och inställningar för instrumentet. Här finns bland annat allmänna inställningar som påverkar hela instrumentet, och detaljerade inställningar för specifika funktioner. Dessutom kan du använda verktygen för att återställa data och hantera lagring, till exempel mediaformatering.

# *Grundläggande tillvägagångssätt*

*1* **Öppna displaysidan för operationen.**   $[FUNCTION] \rightarrow [I] UTILITY$ 

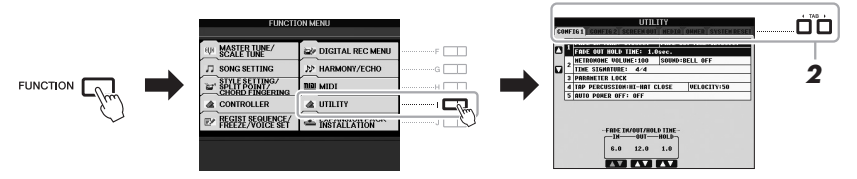

# *2* **Använd TAB [**E**][**F**]-knapparna för att ta fram den sida du vill arbeta med.**

# <span id="page-94-0"></span>**• CONFIG 1**

Allmänna inställningar som längd på in- och uttoning, metronomens ljud, parameterlås, klickljud, automatisk avstängning.

# **• CONFIG 2**

Allmänna inställningar som vilka alternativ som visas i displayen för val av Voice/Style, hur länge popup-displayer visas, osv.

# **• SCREEN OUT (PSR-S950)**

Inställningar av skärmtyp och innehåll som är nödvändiga när du ansluter en TV-skärm ([sidan 90](#page-89-0)).

# **• MEDIA**

Inställningar som gäller ett anslutet USB-minne, som formatering [\(sidan 93](#page-92-1)) och bekräftelse av minnesstorlek.

# **• OWNER**

Inställningar för ägarens namn, språk i meddelanden ([sidan 16\)](#page-15-0) och bakgrund för Main-displayen. Säkerhetskopieringar och återställningar ([sidan 31\)](#page-30-0) kan också göras på den här sidan.

# <span id="page-94-1"></span>**• SYSTEM RESET**

Återställer instrumentets inställningar.

# *3* **Om det behövs använder du [A]/[B]-knapparna för att välja önskad parameter.**

**4** Ändra inställningarna med [1 ▲▼] – [8 ▲▼]-knapparna, eller **utför operationen med knapparna [D] – [J].**

Mer information om inställningarna på avsnittet Utility finns i Reference Manual på Yamahas webbplats.

# **Felsökning**

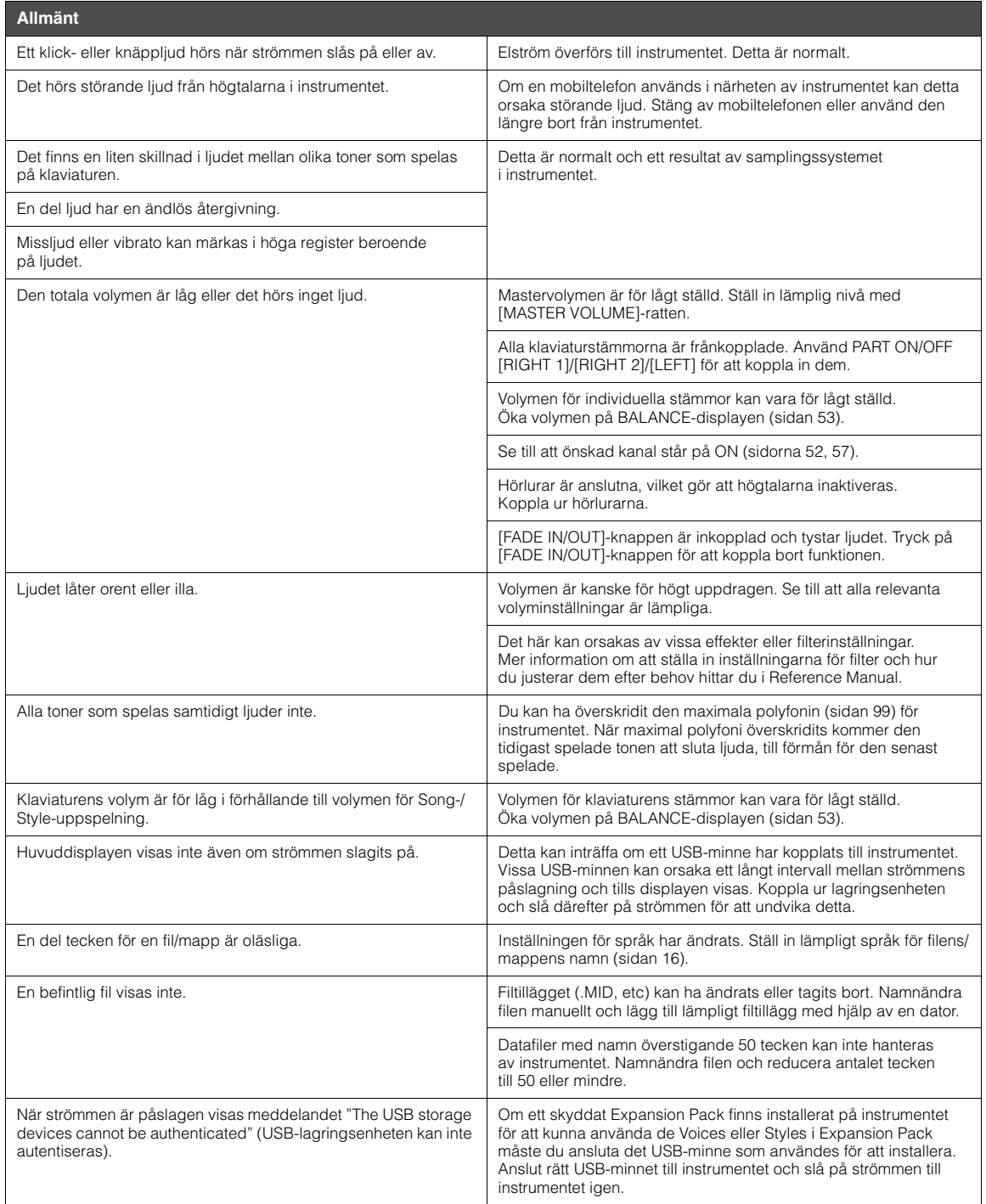

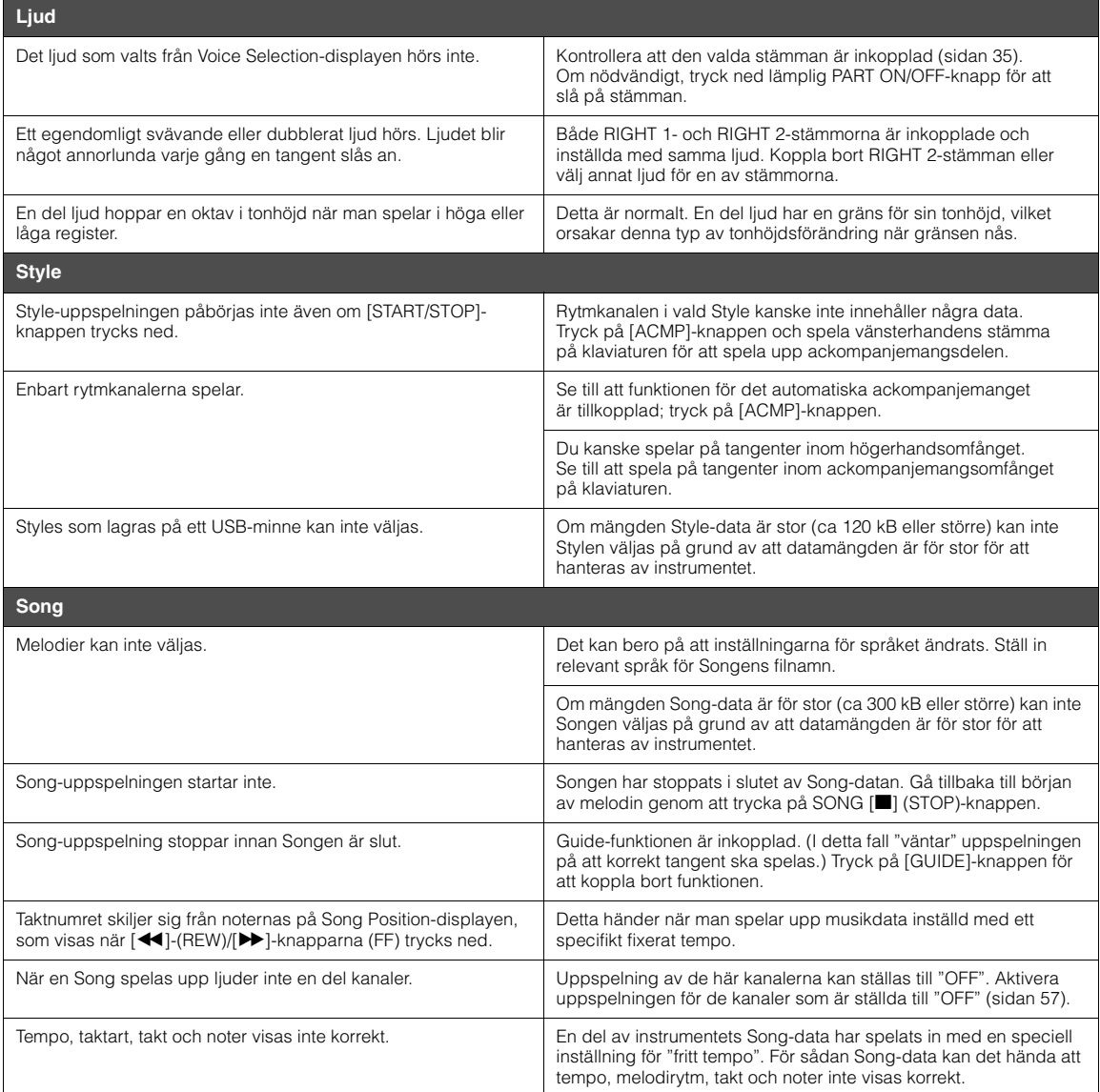

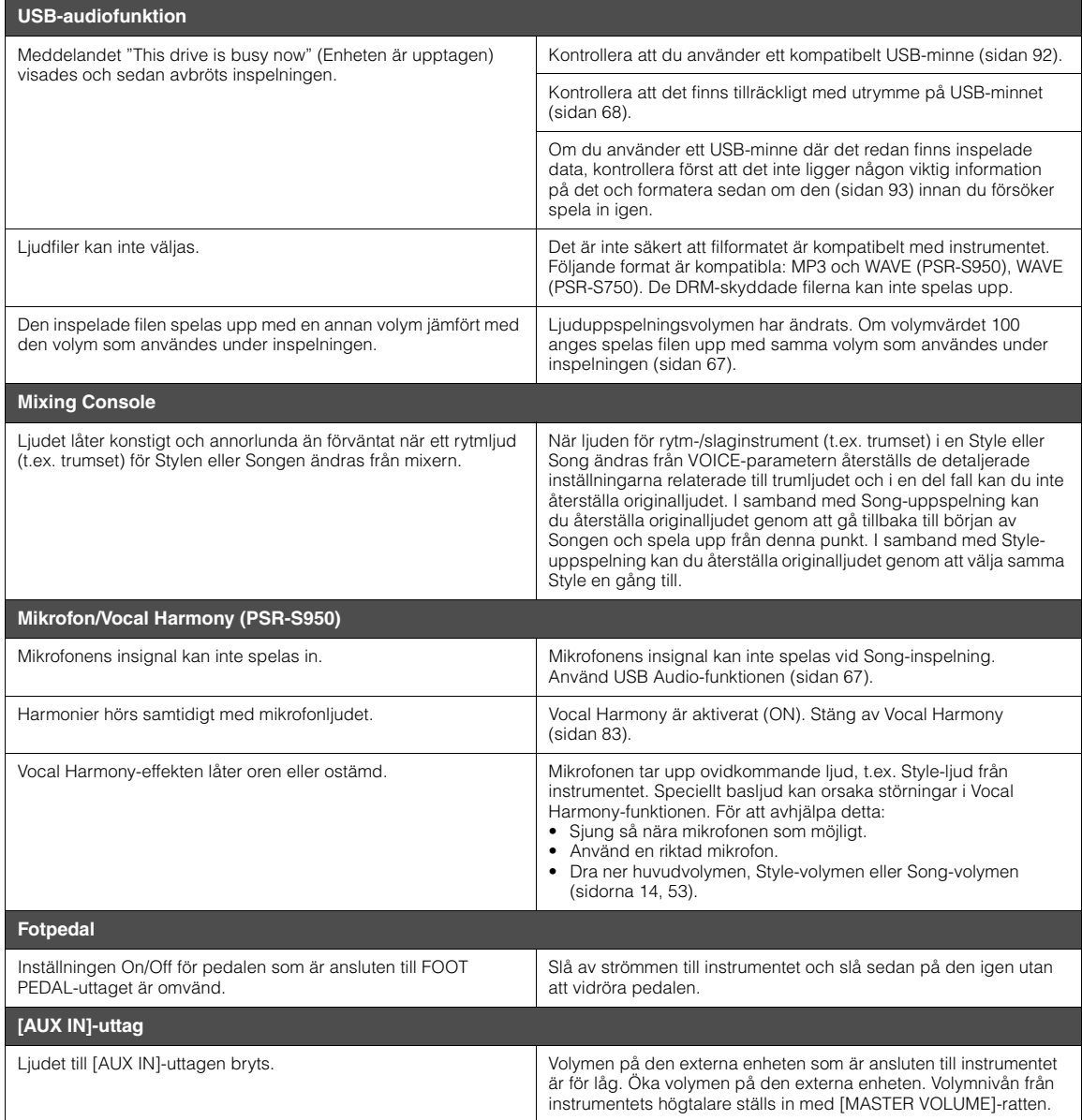

# <span id="page-98-0"></span>**Specifikationer**

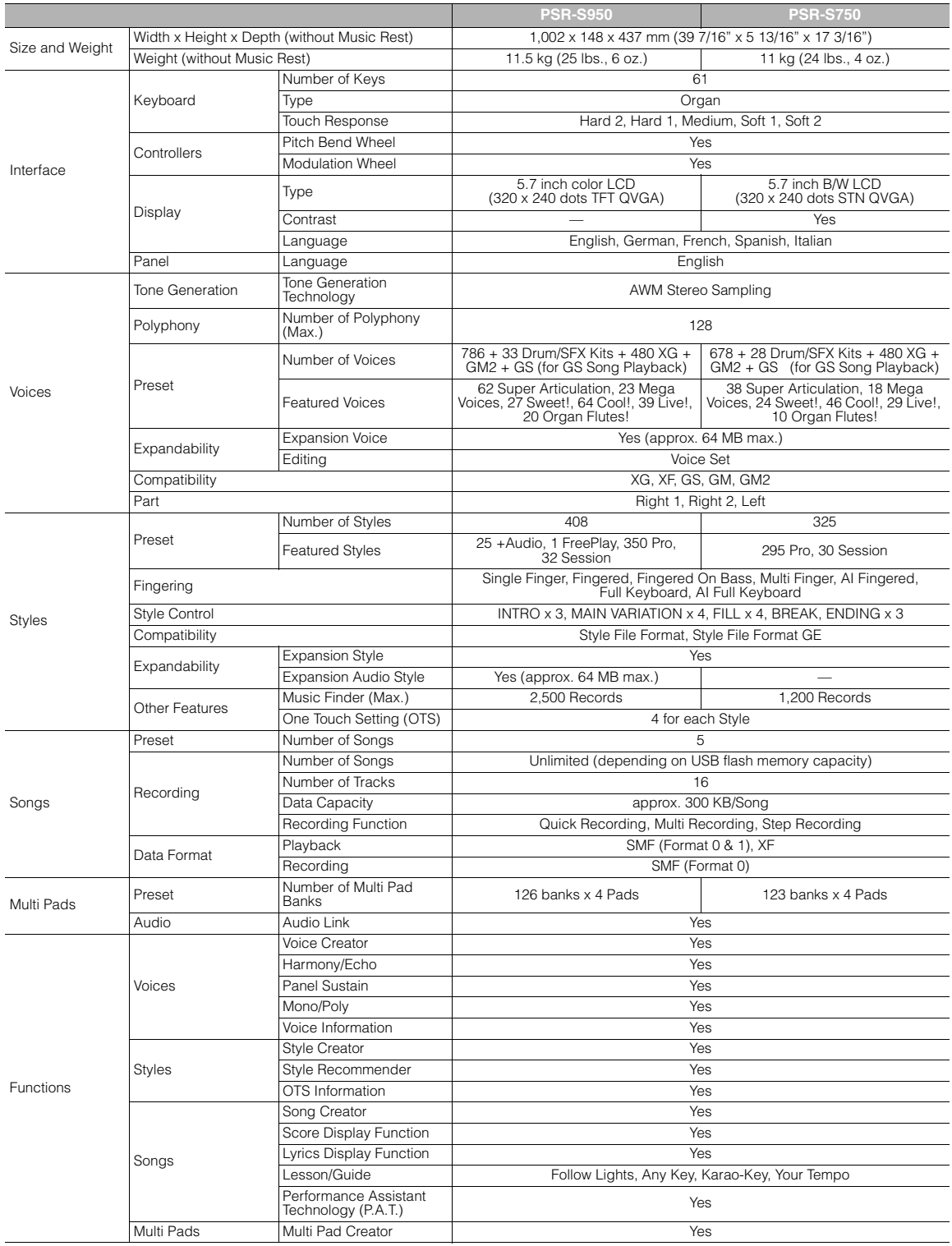

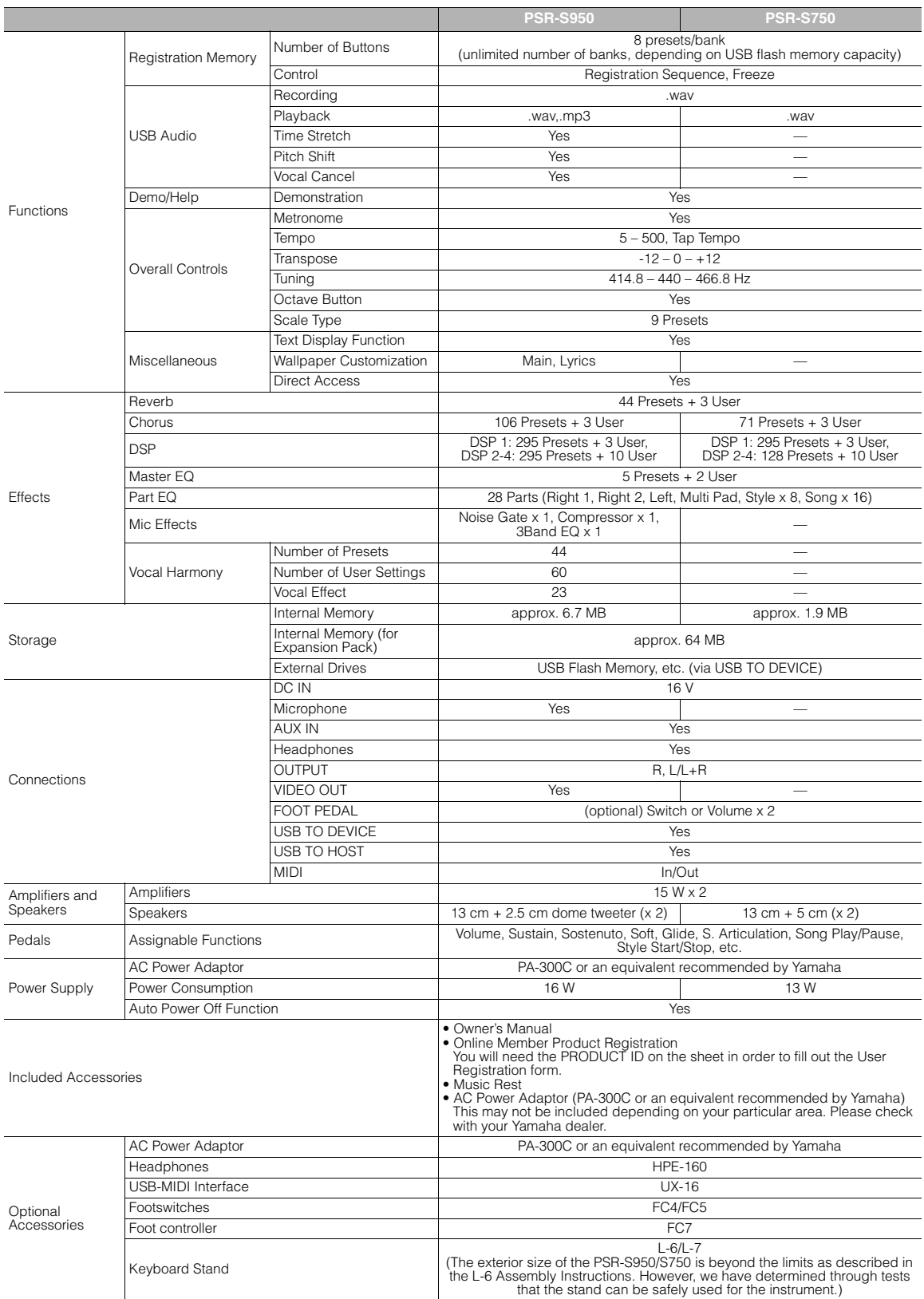

<span id="page-99-0"></span>\* Specifikationer och beskrivningar i bruksanvisningen är endast avsedda som information. Yamaha Corp. förbehåller sig rätten att när som helst ändra produkter<br>eller specifikationer utan föregående meddelande. Eftersom spe

# **Register**

# Symboler

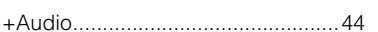

# **Siffror**

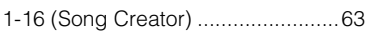

# $\mathbf{A}$

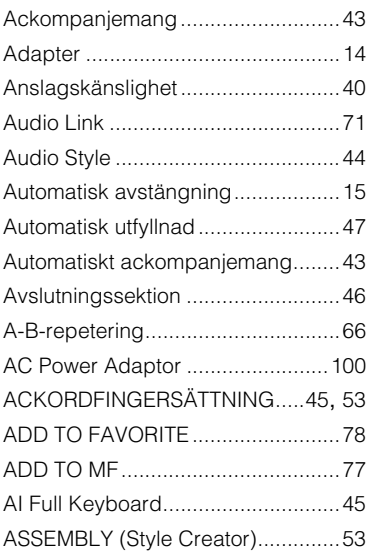

# $\overline{\mathbf{B}}$

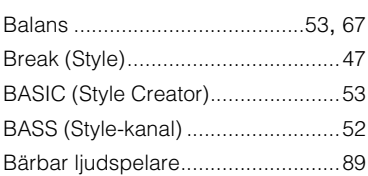

# $\mathbf c$

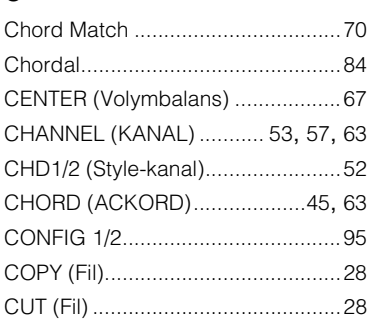

# D

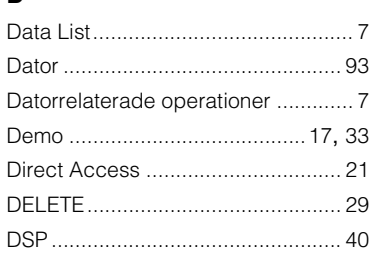

# E

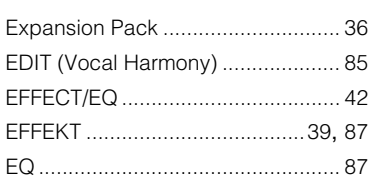

# $\overline{F}$

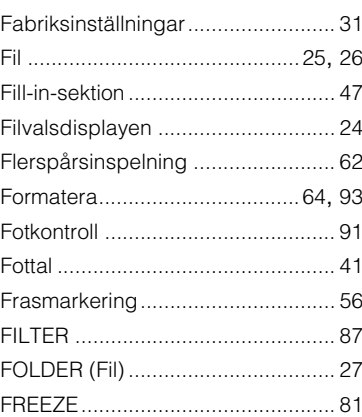

# G

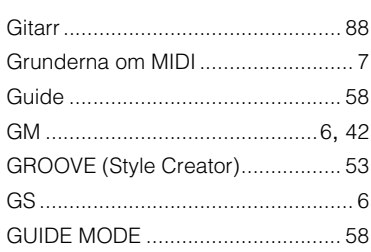

# $\overline{\mathbf{H}}$

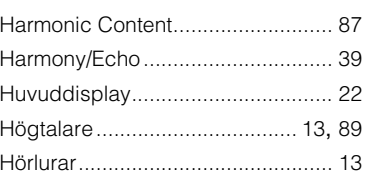

# $\overline{1}$

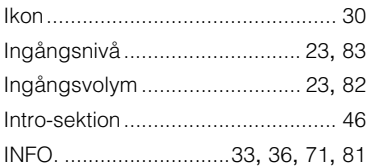

# $\mathsf K$

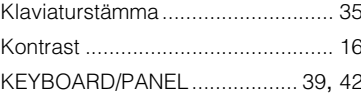

# $\mathbf{L}$

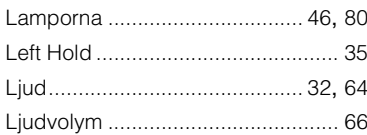

# $\mathbf M$

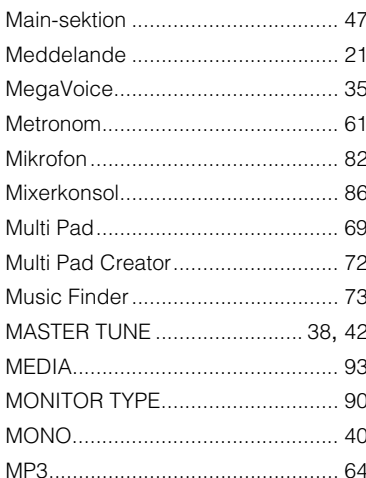

# $\overline{\mathsf{N}}$

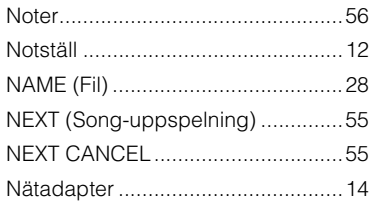

# $\mathbf{o}$

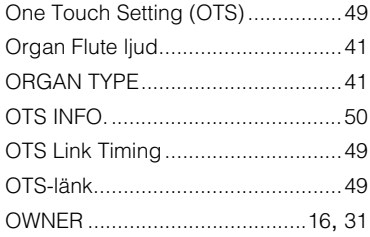

# $\boldsymbol{\mathsf{P}}$

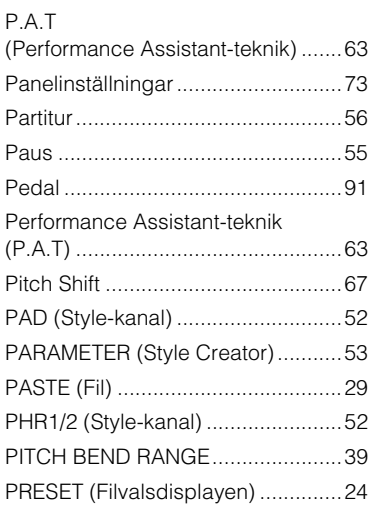

# $\overline{\mathsf{R}}$

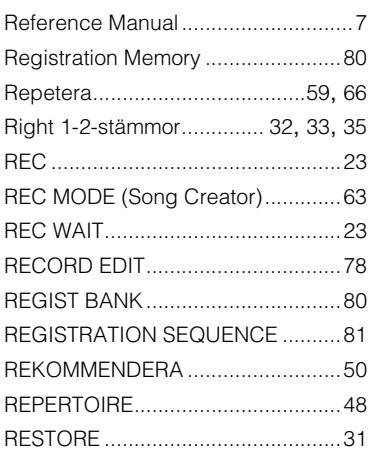

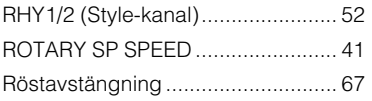

# $\mathbf s$

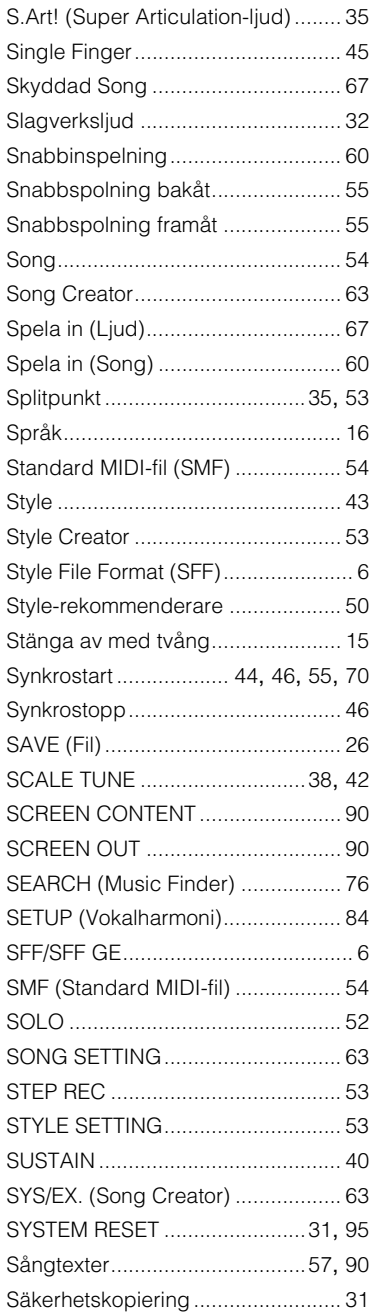

# $\mathbf T$

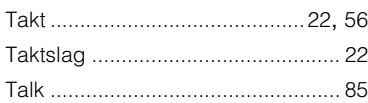

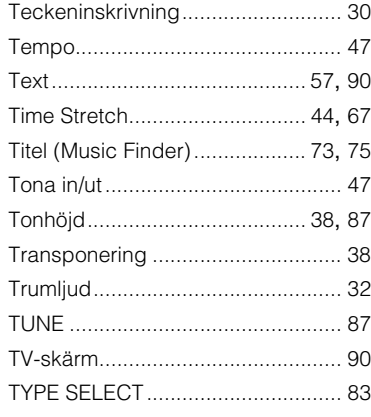

# $\cup$

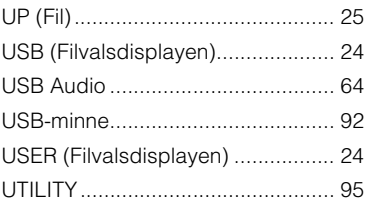

# $\mathbf v$

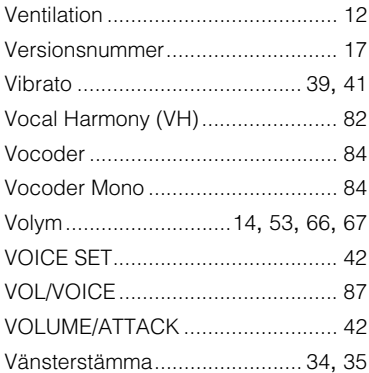

# W

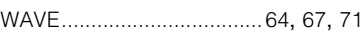

# $\mathbf x$

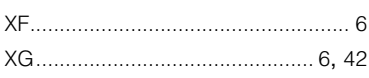

# for customers in European Economic Area Important Notice: Guarantee Information **(EEA) and Switzerland**

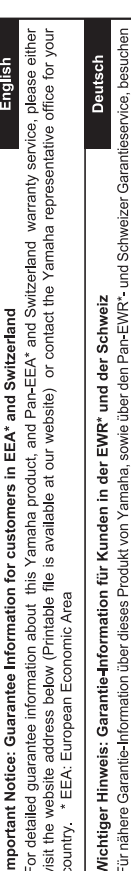

Sie bitte entweder die folgend angegebene Internetadresse (eine druckfähige Version befindet sich auch auf unserer Webseite), oder wenden Sie sich an den für Ihr Land zuständigen Yamaha-Vertrieb. \*EWR: Europäischer Wirtschaftsraum

# Remarque importante: informations de garantie pour les clients de l'EEE et la Suisse

Pour des informations plus détaillées sur la garantie de ce produit Yamaha et sur le service de garantie applicable dans l'ensemble de l'EEE ainsi qu'en Suisse, consultez notre site Web à l'adresse ci-dessous (le fichier imprimable est disponible sur notre site Web) ou contactez directement Yamaha dans votre pays de résidence. \* EEE : Espace Economique Européen

# Belangrijke mededeling: Garantie-informatie voor klanten in de EER\* en Zwitserland

Nederlands

Español

Voor gedetailleerde garantie-informatie over dit Yamaha-product en de garantieservice in heel de EER\* en Zwitserland, gaat u naar de onderstaande website (u vind een afdrukbaar bestand op onze website) of neemt u contact op met de vertegenwoordiging van Yamaha in uw land. \* EER: Europese Economische Ruimte

# Aviso importante: información sobre la garantía para los clientes del EEE\* y Suiza

Para una información detallada sobre este producto Yamaha y sobre el soporte de garantía en la zona EEE\* y Suíza, visite la dirección web que se incluye más abajo (la version del archivo para imprimir esta disponible en nuestro sitio web) o póngase en contacto con el representante de Yamaha en su país. \* EEE: Espacio Económico Europeo

# Avviso importante: informazioni sulla garanzia per i clienti residenti nell'EEA\* e in Svizzera

taliano

Per informazioni dettagliate sulla garanzia relativa a questo prodotto Yamaha e l'assistenza in garanzia nei paesi EEA\* e in<br>Svizzera, potete consultare il sito Web all'indirizzo riportato di seguito (è disponibile il file l'ufficio di rappresentanza locale della Yamaha. \* EEA: Area Economica Europea

# Aviso importante: informações sobre as garantias para clientes da AEE\* e da Suíça

Para obter uma informação pormenorizada sobre este produto da Yamaha e sobre o serviço de garantia na AEE\* e na Suíça, visite o site a seguir (o arquivo para impressão está disponível no nosso site) ou entre em contato com o escritório de representa-Português ção da Yamaha no seu país. \* AEE: Área Econômica Européia

# Σημαντική σημείωση: Πληροφορίες εγγύησης για τους πελάτες στον ΕΟΧ\* και Ελβετία

Ελληνικά

Για λεπτομερείς πληροφορίες εγγύησης σχετικά με το παρόν προϊόν της Yamaha και την κάλυψη εγγύησης σε όλες τις χώρες του |<br>ΕΟΧ και την Ελβετία, επισκεφτέπε την παρακάτω ιστοσελίδα (Εκτυπώσμη μορφή είναι διαθέσμη στην ιστο

# Viktigt: Garantiinformation för kunder i EES-området\* och Schweiz

För detaljerad information om denna Yamahaprodukt samt garantiservice i hela EES-området\* och Schweiz kan du antingen<br>besöka nedanstående webbaddress (en utskriftsvänlig fil finns på webbplatsen) eller kontakta Yamahas off ditt land. \* EES: Europeiska Ekonomiska Samarbetsområdet

# Viktig merknad: Garantiinformasjon for kunder i EØS\* og Sveits

Detaljert garantiinformasjon om dette Yamaha-produktet og garantiservice for hele EØS-området\* og Sveits kan fås enten ved å besøke nettadressen nedenfor (utskriftsversjon finnes på våre nettsider) eller kontakte Kontakte Yamaha-kontoret i landet der du<br>bor. \*EØS: Det europeiske økonomiske samarbeidsområdet

# Vigtig oplysning: Garantioplysninger til kunder i EØO\* og Schweiz

ved at besøge det websted, der er angivet nedenfor (der findes en fil, som kan udskrives, på vores websted), eller ved at kontakte De kan finde detaljerede garantioplysninger om dette Yamaha-produkt og den fælles garantiserviceordning for EØO\* (og Schweiz) Yamahas nationale repræsentationskontor i det land, hvor De bor. \* EØO: Det Europæiske Økonomiske Område

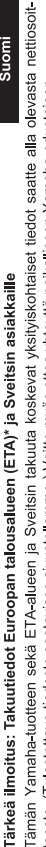

Suomi

Polski

teesta (I ulostettava tiedosto saatavissa sivustollamme ) Voitte myös ottaa yhteyttä paikalliseen Yamaha-edustajaan ETA: Euroopan talousalue

# Ważne: Warunki gwarancyjne obowiązujące w EOG\* i Szwajcarii

Szwajcarii, należy odwiedzić wskazana poniżej strone internetowa (Plik gotowy do wydruku znajduje się na naszej stronie internetowej) Aby dowiedzieć się więcej na temat warunków gwarancyjnych tego produktu firmy Yamaha i serwisu gwarancyjnego w całym EOG\* lub skontaktować się z przedstawicielstwem firmy Yamaha w swoim kraju. \* EOG — Europejski Obszar Gospodarczy

# Důležité oznámení: Záruční informace pro zákazníky v EHS\* a ve Švýcarsku

Français

Česky

Podrobné záruční informace o tomto produktu Yamaha a záručním servisu v celém EHS\* a ve Švýcarsku naleznete na níže uvedené webové adrese (soubor k tisku je dostupný na našich webových stránkách) nebo se můžete obrátit na zastoupení firmy Yamaha ve své zemi \* EHS: Evropský hospodářský prostor

# Magyar Fontos figyelmeztetés: Garancia-információk az EGT\* területén és Svájcban élő vásárlók számára

A jelen Yamaha termékre vonatkozó részletes garancia-információk, valamint az EGT\* re és Svájcra kiterjedő garanciális szolgáltatás tekintetében keresse fel webhelyünket az alábbi címen (a webhelyen nyomtatható fájlt is talál), vagy pedig lépjen kapcsolatba az országában működő Yamaha képviseleti irodával. \* EGT: Európai Gazdasági Térség

# Oluline märkus: Garantiiteave Euroopa Majanduspiirkonna (EMP)\* ja Šveitsi klientidele

Eesti keel

külastage palun veebisaiti alljärgneval aadressil (meie saidil on saadaval prinditav fail) või pöörduge Teie regiooni Yamaha Täpsema teabe saamiseks selle Yamaha toote garantii ning kogu Euroopa Majanduspiirkonna ja Šveitsi garantiiteeninduse kohta, esinduse poole \* EMP: Euroopa Majanduspiirkond

# Svarīgs paziņojums: garantijas informācija klientiem EEZ\* un Šveicē

Lai saņemtu detalizētu garantijas informāciju par šo Yamaha produktu, kā arī garantijas apkalpošanu EEZ\* un Šveicē, līdzu,<br>apmeklējiet zemāk norādīto tīmekļa vietnes adresi (tīmekļa vietnē ir pieejams drukājams fails) vai apkalpojošo Yamaha pārstāvniecību. \* EEZ: Eiropas Ekonomikas zona

# Dėmesio: informacija dėl garantijos pirkėjams EEE\* ir Šveicarijoje

Jei reikia išsamios informacijos apie šį "Yamaha" produktą ir jo techninę priežiūrą visoje EEE\* ir Šveicarijoje, apsilankykite mūsų<br>svetainėje toliau nurodytu adresu (svetainėje yra spausdintinas failas) arba kreipkitės į 'EEE - Europos ekonominė erdvė

Lietuvių kalba

Latviešu

Slovenčina

# Dôležité upozornenie: Informácie o záruke pre zákazníkov v EHP\* a Švajčiarsku

Podrobné informácie o záruke týkajúce sa tohto produktu od spoločnosti Yarnaha a garančnom servise v EHP\* a Švajčiarsku<br>nájdete na webovej stránke uvedenej nižšie (na našej webovej stránke je k dispozícii súbor na tlač) a spoločnosti Yamaha vo svojej krajine. \* EHP: Európsky hospodársky priestor

# Pomembno obvestilo: Informacije o garanciji za kupce v EGP\* in Švici

Svenska

spletno mesto, ki je navedeno spodaj (natisljiva datoteka je na voljo na našem spletnem mestu), ali se obrnite na Yamahinega Za podrobnejše informacije o tem Yamahinem izdelku ter garancijskem servisu v celotnem EGP in Švici, obiščite predstavnika v svoji državi \* EGP: Evropski gospodarski prostor

# Важно съобщение: Информация за гаранцията за клиенти в ЕИП\* и Швейцария

Български език

**Slovenščina** 

Limba română

За подробна информация за гаранцията за този продукт на Yamaha и гаранционното обслужване в паневропейската зона на<br>ЕИП\* и Швейцария или посетете посочения по-долу уеб сайт (на нашия уеб сайт има файл за печат), или се св представителния офис на Yamaha във вашата страна \* ЕИП: Европейско икономическо пространство

# Notificare importantă: Informații despre garanție pentru clienții din SEE\* și Elveția

Dansk

Norsk

Pentru informații detaliate privind acest produs Yamaha și serviciul de garanție Pan-SEE\* și Elveția, vizitați site-ul la adresa de mai jos (fișierul imprimabil este disponibil pe site-ul nostru) sau contactați biroul reprezentanței Yamaha din țara dumneavoastră.<br>\* SEE: Spațiul Economic European

# http://europe.yamaha.com/warranty/

# **NORTH AMERICA**

# **CANADA**

**Yamaha Canada Music Ltd.** 135 Milner Avenue, Scarborough, Ontario, M1S 3R1, Canada Tel: 416-298-1311

### **U.S.A.**

**Yamaha Corporation of America**  6600 Orangethorpe Ave., Buena Park, Calif. 90620, U.S.A. Tel: 714-522-9011

# **MEXICO CENTRAL & SOUTH AMERICA**

**Yamaha de México S.A. de C.V.** Calz. Javier Rojo Gómez #1149, Col. Guadalupe del Moral C.P. 09300, México, D.F., México Tel: 55-5804-0600

## **BRAZIL**

**Yamaha Musical do Brasil Ltda.** Rua Joaquim Floriano, 913 - 4' andar, Itaim Bibi, CEP 04534-013 Sao Paulo, SP. BRAZIL Tel: 011-3704-1377

# **ARGENTINA**

**Yamaha Music Latin America, S.A. Sucursal de Argentina** Olga Cossettini 1553, Piso 4 Norte Madero Este-C1107CEK Buenos Aires, Argentina Tel: 011-4119-7000

### **PANAMA AND OTHER LATIN AMERICAN COUNTRIES/ CARIBBEAN COUNTRIES**

**Yamaha Music Latin America, S.A.** Torre Banco General, Piso 7, Urbanización Marbella, Calle 47 y Aquilino de la Guardia, Ciudad de Panamá, Panamá Tel: +507-269-5311

## **EUROPE**

**THE UNITED KINGDOM/IRELAND Yamaha Music Europe GmbH (UK)** Sherbourne Drive, Tilbrook, Milton Keynes, MK7 8BL, England Tel: 01908-366700

# **GERMANY**

**Yamaha Music Europe GmbH** Siemensstraße 22-34, 25462 Rellingen, Germany Tel: 04101-3030

## **SWITZERLAND/LIECHTENSTEIN Yamaha Music Europe GmbH Branch Switzerland in Zürich** Seefeldstrasse 94, 8008 Zürich, Switzerland Tel: 044-387-8080

**AUSTRIA Yamaha Music Europe GmbH Branch Austria** Schleiergasse 20, A-1100 Wien, Austria

Tel: 01-60203900 **CZECH REPUBLIC/HUNGARY/ ROMANIA/SLOVAKIA/SLOVENIA**

**Yamaha Music Europe GmbH Branch Austria (Central Eastern Europe Office)** Schleiergasse 20, A-1100 Wien, Austria Tel: 01-602039025

# **POLAND/LITHUANIA/LATVIA/ESTONIA Yamaha Music Europe GmbH Branch Poland Office**

ul. Wrotkowa 14 02-553 Warsaw, Poland Tel: 022-500-2925

# **BULGARIA**

**Dinacord Bulgaria LTD.**  Bul.Iskarsko Schose 7 Targowski Zentar Ewropa 1528 Sofia, Bulgaria Tel: 02-978-20-25

## **MALTA**

**Olimpus Music Ltd.**

The Emporium, Level 3, St. Louis Street Msida MSD06 Tel: 02133-2144

# **THE NETHERLANDS/ BELGIUM/LUXEMBOURG Yamaha Music Europe Branch Benelux** Clarissenhof 5-b, 4133 AB Vianen, The Netherlands Tel: 0347-358 040 **FRANCE**

**Yamaha Music Europe**  7 rue Ambroise Croizat, Zone d'activités Pariest, 77183 Croissy-Beaubourg, France Tel: 01-64-61-4000

# **ITALY**

**Yamaha Music Europe GmbH, Branch Italy** Viale Italia 88, 20020 Lainate (Milano), Italy Tel: 02-935-771

# **SPAIN/PORTUGAL Yamaha Music Europe GmbH Ibérica, Sucursal en España** Ctra. de la Coruna km. 17, 200, 28230 Las Rozas (Madrid), Spain

Tel: 91-639-8888 **GREECE**

**Philippos Nakas S.A. The Music House** 147 Skiathou Street, 112-55 Athens, Greece Tel: 01-228 2160

# **SWEDEN**

**Yamaha Music Europe GmbH Germany filial Scandinavia**

J. A. Wettergrens Gata 1, Box 30053 S-400 43 Göteborg, Sweden Tel: 031 89 34 00

# **DENMARK**

**Yamaha Music Europe GmbH, Tyskland – filial Denmark**

Generatorvej 6A, DK-2730 Herlev, Denmark Tel: 44 92 49 00 **FINLAND**

**F-Musiikki Oy** Kluuvikatu 6, P.O. Box 260, SF-00101 Helsinki, Finland Tel: 09 618511

## **NORWAY**

**Yamaha Music Europe GmbH Germany -** 

**Norwegian Branch** Grini Næringspark 1, N-1345 Østerås, Norway Tel: 67 16 77 70 **ICELAND**

## **Skifan HF**

Skeifan 17 P.O. Box 8120, IS-128 Reykjavik, Iceland Tel: 525 5000

# **RUSSIA**

**Yamaha Music (Russia)** Room 37, bld. 7, Kievskaya street, Moscow, 121059, Russia Tel: 495 626 5005

**OTHER EUROPEAN COUNTRIES Yamaha Music Europe GmbH** Siemensstraße 22-34, 25462 Rellingen, Germany Tel: +49-4101-3030

# **AFRICA**

# **Yamaha Corporation,**

**Asia-Pacific Sales & Marketing Group** Nakazawa-cho 10-1, Naka-ku, Hamamatsu, Japan 430-8650 Tel: +81-53-460-2313

# **MIDDLE EAST**

# **TURKEY/CYPRUS Yamaha Music Europe GmbH** Siemensstraße 22-34, 25462 Rellingen, Germany Tel: 04101-3030

**OTHER COUNTRIES Yamaha Music Gulf FZE** LOB 16-513, P.O.Box 17328, Jubel Ali, Dubai, United Arab Emirates Tel: +971-4-881-5868

## **ASIA**

### **THE PEOPLE'S REPUBLIC OF CHINA Yamaha Music & Electronics (China) Co.,Ltd.** 2F, Yunhedasha, 1818 Xinzha-lu, Jingan-qu, Shanghai, China

Tel: 021-6247-2211

# **HONG KONG**

**Tom Lee Music Co., Ltd.** 11/F., Silvercord Tower 1, 30 Canton Road, Tsimshatsui, Kowloon, Hong Kong Tel: 2737-7688

## **INDIA**

### **Yamaha Music India Pvt. Ltd.**

Spazedge building, Ground Floor, Tower A, Sector 47, Gurgaon- Sohna Road, Gurgaon, Haryana, India Tel: 0124-485-3300

## **INDONESIA**

### **PT. Yamaha Musik Indonesia (Distributor) PT. Nusantik**

Gedung Yamaha Music Center, Jalan Jend. Gatot Subroto Kav. 4, Jakarta 12930, Indonesia Tel: 021-520-2577

## **KOREA**

**Yamaha Music Korea Ltd.**

8F, 9F, Dongsung Bldg. 158-9 Samsung-Dong, Kangnam-Gu, Seoul, Korea Tel: 02-3467-3300

# **MALAYSIA**

**Yamaha Music (Malaysia) Sdn., Bhd.** Lot 8, Jalan Perbandaran, 47301 Kelana Jaya, Petaling Jaya, Selangor, Malaysia Tel: 03-78030900

## **PHILIPPINES**

**Yupangco Music Corporation** 339 Gil J. Puyat Avenue, P.O. Box 885 MCPO, Makati, Metro Manila, Philippines Tel: 819-7551

## **SINGAPORE**

**Yamaha Music (Asia) PRIVATE LIMITED** Blk 202 Hougang Street 21, #02-00, Singapore 530202, Singapore Tel: 6747-4374

# **TAIWAN**

**Yamaha KHS Music Co., Ltd.**  3F, #6, Sec.2, Nan Jing E. Rd. Taipei. Taiwan 104, R.O.C. Tel: 02-2511-8688

## **THAILAND**

**Siam Music Yamaha Co., Ltd.** 4, 6, 15 and 16th floor, Siam Motors Building, 891/1 Rama 1 Road, Wangmai, Pathumwan, Bangkok 10330, Thailand Tel: 02-215-2622

# **OTHER ASIAN COUNTRIES**

**Yamaha Corporation, Asia-Pacific Sales & Marketing Group** Nakazawa-cho 10-1, Naka-ku, Hamamatsu, Japan 430-8650 Tel: +81-53-460-2313

# **OCEANIA**

**AUSTRALIA Yamaha Music Australia Pty. Ltd.** Level 1, 99 Queensbridge Street, Southbank, Victoria 3006, Australia Tel: 3-9693-5111 **NEW ZEALAND**

# **Music Works LTD**

P.O.BOX 6246 Wellesley, Auckland 4680, New Zealand Tel: 9-634-0099

# **COUNTRIES AND TRUST**

# **TERRITORIES IN PACIFIC OCEAN Yamaha Corporation,**

**Asia-Pacific Sales & Marketing Group** Nakazawa-cho 10-1, Naka-ku, Hamamatsu, Japan 430-8650 Tel: +81-53-460-2313

# **Anteckningar**

# **Anteckningar**

# **Anteckningar**

# **& YAMAHA**

Yamaha Global Site **http://www.yamaha.com/**

Yamaha Manual Library **http://www.yamaha.co.jp/manual/**

U.R.G., Digital Musical Instruments Division © 2012 Yamaha Corporation

> 207LB\*\*\*.\*-01A0 Printed in Europe

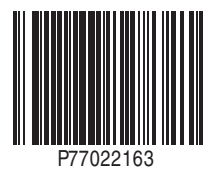